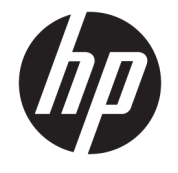

ユーザー ガイド

© Copyright 2017 HP Development Company, L.P.

HDMI、HDMI ロゴ、および High-Definition Multimedia Interface は、HDMI Licensing LLC の 商標または登録商標です。Microsoft および Windows は米国またはその他の国における Microsoft Corporation の商標または登録商標 です。

本書の内容は、将来予告なしに変更される ことがあります。HP 製品およびサービスに 対する保証は、当該製品およびサービスに 付属の限定的保証規定に明示的に記載され ているものに限られます。本書のいかなる 内容も、当該保証に新たに保証を追加する ものではありません。本書に記載されてい る製品情報は、日本国内で販売されていな いものも含まれている場合があります。本 書の内容につきましては万全を期しており ますが、本書の技術的あるいは校正上の誤 り、省略に対して責任を負いかねますので ご了承ください。

改訂第 1 版:2017 年 10 月

初版:2017 年 9 月

製品番号:933544-292

## **このガイドについて**

このガイドでは、ディスプレイの特長、ディスプレイの設置方法、ソフトウェアの使用方法、および 技術仕様について説明します。

- **警告!**回避しなければ死亡または重傷に至る**可能性のある**危険な状況を示します。
- **注意:**回避しなければ軽度または中度の傷害に至る**可能性のある**危険な状況を示します。
- **重要:**重要と考えられるものの、危険性に関わるとは見なされない情報を示します(ディスプレイの 損傷に関する記載など)。この注意事項は、説明に沿って正しく操作しなければ、データの損失や ハードウェアまたはソフトウェアの破損を引き起こす可能性があることをユーザーに警告します。 また、概念を説明したり、タスクを完了したりするための重要な情報を示します。
- **注記:**本文の重要なポイントを強調または補足する追加情報を示します。
- **ヒント:**タスクを完了させるために役立つヒントを示します。

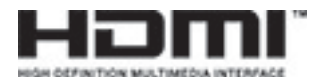

この製品には HDMI(High-Definition Multimedia Interface)テクノロジが搭載されています。

# 目次

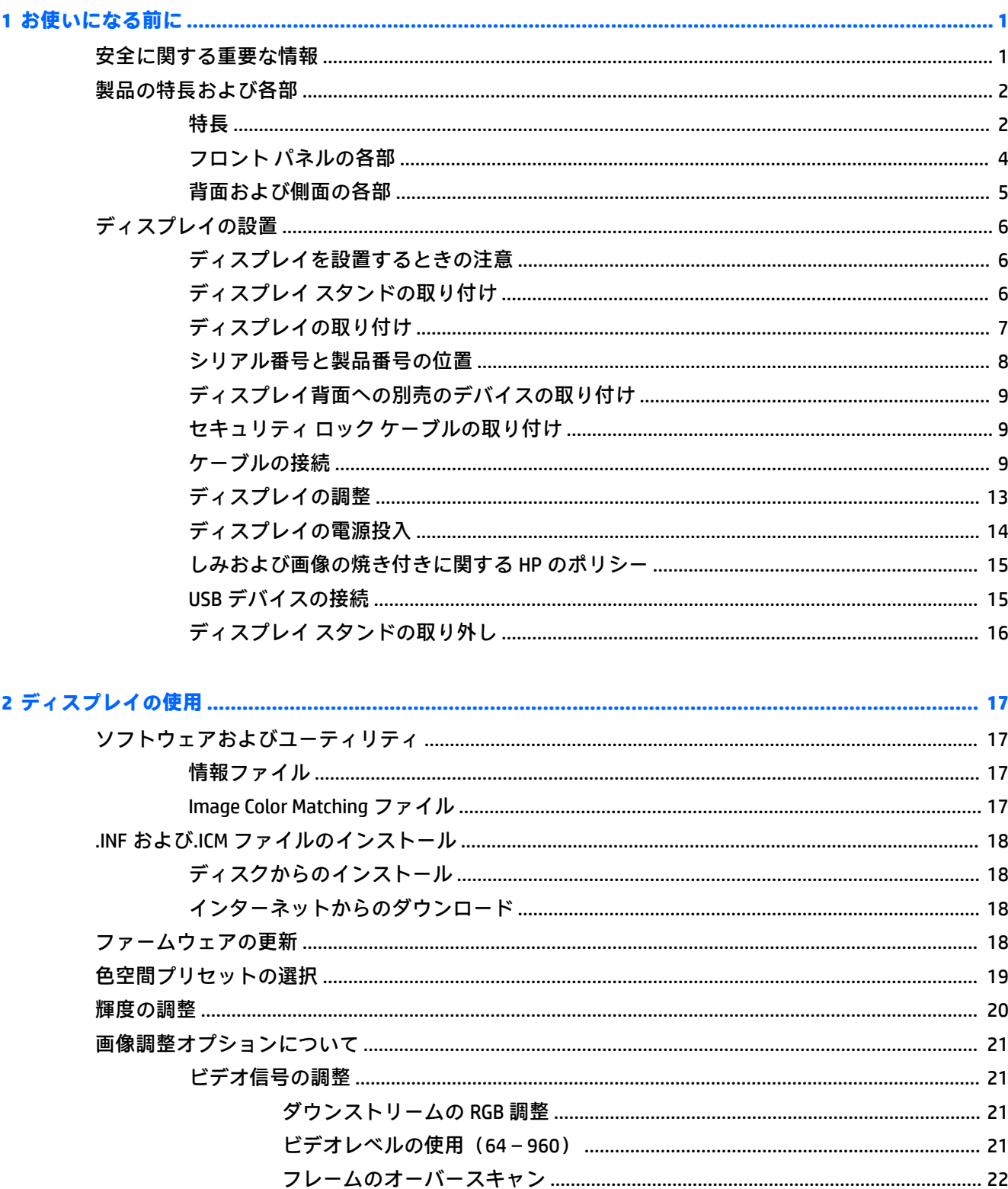

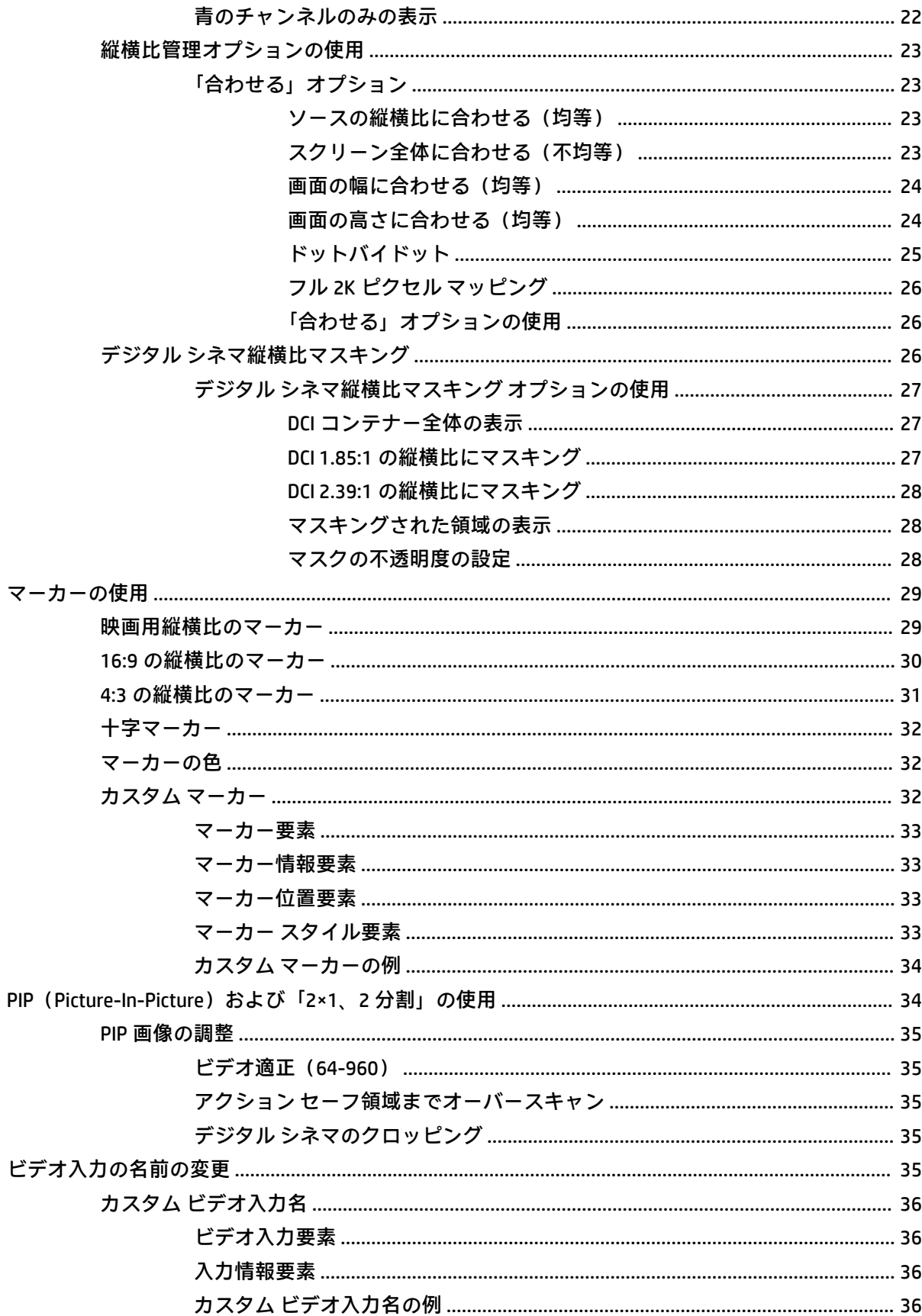

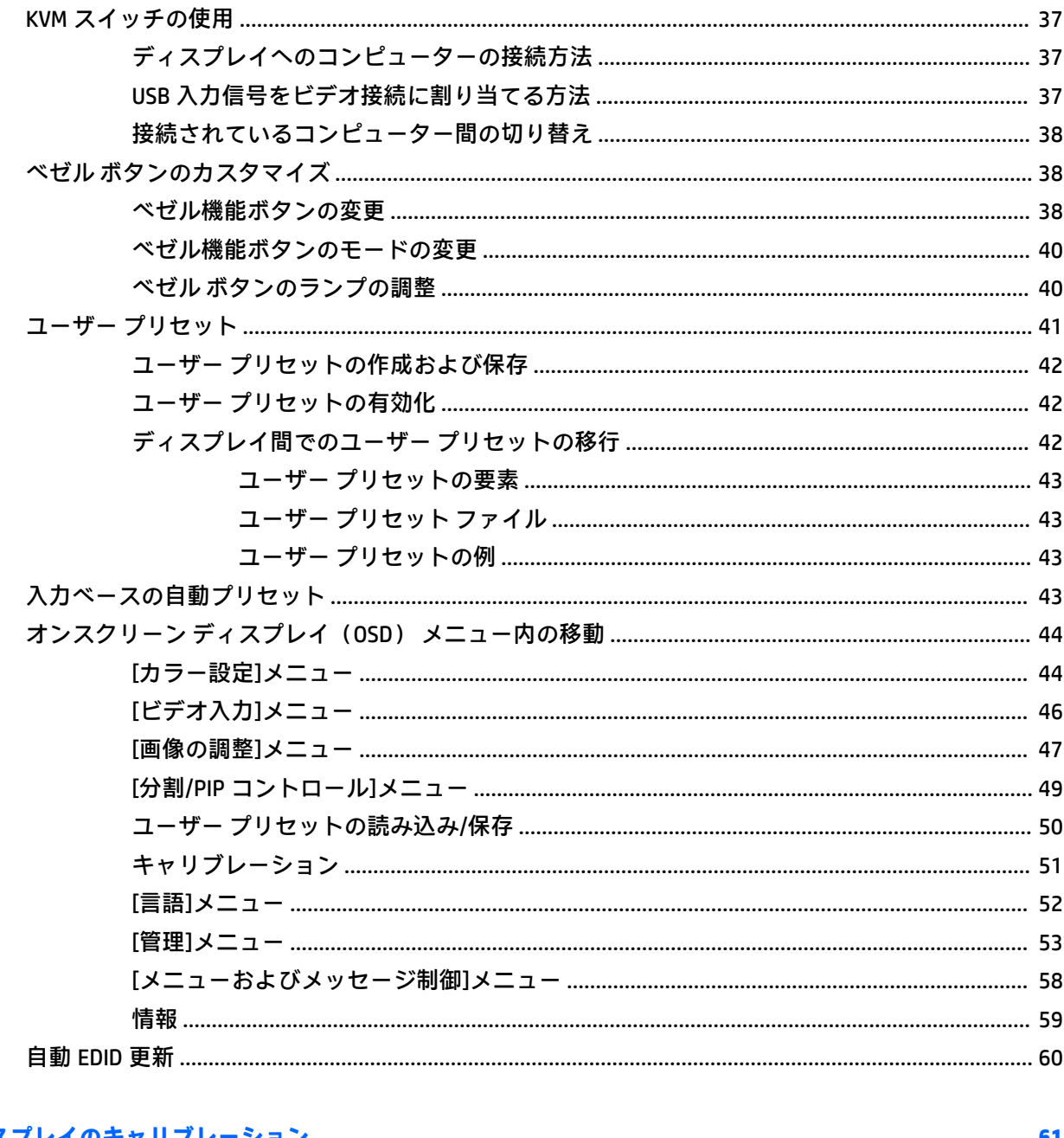

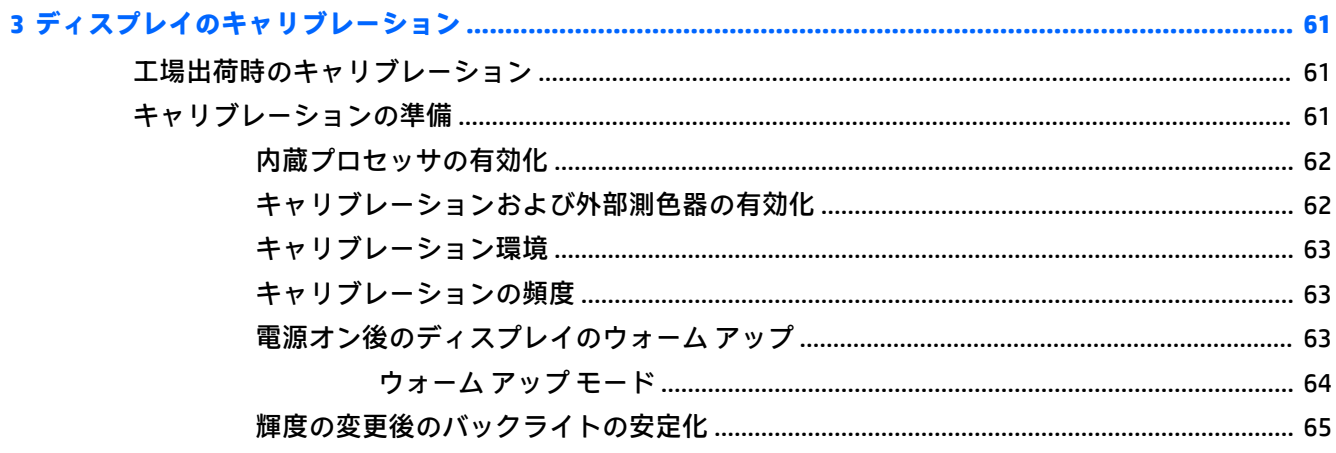

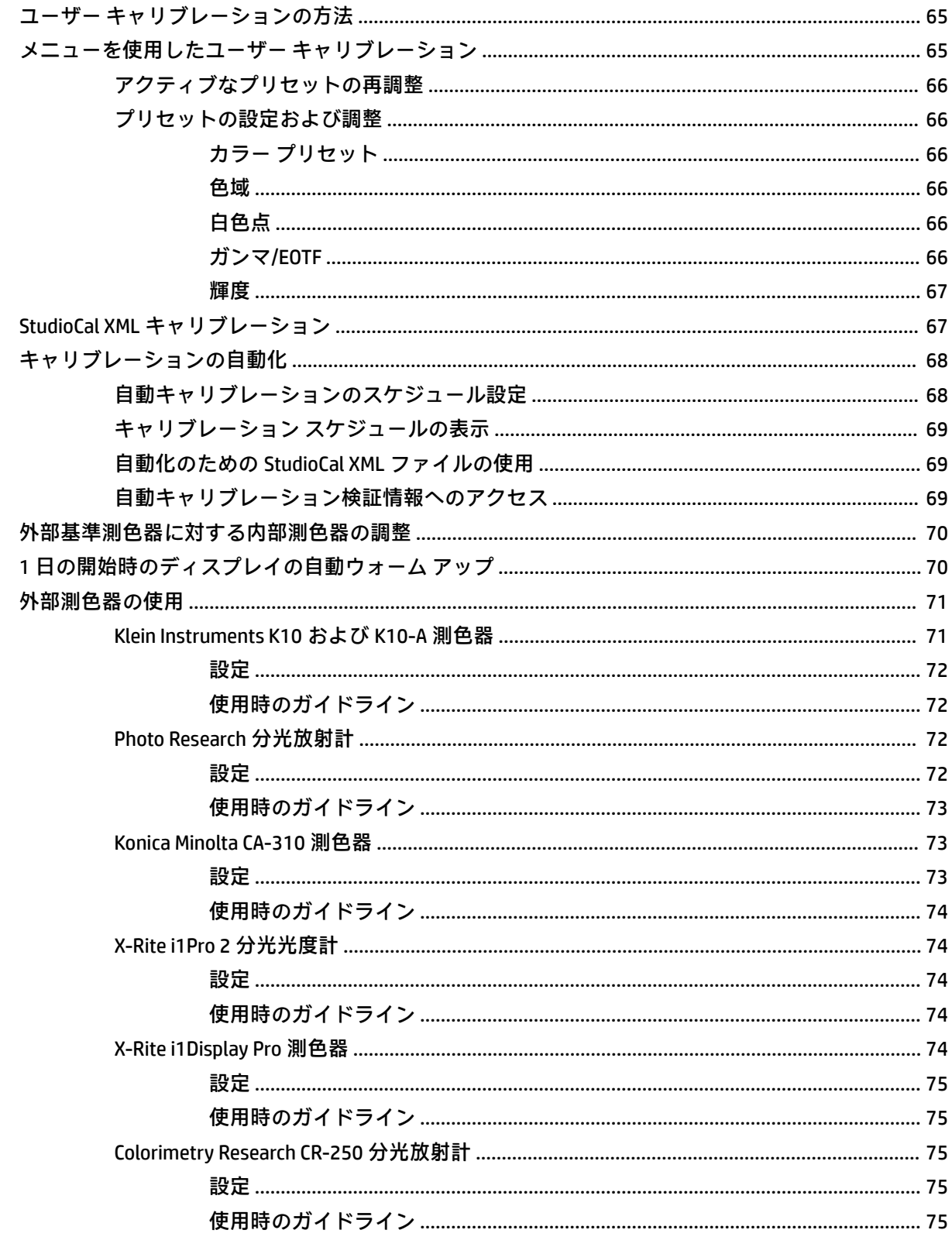

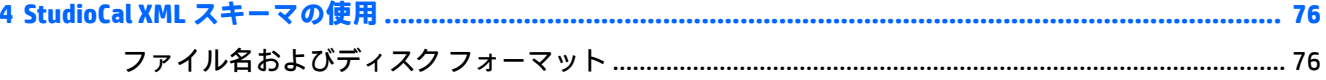

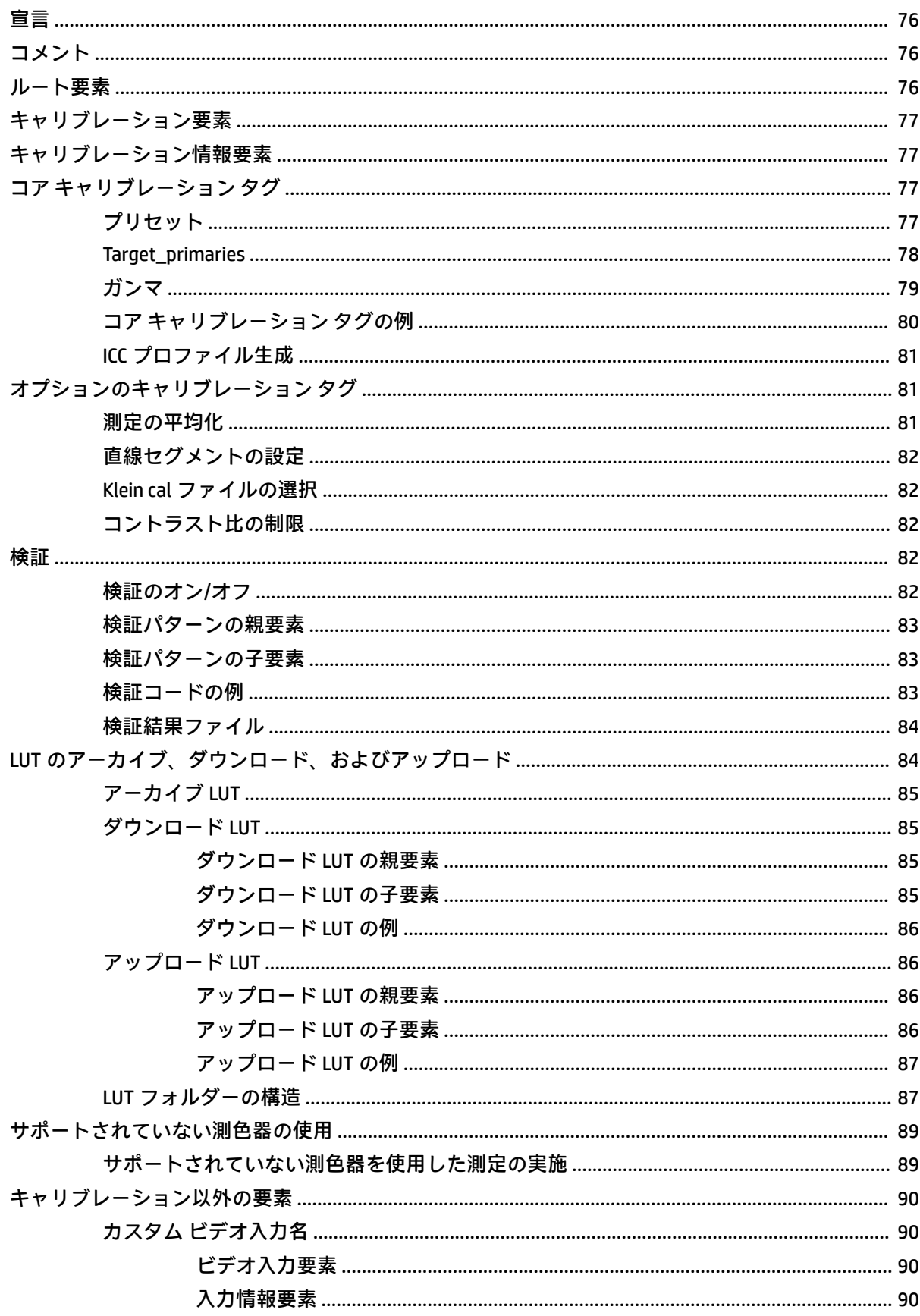

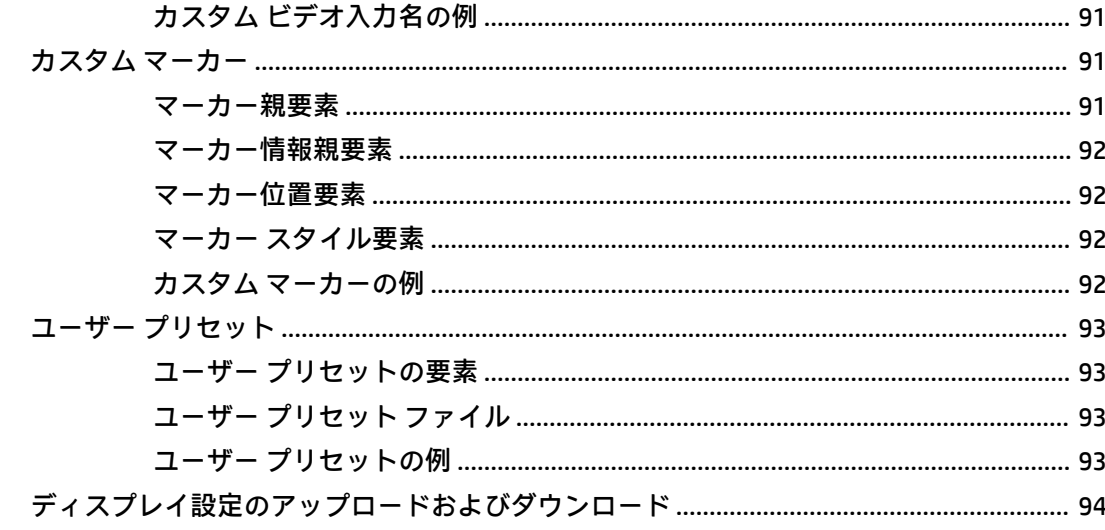

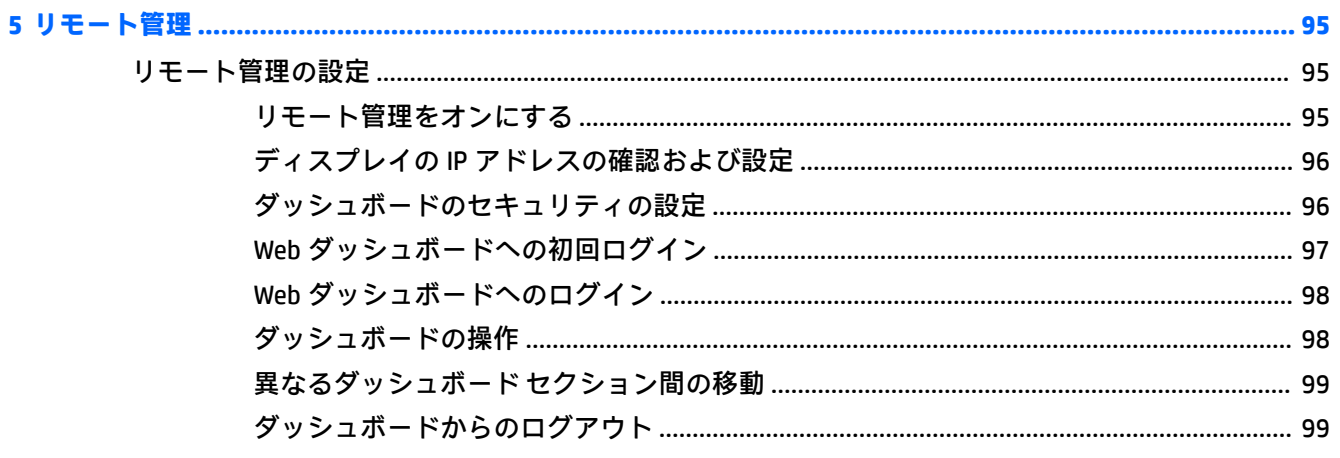

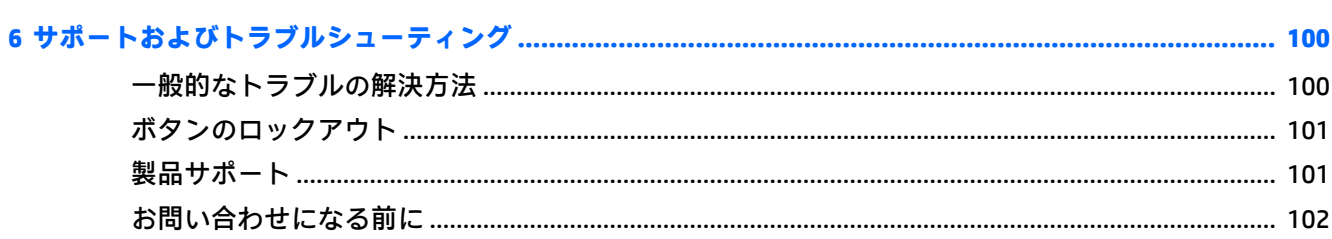

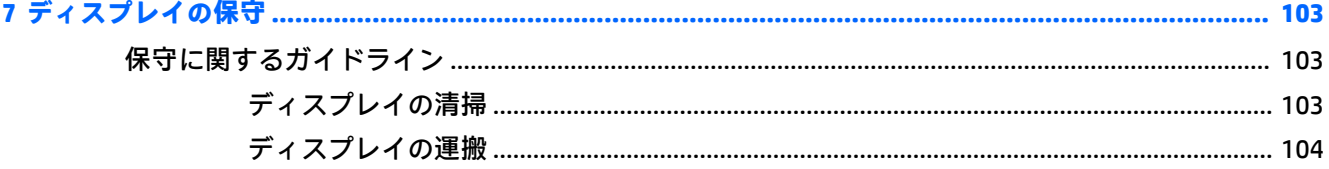

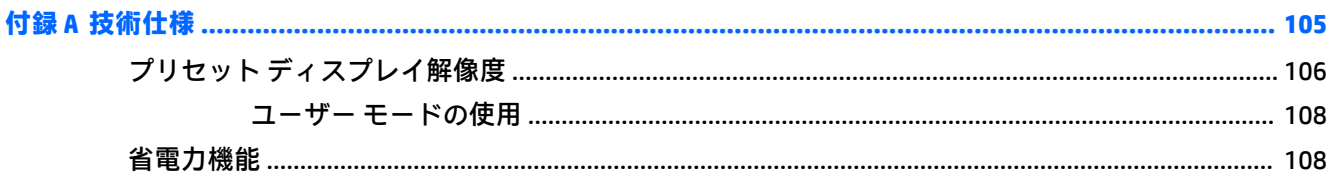

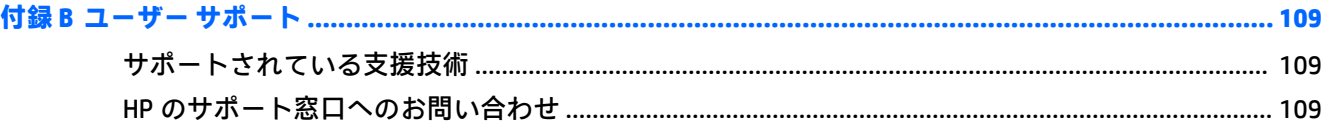

# <span id="page-12-0"></span>**1 お使いになる前に**

# **安全に関する重要な情報**

お使いのディスプレイには電源コードが付属しています。この製品を日本国内で使用する場合は、製 品に付属している電源コードのみをお使いください。また、付属している電源コードは他の製品には 使用できません。ディスプレイに接続する適切な電源コードについて詳しくは、『Product Notices』(製 品に関するご注意)を参照してください。このドキュメントは、ドキュメント キットに収録されてい ます。

**警告!**感電や装置の損傷を防ぐため、必ず以下の注意事項を守ってください。

- 電源コードは常に、装置の近くの手が届きやすい場所にある電源コンセントに接続してくださ い。
- コンピューターへの外部電源の供給を完全に遮断して待機電力をカットするには、電源を切った 後、電源コードをコンセントから抜いてください。
- 安全に使用するため、必ず電源コードのアース端子を使用してアース(接地)してください。2 ピンのアダプターを接続するなどして電源コードのアース端子を無効にしないでください。 アース端子は、製品を安全に使用するための重要な装置です。

安全のために、電源コードや電源ケーブルの上には物を置かないでください。また、コードやケーブ ルは、誤って踏んだり足を引っかけたりしないように配線してください。電源コードや電源ケーブル を引っぱらないでください。コンセントから抜くときは、プラグの部分を持ってください。電源コー ドおよび電源コンセントの外観は国や地域によって異なります。

操作する人の健康を損なわないようにするため、『快適に使用していただくために』をお読みくださ い。正しい作業環境の整え方や、作業をするときの正しい姿勢、および健康上/作業上の習慣について 説明しており、さらに、重要な電気的/物理的安全基準についての情報も提供しています。このガイド は、HP の Web サイト、<http://www.hp.com/ergo/> (英語サイト)から[日本語]を選択することで表示で きます。

**重要:**ディスプレイおよびコンピューターの損傷を防ぐために、コンピューターおよび周辺装置(ディ スプレイ、プリンター、スキャナーなど)のすべての電源コードをマルチソケットや無停電電源装置 (UPS)などのサージ防止機能のあるサージ保安器に接続してください。マルチソケットの種類によっ ては、サージに対応していない場合があります。サージ防止機能のあるマルチソケットを使用するこ とをおすすめします。サージ防止に失敗した場合は機器を交換できるように、損傷交換ポリシーを提 供している製造販売元のマルチソケットを使用してください。

お使いの HP LCD ディスプレイは、十分な大きさがあり丈夫で安定しているディスプレイ設置用の台な どに設置してください。

- **警告!**化粧だんす、本棚、棚、机、スピーカー、チェスト、またはカートなどの上に LCD ディスプレ イを不用意に設置した場合、LCD ディスプレイが倒れて怪我をするおそれがあります。
	- LCD ディスプレイに接続するすべてのコードおよびケーブルについて、抜けたり、引っかかった り、つまずいたりしないように注意する必要があります。
- **注記:**この製品は、エンターテインメント目的に適しています。ディスプレイを設置するときは、近 くにある光源やその他の周辺光が原因で画面の乱反射が起きることのないよう、照明を調節した環境 に設置するようにしてください。

# <span id="page-13-0"></span>**製品の特長および各部**

**特長**

液晶ディスプレイ(LCD)では、アクティブ マトリクス方式の薄膜トランジスタ(TFT)パネルを採用 しています。このディスプレイの特長は以下のとおりです。

- 4096×2160 以下の解像度をサポートする、31.1 インチ(対角長 78.9 cm)のディスプレイ
- 広い色域によって、AdobeRGB、sRGB、および BT.709 を 100%、DCI-P3 を 99%、BT.2020 を 80% カバー
- ディスプレイの色域を正確に再マッピングできる機能(パネルがサポートしている色域の範囲 内)によって、色空間を選択したり、RGB プライマリ、白色点、グレースケール応答を高精度に 設定したりすることが可能になり、一貫性と再現性の高い色を実現
- 色と輝度の安定性が非常に高い(通常の使用条件下)
- 工場出荷時設定の調整済み色空間として、DCI P3 D65、BT.709、BT.2020、sRGB D65、sRGB D50、 Adobe RGB D65、および Adobe RGB D50 を備え、最低限の設定で色設定が重要なアプリケーション で使用可能
- 再調整可能なカラー プリセットにより、(StudioCal XML を介して)プライマリ、白色点、ガン マ/EOTF、輝度、および名前を指定して、標準またはカスタムの色空間に再調整が可能
- 工場出荷時のキャリブレーションの設定またはユーザーによるキャリブレーションの設定にリ セットするためのオプションが用意されており、ディスプレイを容易に工場出荷時設定または ユーザー設定に復元可能
- X-Rite i1Display Pro、X-Rite i1 Pro、Klein Instruments K10-A、Photo Research PR-6xx/7xx、Colorimetry Research CR-100/CR-250、および Konica Minolta CA-310 測色器をあらかじめサポート
- ディスプレイ ファームウェアの更新に対応しているため、既知の問題に関するソリューションの 入手が容易。また、カスタム ソリューションの利用も可能
- フロント パネルにある再割り当て可能な 4 つの機能ボタンによって、頻繁に使用する操作をすば やく選択可能
- さまざまな角度から鮮明に見ることができる画面表示
- 傾斜角度、高さ、および左右の向きを調整可能
- ディスプレイ パネルを固定器具に取り付ける場合に便利な取り外し可能なディスプレイ スタン ド
- VESA 準拠の 100 mm 間隔の取り付け穴に標準で対応
- 2 つのコネクタで DisplayPort デジタル ビデオ入力信号をサポート (ケーブル×1 が付属)
- 2 つの入力端子で HDMI デジタル ビデオ入力信号をサポート (ケーブル×1 が付属)
- ヘッドフォン用のアナログ オーディオ出力
- キーボードからの入力切り替えが可能な内蔵 KVM (キーボード、ビデオ、マウス)スイッチ
- RJ-45 ネットワーク コネクタ
- 測色器の接続やファームウェアの更新が可能な DreamColor USB ポート×2
- 急速充電機能付き USB 3.0 ポート×2
- USB Tvpe-C ポート (USB 3.1 Gen1、5 Gbps) (USB Type-C ケーブル×1、USB Type-C-Type-A ケーブル ×1 が付属)
- USB 3.0 ハブ (コンピューターに接続するアップストリーム ポート (ケーブルが付属) ×1、USB デバイスに接続するダウンストリーム ポート×4)
- プラグ アンド プレイ機能 (オペレーティング システムでサポートされる場合)
- ディスプレイの背面にオプションのセキュリティ ロック ケーブル用のスロットを搭載
- ケーブルやコードの配線に役立つケーブル管理機能
- 簡単な設定で画面の最適化を可能にする、オンスクリーン ディスプレイ (OSD) による画面調節 機能(複数の言語に対応)
- すべてのデジタル入力での HDCP 2.2 (High-Bandwidth Digital Content Protection) によるコピー防 止機能
- ディスプレイドライバー、製品の説明書、StudioCal XML サンプル スクリプト、および SDK(ソ フトウェア開発キット)が収録された『Software and Documentation』(ソフトウェアおよびド キュメンテーション)ディスク。収録されているものは、<https://support.hp.com/jp/> から入手す ることもできます
- **注記:**安全情報および規定に関する情報については、ドキュメント キットに収録されている『Product Notices』(製品に関するご注意)を参照してください。お使いの製品の最新版のガイド等を確認する には、<http://www.hp.com/jp/support/> にアクセスして**[製品から探す]**を選択し、画面の説明に沿って操 作します。

## <span id="page-15-0"></span>**フロント パネルの各部**

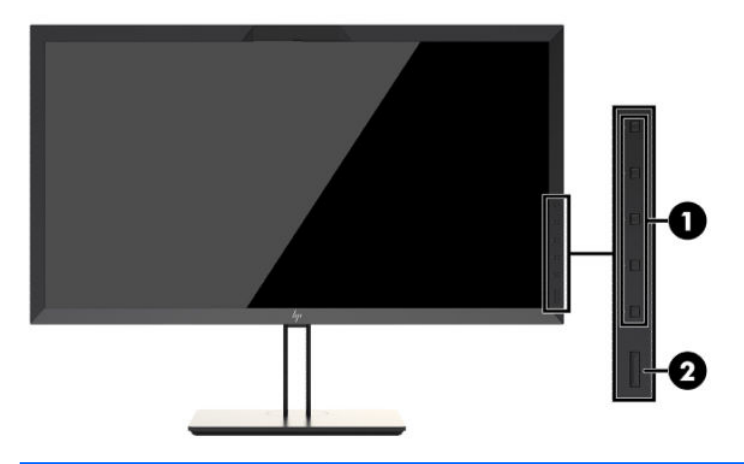

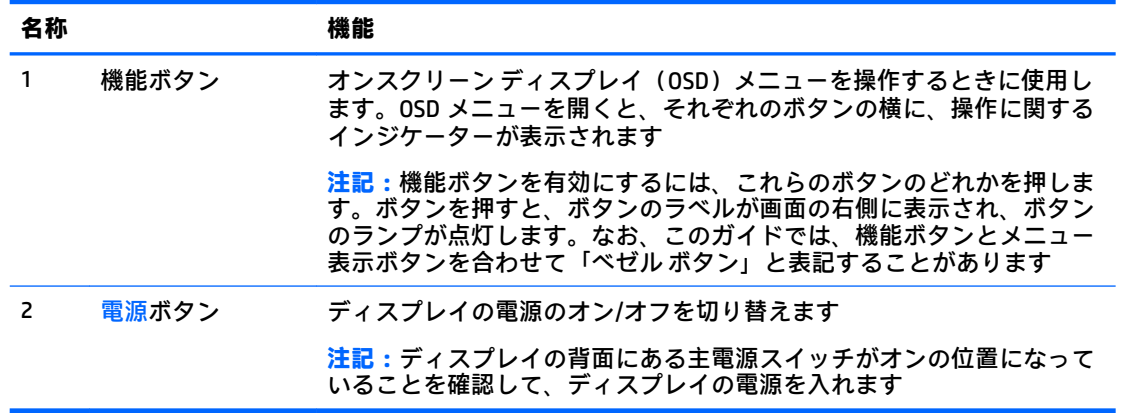

- **注記:**OSD メニューのシミュレーションを、HP のカスタマー セルフ リペア プログラムのサービス メ ディア ライブラリー (HP Customer Self Repair Services Media Library、<http://www.hp.com/go/sml/>、英語 サイト)から見ることもできます。お使いのディスプレイのモデルを選択し、[On Screen Display (OSD) simulator]を選択してください。
- **注記:**ベゼル ボタンの明るさを調整したり、OSD のボタンの機能を変更したりできます。詳しくは、 38 [ページのベゼル機能ボタンの変更お](#page-49-0)よび40 ページのベゼル [ボタンのランプの調整](#page-51-0)を参照して ください。

## <span id="page-16-0"></span>**背面および側面の各部**

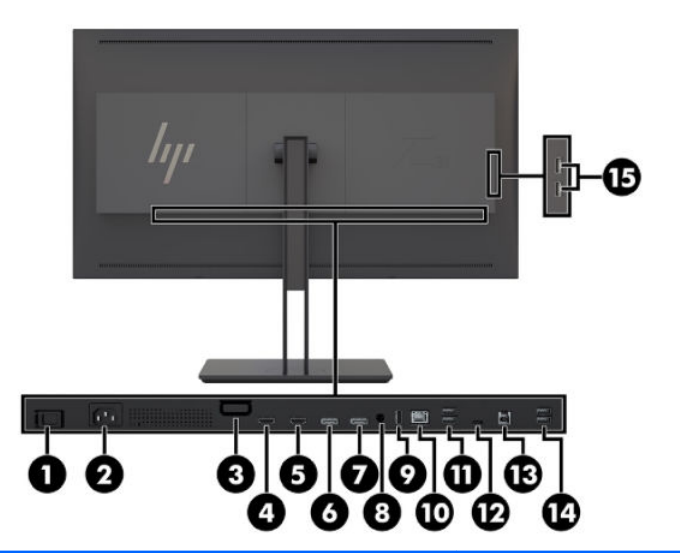

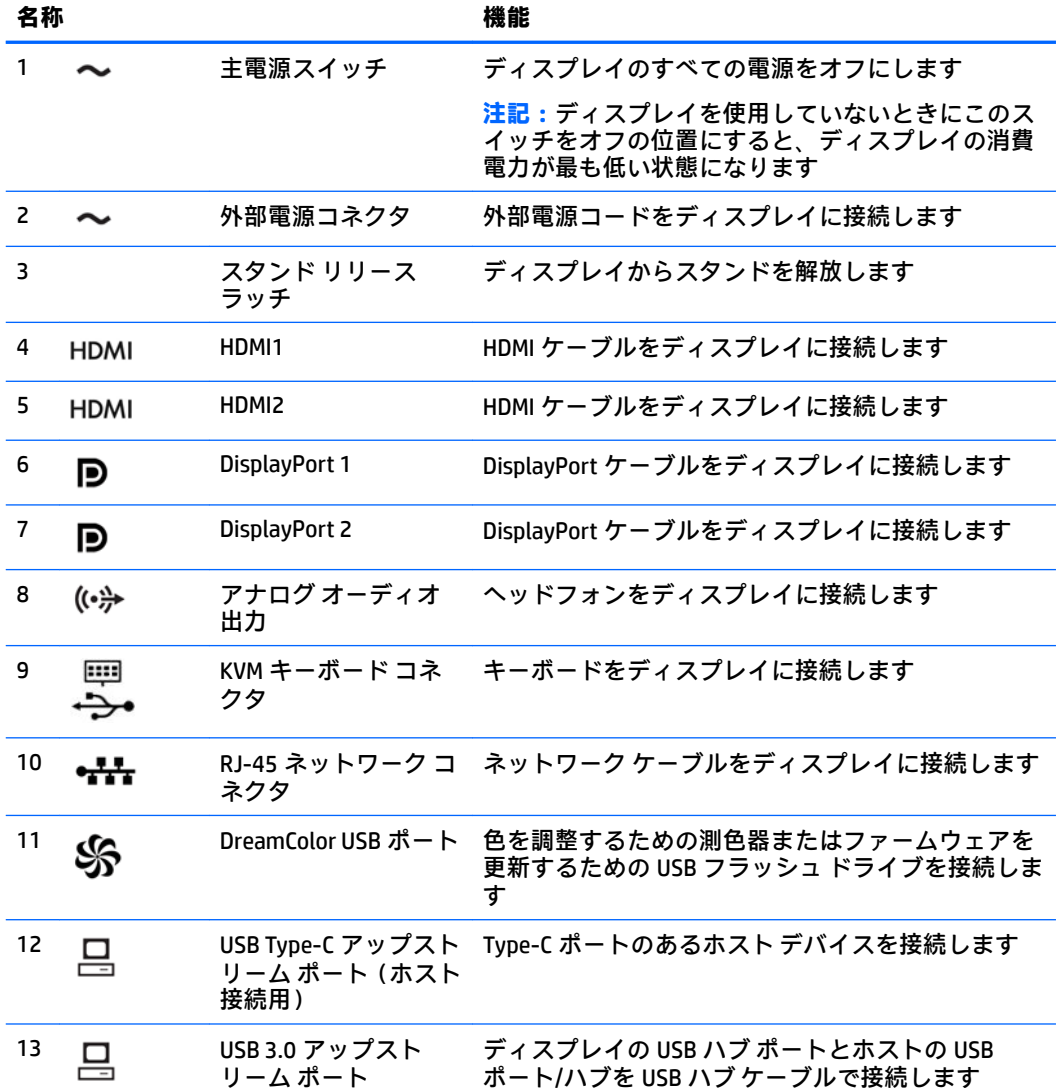

<span id="page-17-0"></span>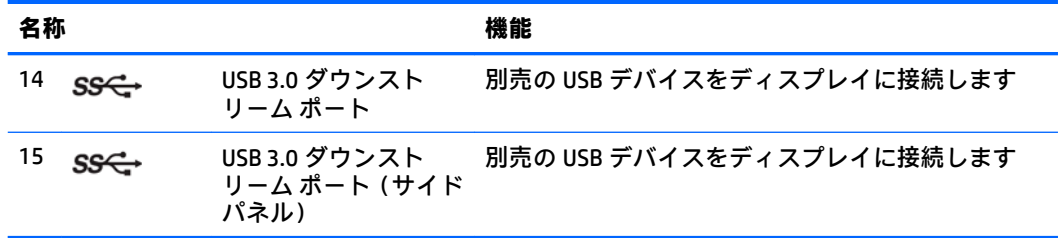

# **ディスプレイの設置**

## **ディスプレイを設置するときの注意**

**注意:**ディスプレイの損傷を防止するため、LCD パネルの表面には触れないでください。パネル面へ の圧力によって、液晶に色むらや歪みが発生する場合があります。このような状態になった場合、画 面を元に戻すことはできません。

ディスプレイの損傷を防ぐため、ディスプレイを運搬するときは測色器領域(ディスプレイの上部ベ ゼル中央)に圧力をかけないように注意してください。

## **ディスプレイ スタンドの取り付け**

**注意:**LCD パネルの表面には触れないでください。パネル面への圧力によって、液晶に色むらや歪み が発生する場合があります。このような状態になった場合、画面を元に戻すことはできません。

このディスプレイでは、ディスプレイ パネルの取り付けや取り外しを簡単に行うことができます。パ ネルをスタンドに取り付けるには、以下の操作を行います。

- **1.** ディスプレイ パネルの前面を下向きにして、清潔な乾いた布を敷いた、安定した平らな場所に置 きます。
- **2.** スタンドのマウント プレート上部を、パネル背面にあるくぼみの上部の縁の下にスライドさせま す**(1)**。
- **3.** スタンドのマウント プレート下部をくぼみに挿入し、カチッという音がするまで押し込みます **(2)**。

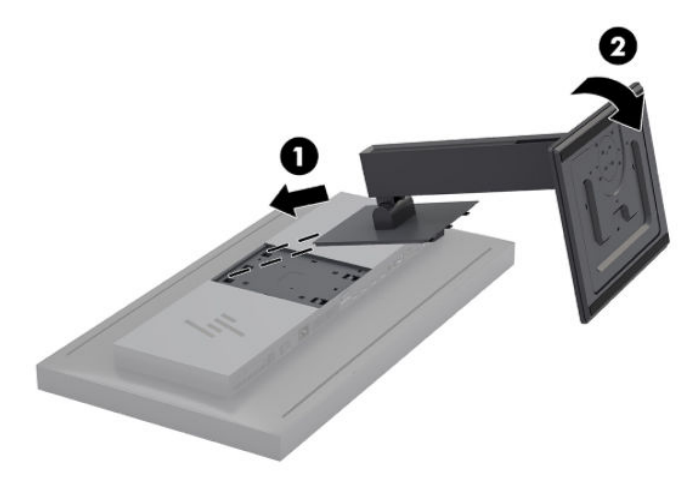

## <span id="page-18-0"></span>**ディスプレイの取り付け**

ディスプレイ本体は、必要に応じて、壁、スイング アーム、またはその他の固定器具に取り付けるこ とができます。

- **注記:**この装置は、UL または CSA 準拠の壁へのマウント キットで支えられるように設計されていま す。
- **注意:**このディスプレイは、VESA 準拠の 100 mm 間隔の取り付け穴をサポートします。このディスプ レイに他社製の固定器具を取り付けるには、4 mm、0.7 ピッチのネジ穴が 4 個ある器具で、長さ 15 mm のネジを使用する必要があります。これより長いネジは、ディスプレイを損傷するおそれがあり ますので使用しないでください。また、取り付ける固定器具が VESA 基準に準拠していることと、 ディスプレイ パネルの質量を支えられる仕様になっていることを確認してください。最適な状態で 使用するには、ディスプレイに付属の電源コードおよびビデオ ケーブルを使用してください。
	- **1.** ディスプレイ本体の背面にある VESA 基準の取り付け穴から 4 つのネジを取り外します。

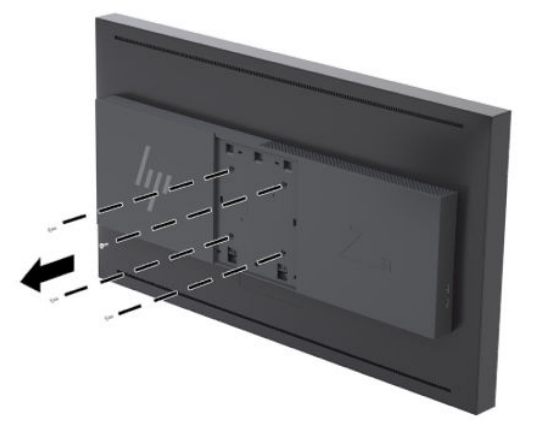

**2.** ディスプレイの背面の取り付けネジの上から、付属の背面プレート カバーを取り付けます。

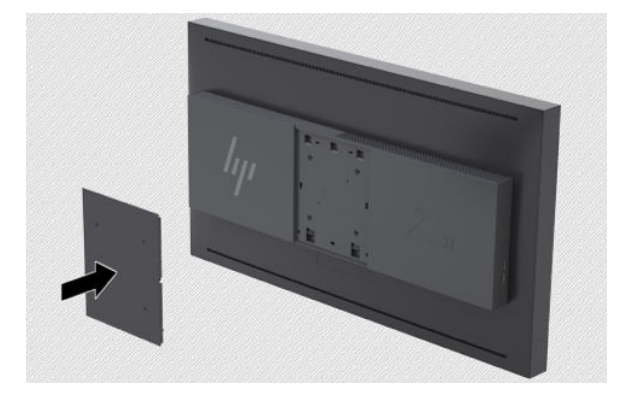

<span id="page-19-0"></span>**3.** ディスプレイ本体を固定器具に直接取り付ける場合は、ディスプレイ本体の背面にある VESA 基 準の取り付け穴から取り外した 4 つのネジを使って、ディスプレイの背面に固定器具を装着しま す。

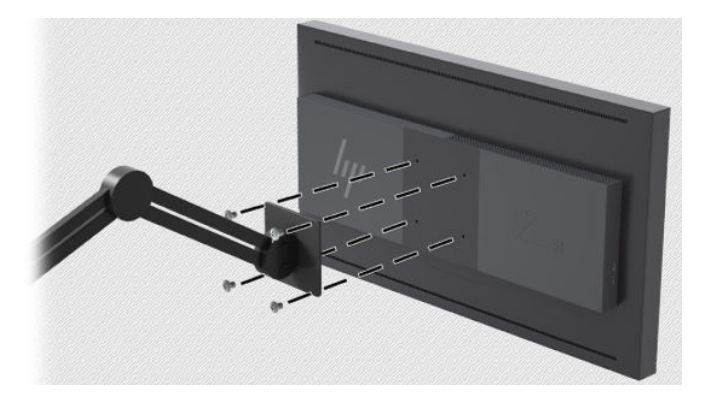

## **シリアル番号と製品番号の位置**

シリアル番号および製品番号は、ディスプレイ本体のリア パネル上のラベルに記載されています。お 使いのディスプレイについて HP にお問い合わせになるときに、これらの番号が必要になる場合があ ります。

**注記:**場合によっては、ラベルを読むためにディスプレイ本体をある程度回転させる必要がありま す。

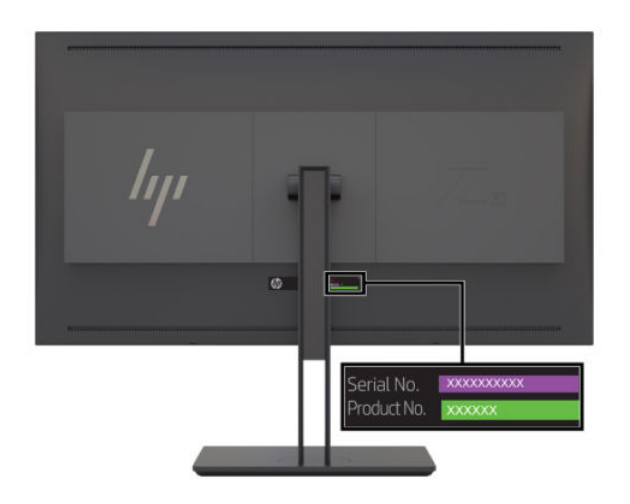

## <span id="page-20-0"></span>**ディスプレイ背面への別売のデバイスの取り付け**

VESA 基準の 40 mm×40 mm の 4 つの取り付け穴を持つブラケットを入手できます。このブラケット を使用すると、SDI コンバーターや Video over IP コンバーターなどのデバイスをディスプレイの背面に 取り付けられます。

**▲** ブラケットをディスプレイの背面に配置し、ネジ穴を合わせてネジを取り付けます。

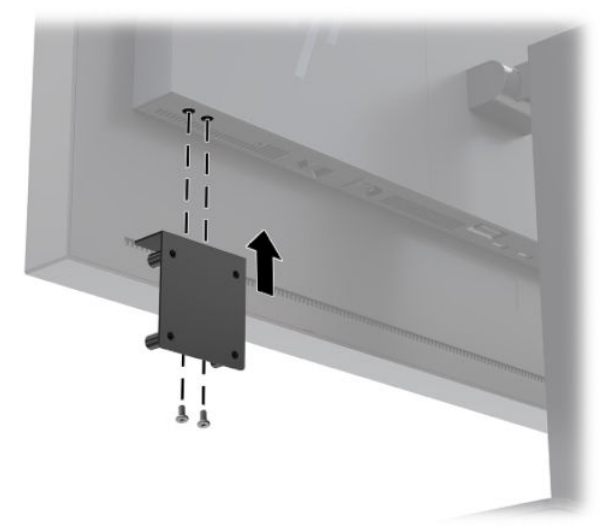

### **セキュリティ ロック ケーブルの取り付け**

別売のセキュリティ ロック ケーブルを使用して、ディスプレイを固定物に固定できます。

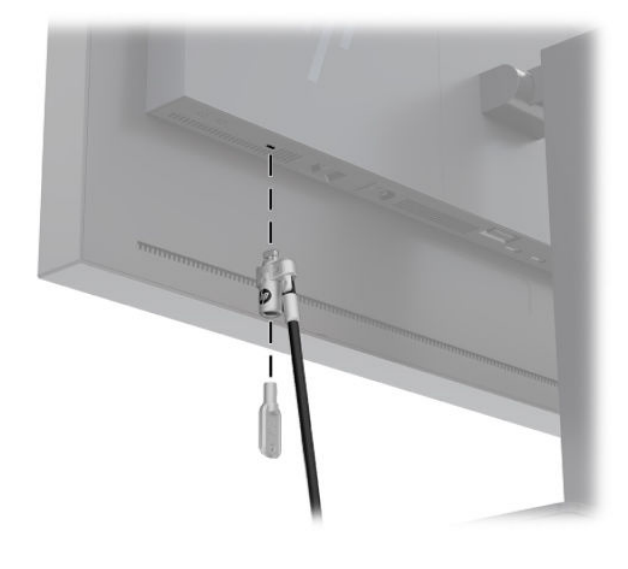

## **ケーブルの接続**

**注記:**ディスプレイには一部のケーブルが付属しています。このセクションで示されているケーブル の中には、ディスプレイに付属していないものもあります。

**1.** コンピューターの近くの作業がしやすく通気のよい場所にディスプレイを置きます。

**2.** ケーブルを接続する前に、ケーブルをスタンド中央のケーブル配線穴に通しておきます。

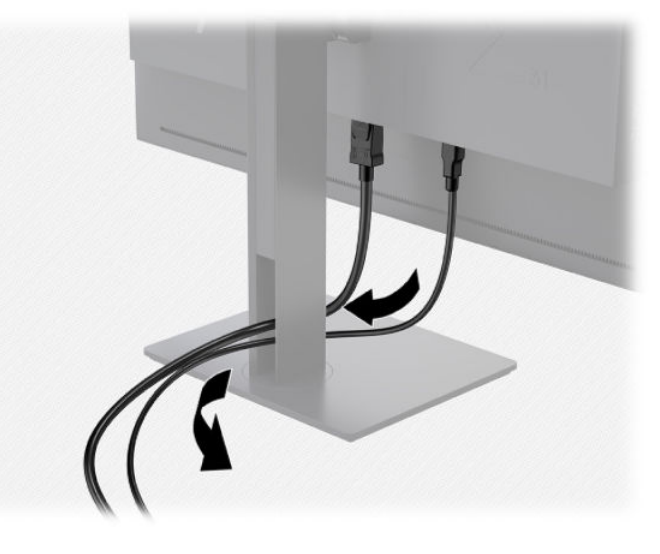

- **3.** 構成に応じて、DisplayPort、HDMI、または USB Type-C ケーブルのどれかでコンピューターとディ スプレイを接続します。
	- **注記:**ビデオ モードは、使用するビデオ ケーブルの種類によって決まります。入力系統から、 有効なビデオ信号がディスプレイ側で自動的に判別されます。ビデオ信号の入力を選択するに は、オンスクリーン ディスプレイ(OSD)メニューを使用します。そのためには、フロント パネ ルにあるボタンのどれかを押してボタンを有効にしてから、メニュー表示ボタンを押して OSD メ ニューを開きます。OSD メニューで、**[ビデオ入力]**を選択して、目的の入力ソースを選択します。
	- **重要:**USB-C 入力をビデオ入力として使用するには、手動で選択する必要があります。ビデオ入 力として USB-C が選択されると、HDMI 入力および DisplayPort 入力の自動スキャンが無効になり ます。
		- DisplayPort 接続の場合は、付属の DisplayPort ビデオ ケーブルの一方の端をディスプレイ背 面の DisplayPort に接続し、もう一方の端をコンピューターの DisplayPort に接続します。
		- **注記:**ディスプレイの背面にある 2 つの DisplayPort を使用すると、2 台のコンピューター をディスプレイに接続できます。

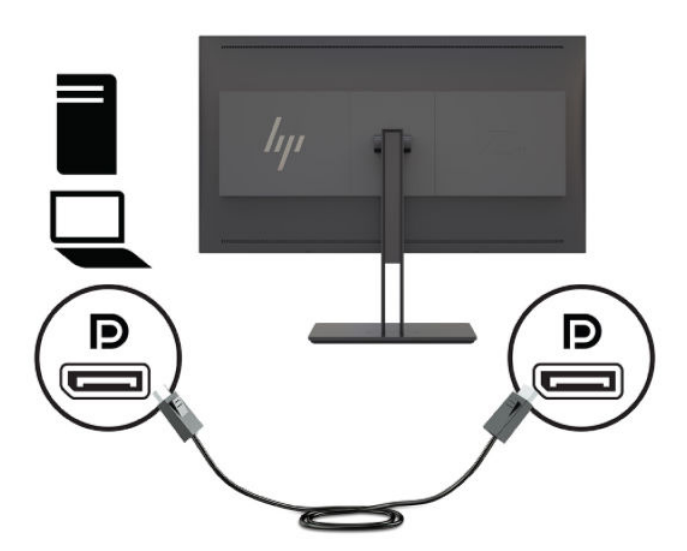

- HDMI 接続の場合は、付属の HDMI ビデオ ケーブルの一方の端をディスプレイ背面の HDMI 入 力端子に接続し、もう一方の端をコンピューターの HDMI 出力端子に接続します。
- **注記:**ディスプレイの背面にある 2 つの HDMI 入力端子を使用すると、2 台のビデオ デバイ スをディスプレイに接続できます。

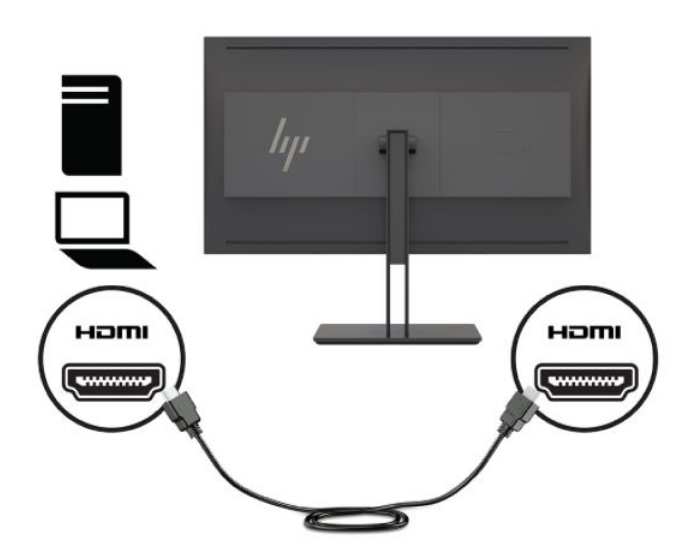

USB Type-C 接続の場合は、付属の USB Type-C ケーブルの一方の端をディスプレイ背面の USB Type-C ポートに接続し、もう一方の端をコンピューターの USB Type-C ポートに接続し ます。

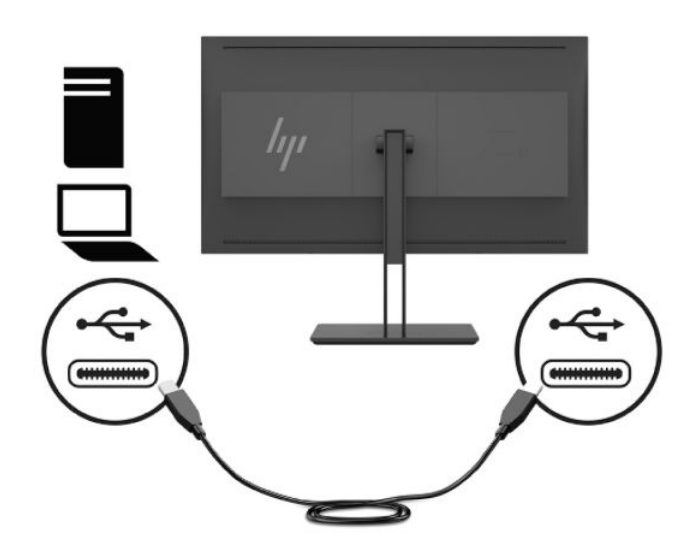

- **4.** 付属の USB ケーブルの一方の端をコンピューターのリア パネルの USB ダウンストリーム ポート に接続して、もう一方の端をディスプレイの USB アップストリーム ポートに接続します。
- **注記:**このディスプレイは USB 3.0 をサポートしています。最適なパフォーマンスを得るには、 使用可能であれば、USB ケーブルをコンピューターの USB 3.0 ポートに接続します。

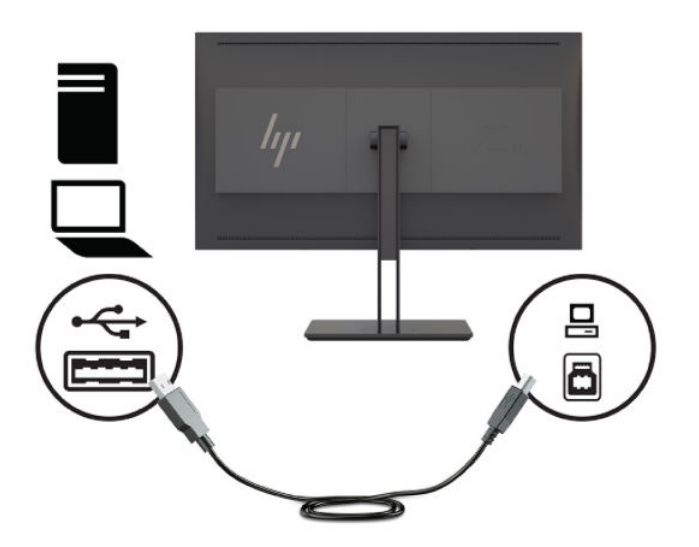

- **5.** 外部電源コードの一方の端をディスプレイの背面の外部電源コネクタに接続して、もう一方の端 を電源コンセントに接続します。
- **注記:**ディスプレイの背面にある主電源スイッチをオンの位置に設定してから、ディスプレイの フロント パネルにある電源ボタンを押す必要があります。

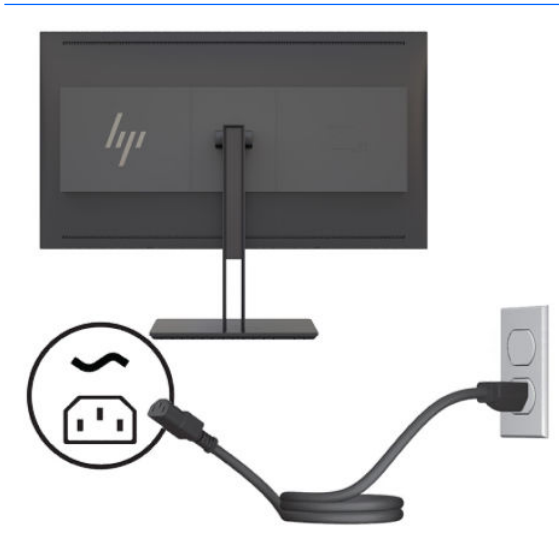

<span id="page-24-0"></span>**警告!**感電や装置の損傷を防ぐため、必ず以下の注意事項を守ってください。

- 電源コードは常に、装置の近くの手が届きやすい場所にある電源コンセントに接続してくだ さい。
- ディスプレイへの外部電源の供給を完全に遮断して待機電力をカットするには、電源を切っ た後、電源コードをコンセントから抜いてください。
- 安全に使用するため、必ず電源コードのアース端子を使用してアース(接地)してくださ い。2 ピンのアダプターを接続するなどして電源コードのアース端子を無効にしないでく ださい。アース端子は、製品を安全に使用するための重要な装置です。

安全のために、電源コードや電源ケーブルの上には物を置かないでください。また、コードや ケーブルは、誤って踏んだり足を引っかけたりしないように配線してください。電源コードや電 源ケーブルを引っぱらないでください。コンセントから抜くときは、プラグの部分を持ってくだ さい。電源コードおよび電源コンセントの外観は国や地域によって異なります。

## **ディスプレイの調整**

**1.** ディスプレイのパネルを前または後ろに傾けて、見やすい角度に設定します。パネルの表面が視 線と垂直になる角度が理想的です。

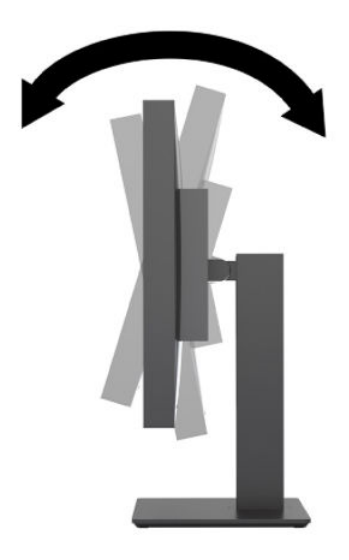

**2.** ディスプレイを左または右に回転させて、最適な表示角度に設定します。

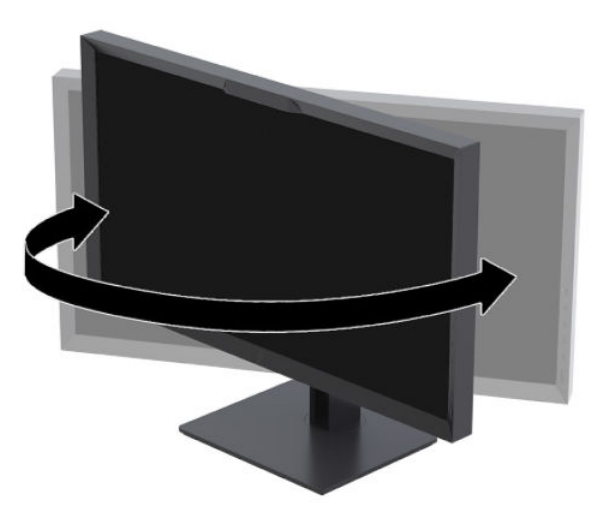

<span id="page-25-0"></span>**3.** ディスプレイの高さを、作業環境に合った見やすい位置に調整します。ディスプレイの上端は、 目の高さを超えないようにしてください。眼鏡やコンタクト レンズなどを使用している場合は、 ディスプレイの位置を低くし、傾ける方が作業しやすい場合があります。作業時の姿勢を調整し た場合は、ディスプレイの位置も必ず調整しなおしてください。

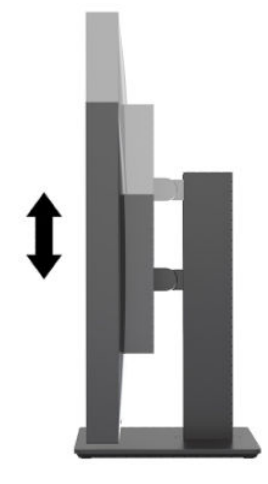

## **ディスプレイの電源投入**

- **1.** ディスプレイの背面にある主電源スイッチをオンの位置に設定します。
- **2.** コンピューターの電源ボタンを押してコンピューターの電源を入れます。
- **3.** ディスプレイのフロント パネルにある電源ボタンを押してディスプレイの電源を入れます。

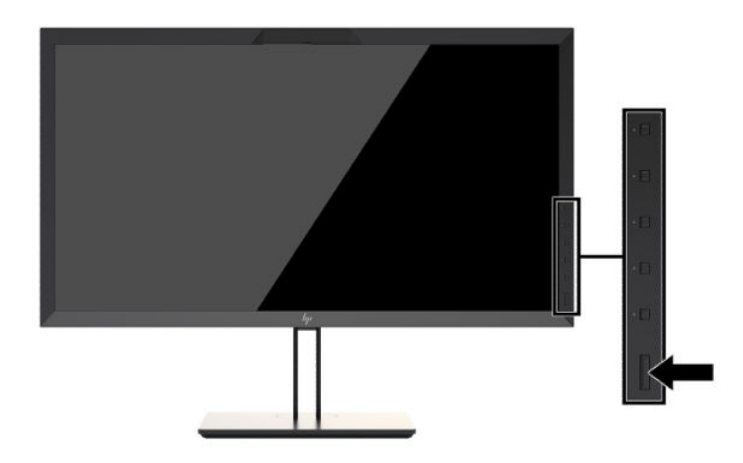

- **注記:**ディスプレイの主電源スイッチを初めてオンにしたとき、ディスプレイが前面の電源ボタンに 反応するまでに最大 30 秒かかることがあります。これは、内部システムの起動によって発生する正 常な動作です。
- **注記:**電源ボタンを押しても電源が入らない場合は、電源ボタンのロックアウト機能が有効になって いる可能性があります。この機能を無効にするには、ディスプレイの電源ボタンを 10 秒程度押し続 けます。

ディスプレイの電源が入ると、ステータス メッセージが 5 秒間表示されます。このメッセージには、 現在アクティブなビデオ入力信号、ソース自動切り替え設定のステータス(オンまたはオフ、工場出 荷時の初期設定はオン)、初期設定のソース信号(工場出荷時の初期設定は DisplayPort)、現在のプリ セット ディスプレイ解像度、および推奨されるプリセット ディスプレイ解像度が示されます。

<span id="page-26-0"></span>ディスプレイは入力信号をスキャンしてアクティブな入力を検出し、その入力を使用して画像を表示 します。2 つ以上の入力がアクティブな場合は、初期設定の入力ソースが表示されます。初期設定の ソースがアクティブな入力に含まれていない場合は、最も優先順位の高い入力が表示されます。入力 ソースはオンスクリーン ディスプレイ(OSD)メニューで選択できます。フロント パネルにあるボタ ンのどれかを押してボタンを有効にしてから、メニュー表示ボタン ボタンを押して OSD メニューを開 きます。OSD メニューで、**[ビデオ入力]**を選択して、目的の入力ソースを選択します。

**重要:**USB-C 入力をビデオ入力として使用するには、手動で選択する必要があります。ビデオ入力と して USB-C が選択されると、HDMI 入力および DisplayPort 入力の自動スキャンが無効になります。

## **しみおよび画像の焼き付きに関する HP のポリシー**

IPS ディスプレイ モデルは、超広視野角および高画質を実現する IPS(In-Plane Switching)ディスプレ イ技術を使用して設計されています。IPS ディスプレイはさまざまな高画質用途に適しています。た だし、このパネル技術は、動きのない固定された静止画像をスクリーン セーバーを使用しないで長時 間表示するような用途には適していません。このような用途としては、たとえば、監視カメラ映像、 ビデオ ゲーム、商品ロゴ、テンプレートなどを長時間表示する場合などがあります。静止画像は、汚 れやしみのように見える画像の焼き付きをディスプレイ画面上に発生させることがあります。

ディスプレイ画面への画像の焼き付きの原因となるような 1 日 24 時間の使用は、HP の保証の対象外 です。画像の焼き付きが発生しないようにするには、ディスプレイを使用しないときは常にディスプ レイの電源を切断するか、電源管理設定を使用して、システムがアイドル状態になるとディスプレイ の電源が切断されるようにします(システムでサポートされている場合)。

## **USB デバイスの接続**

ディスプレイには、4 つの USB ダウンストリーム ポートがあります(2 つは背面、2 つは側面)。

**注記:**ディスプレイの USB ポートを有効にするには、USB ハブ ケーブル(USB Type-B または USB Type-C)をディスプレイからコンピューターに接続する必要があります。

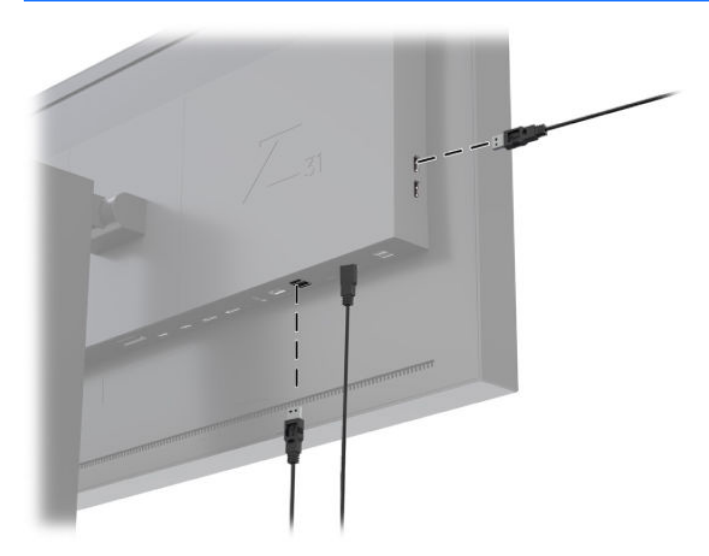

## <span id="page-27-0"></span>**ディスプレイ スタンドの取り外し**

ディスプレイからスタンドを取り外して、パネルを壁掛け式にしたり、またはスイング アームやその 他の固定器具を取り付けたりすることができます。

- **注意:**ディスプレイの取り外し作業を始める前に、ディスプレイの電源が切られていること、および 電源コード、ビデオ ケーブル、ネットワーク ケーブルのすべてが電源コンセントやコンピューターか ら取り外されていることを確認してください。また、ディスプレイに接続されているすべての USB ケーブルを取り外してください。
	- **1.** ディスプレイからすべてのケーブルを取り外します。
	- **2.** ディスプレイの前面を下向きにして、清潔な乾いた布を敷いた、安定した平らな場所に置きま す。
	- **3.** ディスプレイ下部の中央近くにあるラッチ**(1)**を押して、スタンドのロックを解除します。
	- **4.** スタンドの下部を上方向に回転させ**(2)**、マウント プレートに隠れていたパネルのくぼみが完全 に見えるようにします。
	- **5.** スタンドをスライドさせて、くぼみから取り外します**(3)**。

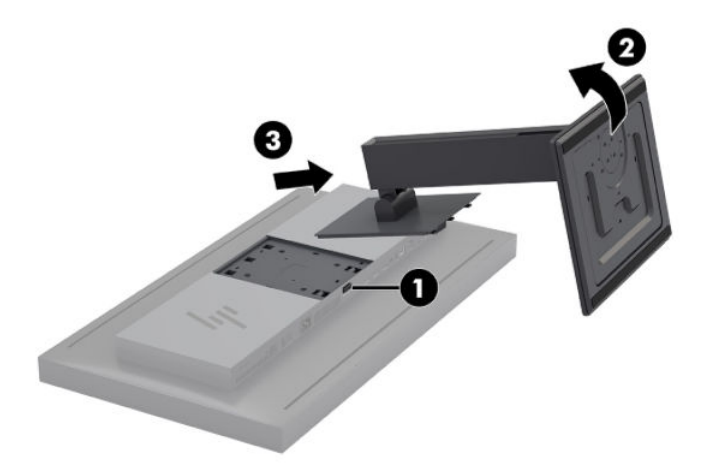

# <span id="page-28-0"></span>**2 ディスプレイの使用**

# **ソフトウェアおよびユーティリティ**

ディスプレイに付属のディスクには、コンピューターにインストール可能な以下のファイルが収録さ れています。

- .INF(情報)ファイル
- .ICM (Image Color Matching) ファイル (調整済みの色空間ごとに 1 つ)
- Linux、Windows®、および Mac 用 USB ソフトウェア開発キット(SDK)
- StudioCal XML サンプル スクリプト

**注記:**上記のファイルやキットを HP のディスプレイのサポート Web サイトからダウンロードできま す。詳しくは、18 [ページのインターネットからのダウンロード](#page-29-0) を参照してください。

## **情報ファイル**

.INF ファイルは、ディスプレイとお使いのコンピューターのグラフィックス アダプターとの互換性を 確保するために、Microsoft® Windows オペレーティング システムが使用するディスプレイ リソースを 定義します。

このディスプレイは、Microsoft Windows のプラグアンドプレイに対応しており、.INF ファイルをイン ストールしなくても正常に動作します。プラグ アンド プレイ機能を利用するには、コンピューターの グラフィックス カードが VESA DDC2 に準拠しており、ディスプレイが直接グラフィックス カードに 接続されている必要があります。

#### **Image Color Matching ファイル**

.ICM ファイルはディスプレイの測色について記述したデータ ファイルです。調整済みのディスプレ イの場合、.ICM ファイルには指定されたカラー プリセットの測色について記述されています。この情 報には、プリセットの調整済みの色域、グレースケール応答、および白色点が含まれます。画面上の 色が正しくレンダリングされて、ディスプレイで見たときに色が正確に表示されるようにするため に、オペレーティング システムの色管理エンジンのほか、写真、ビデオ、およびグラフィックス アー トの専用アプリケーションに搭載されている色管理エンジンによって、.ICM ファイルが使用されま す。.ICM ファイルの使用はすべてのプログラムでサポートされているわけではありませんが、画像が 正確に再現されるように、常にアクティブなカラー プリセットに一致する ICM ファイルを選択または 有効化することを強くおすすめします。

**注記:**.ICM のカラー プロファイルは、ICC(International Color Consortium)のプロファイル形式の仕様 に基づいて記述されています。

## <span id="page-29-0"></span>**.INF および.ICM ファイルのインストール**

.INF および.ICM ファイルは、ディスクからインストールするか、ダウンロードできます。

#### **ディスクからのインストール**

.INF および.ICM ファイルをディスクからコンピューターにインストールするには、以下の操作を行い ます。

- **1.** ディスクをコンピューターのオプティカル ドライブに挿入します。ディスクのメニューが表示 されます。
- **2. [HP Display Software Information]**(HP ディスプレイ ソフトウェア情報)ファイルを読みます。
- **3. [Install Display Driver Software]**(ディスプレイ ドライバー ソフトウェアをインストールする)を 選択します。
- **4.** 画面の説明に沿って操作します。

**注記:**.INF ファイルは Windows 専用ですが、macOS または Linux を実行している場合でも、.ICM ファ イルをインストールして画面上の色の正確さを確保することが可能です。これらのファイルは、お使 いのコンピューターに手動でコピーできます。これらのファイルをインストールする場所について 詳しくは、ホスト オペレーティング システムのガイドを参照してください。

### **インターネットからのダウンロード**

最新のバージョンの.INF および.ICM ファイルを HP のディスプレイのサポート Web サイトからダウン ロードするには、以下の操作を行います。

- **1.** <http://www.hp.com/jp/support/> にアクセスします。
- **2.** お使いの HP 製品の名前または製品番号を**[すべてのサポートを検索します]**ボックスに入力し、 検索アイコンをクリックします。
- **3.** 表示されるメニューから選択してドライバー、ソフトウェア、およびファームウェアを入手しま す。
- **4.** 画面の説明に沿って、ソフトウェアをダウンロードします。

## **ファームウェアの更新**

ディスプレイのファームウェアの更新を確認し、利用できる場合は新しいファームウェアをインス トールすることをおすすめします。

**注記:**初期設定では、ファームウェアの更新に必要なディスプレイの内蔵プロセッサが無効になって います。ディスプレイのファームウェアを更新するには、プロセッサを有効にする必要があります。 オンスクリーン ディスプレイ(OSD)メニューで**[管理]**→**[内蔵プロセッサ]**→**[有効にする]**の順に選択 して、プロセッサを有効にします。ファームウェアを更新する直前に内蔵プロセッサを有効にした場 合は、プロセッサが完全に起動するまで 1 分程度待機してください。

USB でファームウェアを更新するには、以下の操作を行います。

- **1.** 現在のファームウェアのバージョンを確認します。
	- **a.** フロント パネルにある機能ボタンのどれかを押します。
	- **b.** メニュー表示ボタンを押して OSD メニューを開きます。
	- **c. [情報]**を選択して、現在のファームウェアのバージョンを表示します。
- <span id="page-30-0"></span>**ヒント:**ディスプレイの出荷時設定では、[ディスプレイ情報]ベゼル機能ボタン ショート カットが 4 番目のベゼル ボタンに設定されています。ベゼル ボタンが再割り当てされてい なければ、このショートカットを使用してこの情報ページにアクセスできます。この情報 ページには、内蔵プロセッサが有効または無効のどちらになっているかも表示されます。
- **2.** 最新のファームウェアを Web で検索します。
	- **a.** HP のサポート Web サイト、<http://www.hp.com/jp/support/> にアクセスします。
	- **b.** お使いの HP 製品の名前または製品番号を**[すべてのサポートを検索します]**ボックスに入力 し、検索アイコンをクリックします。
	- **c.** 表示されるメニューから選択してファームウェアを入手します。
	- **d.** ディスプレイ向けの最新のファームウェア リビジョンの一覧から、現在インストールされ ているものより新しいバージョンがあるかどうかを確認します。
	- **e.** ファームウェアを USB フラッシュ ドライブにダウンロードします。サポートされている USB ドライブのフォーマットは、FAT、FAT32、および NTFS です。
- **3.** 最新のファームウェアが格納された USB フラッシュ ドライブを DreamColor USB ポートのどちら かに挿入し、画面の説明に沿って操作してファームウェアをインストールします。
- **注記:**ファームウェアは、圧縮された署名付き rar ファイルとして配布されています。インス トール前にファイルを解凍しないでください。
- **注意:**ファームウェアの更新中はディスプレイの電源を切らないでください。

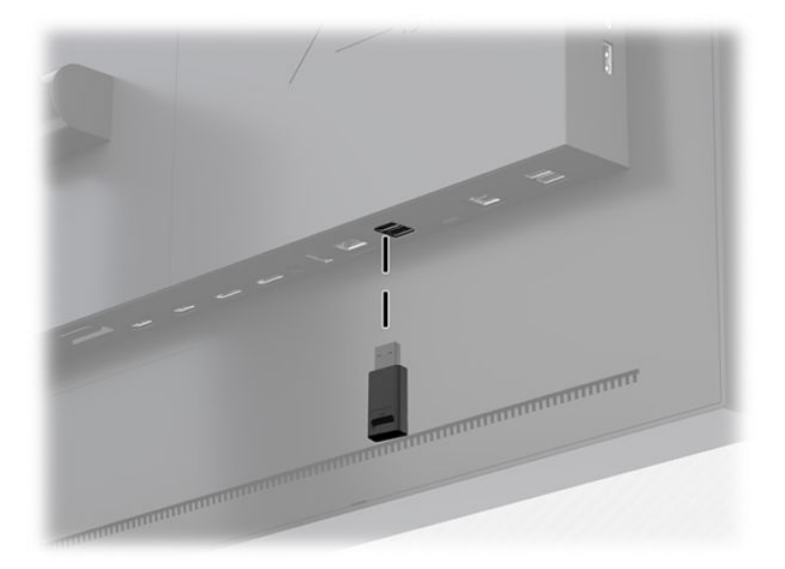

# **色空間プリセットの選択**

このディスプレイには出荷時調整済みの色空間プリセットが用意されており、視覚効果、アニメー ション、オンセット デイリー、プロ写真家の作業、製品設計、印刷/プリプレス、グラフィックス アートなど、色が非常に重要となるさまざまな作業に適しています。ディスプレイのネイティブ色域 のほか、業界標準の 7 つの色空間が用意されています。以下の表に、あらかじめ用意されている 8 つ の標準の色空間に関する情報を示します。

<span id="page-31-0"></span>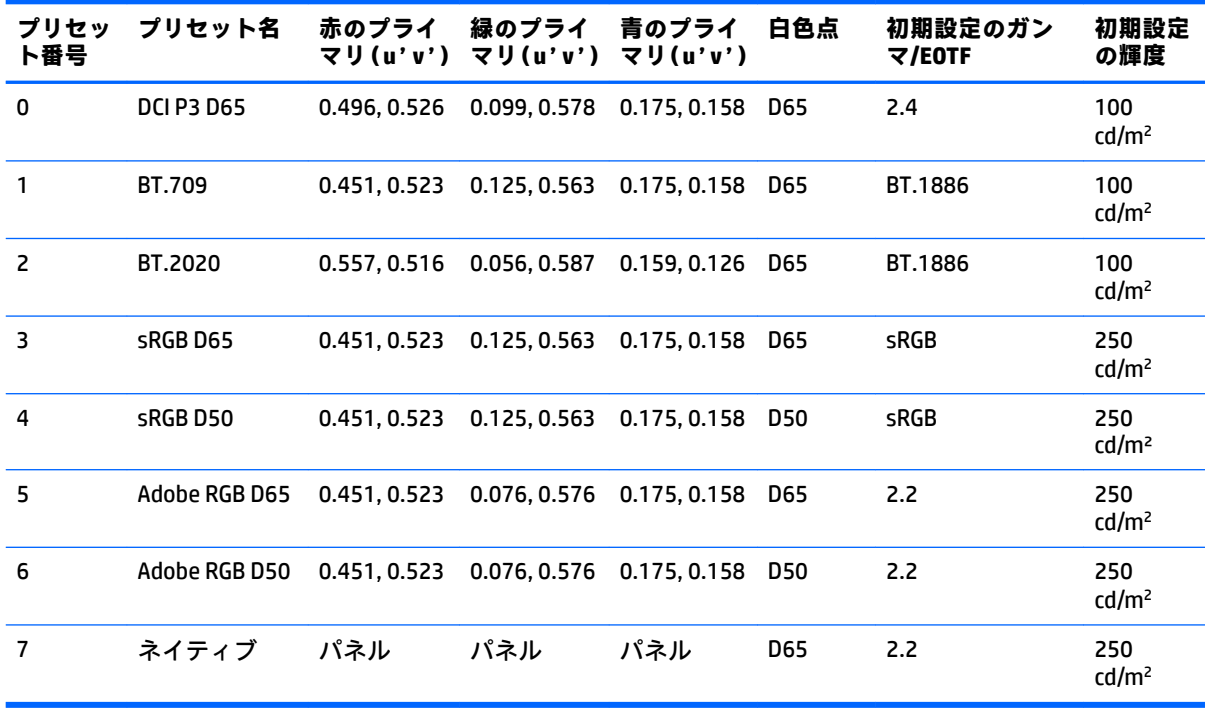

**注記:**工場出荷時の DCI-P3 のプリセットは、白色点が D65、輝度が 100 cd/m²、ガンマ値が 2.4 です。 これはシネマ プロジェクターの一般的な DCI-P3 構成(白色点が P3、輝度が 48 cd/m²、ガンマ値が 2.6)とは異なります。視覚効果やアニメーションのスタジオからの助言に基づき、標準的なアーティ ストの作業環境には、シネマ プロジェクターの構成よりも D65/100/2.4 の構成の方が適していると判 断されたためです。

色空間プリセットを選択するには、以下の操作を行います。

- **1.** フロント パネルにある機能ボタンのどれかを押します。
- **2.** メニュー表示ボタンを押してオンスクリーン ディスプレイ(OSD)メニューを開きます。
- **3. [カラー設定]**を選択して、色空間設定画面を表示します。
- **4. [上]/[下]**ボタンを使用して目的の色空間に移動し、**[選択]**ボタンを押してその色空間を有効にし ます。

## **輝度の調整**

各プリセットは固有の輝度レベルに調整されていますが、この輝度は後から調整できます。すべての 調整済み色空間プリセットの輝度は、48~250 cd/m<sup>2</sup> の範囲で調整できます。

**注記:**電圧に応じてランプが反応するため、輝度を調整済みの値から大きく変更すると、オンスク リーン ディスプレイ(OSD)メニューに表示される輝度の値が正確ではなくなります。調整済みの値 から大きく変更するほど、白色点の測色が変化します。ディスプレイは目的の作業に合った輝度に調 整することをおすすめします。キャリブレーションについて詳しくは、61 [ページの「ディスプレイ](#page-72-0) [のキャリブレーション」](#page-72-0)を参照してください。

輝度を調整するには、以下の操作を行います。

- <span id="page-32-0"></span>**1.** フロント パネルにある機能ボタンのどれかを押します。
- **2.** メニュー表示ボタンを押して OSD メニューを開きます。
- **3. [カラー設定]**を選択して、色空間設定画面を表示します。
- **4. [上]/[下]**ボタンを使用して**[輝度の調整]**オプションに移動し、**[選択]**ボタンを押してそのオプショ ンを有効にします。
- **5. [上げる]/[下げる]**ボタンを使用して、輝度を目的のレベルに調整します。

**注記:[輝度の調整]**オプションでは、現在の輝度の値がメニュー オプションの右側に表示されます。

# **画像調整オプションについて**

メディア業界やエンターテインメント業界に特有の作業に合わせて、特別な画像調整オプションが複 数用意されています。以下のセクションでは、作業での用途から見た各機能について説明します。

#### **ビデオ信号の調整**

#### **ダウンストリームの RGB 調整**

場合によっては、キャリブレーション後に、別のディスプレイまたはプロジェクターに視覚的に一致 させるために、1 つまたは複数の RGB チャンネルのセットアップ(黒)またはゲイン(白)を微調整 することが必要になります。こうした調整は、ディスプレイ ハードウェアの中で、色管理処理ブロッ クのダウンストリーム(後ろ)に配置されています。10 ビットの精度で調整することが可能です。

RGB ゲインを設定および調整するには、以下の操作を行います。

- **1.** フロント パネルにある機能ボタンのどれかを押します。
- **2.** メニュー表示ボタンを押してオンスクリーン ディスプレイ(OSD)メニューを開きます。
- **3. [カラー設定]**→**[ダウンストリームの RGB 調整]**の順に選択します。
- **4.** 調整の設定を使用して、別のディスプレイと目的の色が一致するまで、[セットアップ]および[ゲ イン]を調整します。

#### **ビデオレベルの使用(64–960)**

このオプションは、黒より下のフットルームおよび白より上のヘッドルームを含む「ビデオ適正」信 号を正確に表示できるように設計されています。このような種類の信号は、ITU-R BT.709 規格に完全 に適合するビデオ信号を扱っている場合によく発生します。この規格では、黒および白を絶対的なも のとして扱わずに、黒および白を超える信号も扱えるようにしています。

通常は、これらの信号は以下の状況で発生します。

- AJA Kona や Blackmagic Design DeckLink などのビデオ キャプチャ/再生カードから HDMI または HD-SDI 出力を表示している場合
- ノンリニア ビデオ編集プログラムの作成、編集、またはプレビュー用ウィンドウで画像を表示し ている場合
- 一般ユーザー向け Blu-Ray/DVD プレーヤーの出力を表示している場合

通常、このような状況では、BT.709 のヘッドルームおよびフットルームがビデオ信号に含まれていま す。このオプションを無効にすると、ディスプレイに表示される色は、黒および影が明るく、白が暗 く表示され、色彩は実際の信号に含まれている色彩より薄くなります。

<span id="page-33-0"></span>このオプションを有効にすると、黒は 10 ビット値の 64 で、白は 10 ビット値の 960 でクリッピング されます(8 ビットの場合、16 および 235 でクリッピングされます)。その後、信号が再マッピング され、正しい視覚範囲で信号が表示されます。

ヘッドルームおよびフットルームを持つソース素材を使用しているかどうかわからない場合は、アプ リケーションの設定を確認するか、ソース素材をキャプチャまたはレンダリングした方法を説明でき る人物に確認します。この設定を有効にした後に、編集アプリケーションのインターフェイスの明る さを調整することが必要になる場合があります。

ビデオレベルを使用するには、以下の操作を行います。

- **1.** フロント パネルにある機能ボタンのどれかを押します。
- **2.** メニュー表示ボタンを押してオンスクリーン ディスプレイ(OSD)メニューを開きます。
- **3. [画像の調整]**を選択して、調整オプション画面を表示します。
- **4. [上]/[下]**ボタンを使用して**[ビデオ適正(64–960)]**オプションに移動し、**[選択]**ボタンを押して そのオプションを選択します。このオプションが有効になると、オプションが選択された状態に なります。

#### **フレームのオーバースキャン**

初期設定では、ディスプレイは画像内のすべてのピクセルを表示しますが、映画のデイリーや編集版 を確認する場合には、一般ユーザー向けのデジタル テレビで表示したときと同じようなオーバース キャン モードで画像を表示することが必要になる場合があります。フレームのオーバースキャン オ プションを使用すると、画像が 5%拡大され、アクション セーフ ゾーン内にあるその部分のフレーム だけが表示されるようになります。通常、アクション セーフとは、フレームの端から 5%内側に入っ た部分から始まる領域のことです。

フレームのオーバースキャン モードを使用するには、以下の操作を行います。

- **1.** フロント パネルにある機能ボタンのどれかを押します。
- **2.** メニュー表示ボタンを押してオンスクリーン ディスプレイ(OSD)メニューを開きます。
- **3. [画像の調整]**を選択して、調整オプション画面を表示します。
- **4. [上]/[下]**ボタンを使用して**[フレームを 5%オーバースキャン]**オプションに移動し、**[選択]**ボタン を押してそのオプションを選択します。このオプションが有効になると、オプションが選択され た状態になります。

#### **青のチャンネルのみの表示**

人間の目は青色の変化に気づきにくいため、ほとんどの圧縮アルゴリズムやエンコーディング アルゴ リズムでは、青のチャンネルに割り当てる帯域幅を最も少なくしています。このため、青のチャンネ ルを表示しているときに、圧縮/エンコーディング エラーが起こることがよくあります。このディス プレイでは、一時的に青のチャンネルのみを表示して赤および緑のチャンネルをオフにすることで、 こうしたエラーが画像に起こっていないかどうかを確認できます。

青のチャンネルのみを表示するには、以下の操作を行います。

- **1.** フロント パネルにある機能ボタンのどれかを押します。
- **2.** メニュー表示ボタンを押してオンスクリーン ディスプレイ(OSD)メニューを開きます。
- **3. [画像の調整]**を選択して、調整オプション画面を表示します。
- **4. [上]/[下]**ボタンを使用して**[青のチャンネルのみ表示]**オプションに移動し、**[選択]**ボタンを押して そのオプションを選択します。このオプションが有効になると、オプションが選択された状態に なります。

### <span id="page-34-0"></span>**縦横比管理オプションの使用**

このディスプレイには、一般的なディスプレイをはるかに超える数の特別な縦横比管理オプションが 用意されています。以下のセクションでは、これらのオプションを特定の作業で使用する方法につい て説明します。

#### **「合わせる」オプション**

これらのオプションでは、ソース入力の解像度がディスプレイのネイティブ解像度(4096×2160)と 異なる場合に、そのソース入力を画面に表示する方法を設定します。

#### **ソースの縦横比に合わせる(均等)**

このオプションは、ソース入力の縦横比を維持しながら、画像をディスプレイの中央に配置してでき るだけ大きく表示し、画面の未使用領域を 0%の黒色で塗りつぶします。たとえば、17×9 より幅の狭 いソース入力は画面の上下いっぱいに表示され、ソース画像の左右に黒色の帯が表示されます。ま た、17×9 より幅の広いソース入力は画面の左右いっぱいに表示され、ソース画像の上下に黒色の帯が 表示されます。

[ソースの縦横比に合わせる(均等)]は初期設定のオプションで、多くの作業に最も適しています。

以下の図は、3840×2160 のソース入力が、[ソースの縦横比に合わせる(均等)]オプションを有効にし てディスプレイに表示されたときの見え方を示しています。

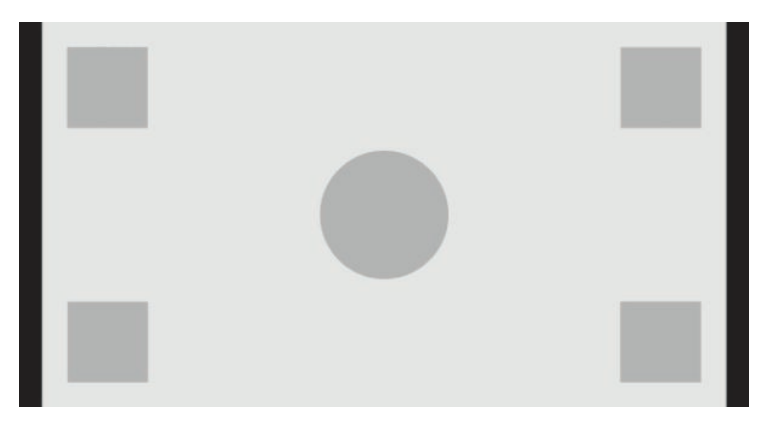

#### **スクリーン全体に合わせる(不均等)**

このオプションは、17×9 ではないソースの縦横比を変更し、強制的にディスプレイの縦横比 (17×9) 内に収まるように表示します。その結果、画像はディスプレイ全体に表示され、横方向(幅の狭い縦 横比の場合)または縦方向(幅の広い縦横比の場合)に引き伸ばされます。

[スクリーン全体に合わせる(不均等)]は、ソースの縦横比が重要でなく、画像が変形されたとしても 画面全体に表示されるようにしたい場合に使用します。

以下の図は、3840×2160 のソース入力が、[スクリーン全体に合わせる(不均等)]オプションを有効に してディスプレイに表示されたときの見え方を示しています。前の図と比べて、円および正方形が水 平方向に引き伸ばされ、画像が 17:9 の縦横比に合わせられています。

<span id="page-35-0"></span>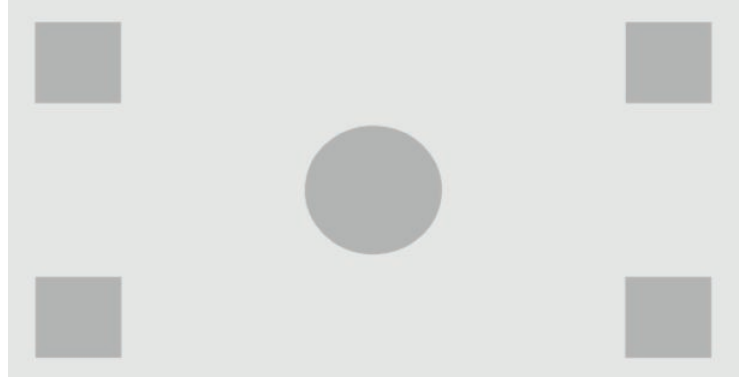

#### **画面の幅に合わせる(均等)**

このオプションは、ディスプレイのネイティブの縦横比(17×9)より幅の狭いソース ビデオを扱う特 別な作業で使用します。一部の映画では、アニメーションや視覚効果をアカデミー比または他の縦長 の縦横比で表示し、ワイド スクリーン用に「中央部分の抽出」を実行する場合があります。このオプ ションを有効にすると、ソース画像のサイズが変更され、画像の幅がディスプレイの幅と同じになり ます。次に、ソース画像が上下の中央に配置されて画像の上端と下端が切り取られ、アカデミー比の フレームの中央部分が 17×9 に抽出されます。ソース画像の比率は維持されます。

**ヒント:**このオプションは、17:9 のソース素材が縦横比 16:9 のソース入力の範囲内にレターボックス 化されているときに、元の 17:9 の画像を全画面表示したい場合にも役立ちます。

[画面の幅に合わせる(均等)]オプションは、映画のデイリーやレビューの工程で画像の上下を切り 取って中央部分を抽出する必要がある場合に使用します。

以下の図は、3840×2160 のソース入力が、[画面の幅に合わせる(均等)]オプションを有効にしてディ スプレイに表示されたときの見え方を示しています。前の図と比べて、外側の正方形の上および下の 領域が切り取られ、画像は 17:9 のフレームいっぱいになるようにサイズ変更されています。

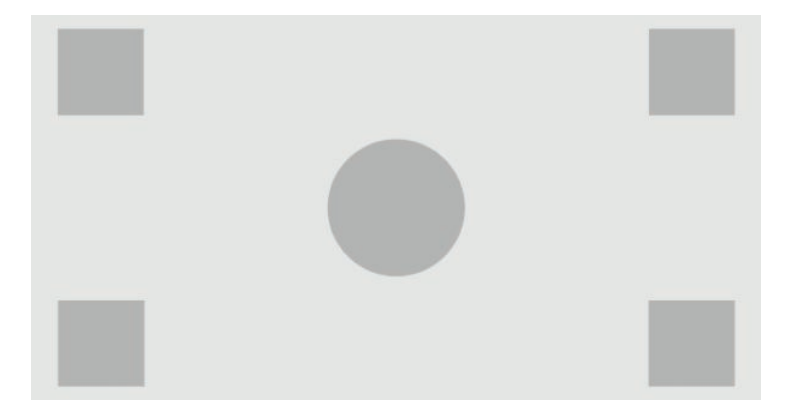

#### **画面の高さに合わせる(均等)**

このオプションは、ディスプレイのネイティブの縦横比(17×9)より幅の広いソース ビデオを扱う特 別な作業で使用します。一部の映画制作では、幅が広い縦横比のソースの左右を切り取って中央部分 を 17×9 に抽出することが必要です。このオプションを有効にすると、ソース画像のサイズが変更さ れ、画像の高さがディスプレイの高さと同じになります。次に、ソース画像が左右の中央に配置され て画像の左端と右端が切り取られ、横長のフレームの中央部分が 17×9 に抽出されます。ソース画像 の比率は維持されます。

[画面の高さに合わせる(均等)]オプションは、映画のデイリーやレビューの工程で画像の左右を切り 取って中央部分を抽出する必要がある場合に使用します。
以下の図は、4096×1716 のソース入力画像と、そのソース入力が[画面の高さに合わせる (均等)]オプ ションを有効にしてディスプレイに表示されたときの見え方を示しています。フレームの右端およ び左端が切り取られ、画像は 17:9 のフレームいっぱいになるようにサイズ変更されています。

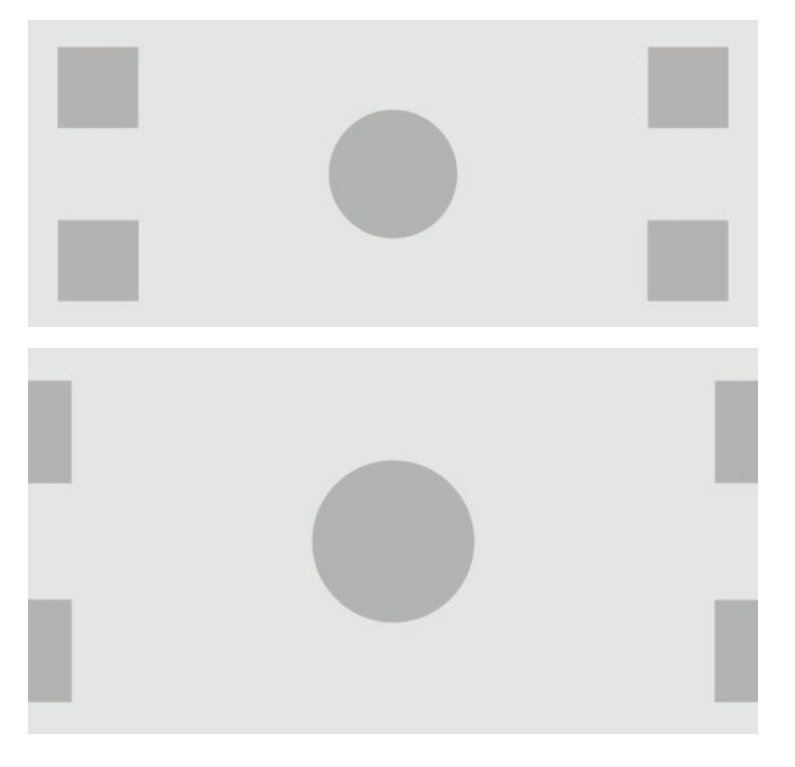

#### **ドットバイドット**

このオプションは、解像度がディスプレイのネイティブ解像度 (4096×2160) より低いソース ビデオ で、画像のサイズを変えることなく画像を表示したい場合に使用します。このオプションを有効にす ると、ソース入力はネイティブ サイズで表示され、フレームの残りの部分は 0%の黒色で塗りつぶさ れます。

以下の図は、2048×1080 のソース入力が、[ドットバイドット]オプションを有効にしてディスプレイ に表示されたときの見え方を示しています。

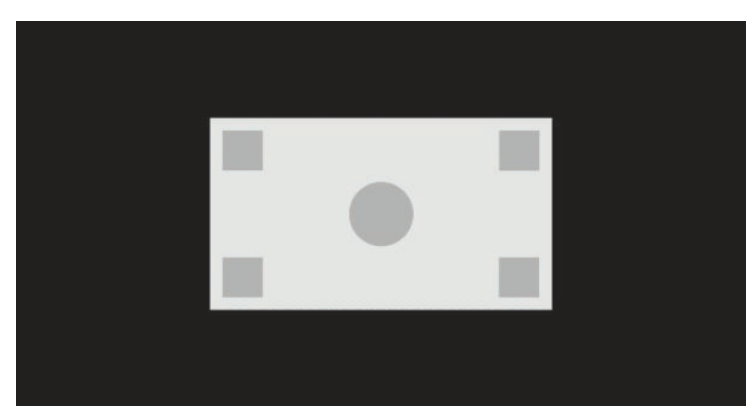

#### <span id="page-37-0"></span>**フル 2K ピクセル マッピング**

このオプションは、2K のソース (2048×1080 または 1920×1080)の使用中に、表示の拡大による影 響やソフト化を伴うことなくソースを全画面表示したい場合に使用します。このオプションを有効 にすると、画像は最近傍補間を使用して拡大され、1 つのソース ピクセルが 4 つの表示ピクセルにな ります。結果として得られる画像は、2K のソース信号のピクセルを正確に表現します。

このオプションは、2K 出力を全画面表示して、画像の重要な評価を行う場合に特に役立ちます。

**重要:**このオプションは、2048×1080、1920×1080、または 1280×720 ピクセルの解像度のソース信号 でのみ使用可能です。1280×720 のソース信号を使用する場合、各ソース ピクセルが 9 個の表示ピク セルとして表示されます。

#### **「合わせる」オプションの使用**

ソース ビデオが画面に表示される方法を変更するには、以下の操作を行います。

- **1.** フロント パネルにある機能ボタンのどれかを押します。
- **2.** メニュー表示ボタンを押してオンスクリーン ディスプレイ(OSD)メニューを開きます。
- **3. [画像の調整]**を選択して、調整オプション画面を表示します。
- **4. [イメージのスケーリング]**を選択して、表示オプションを表示します。
- **5. [上]/[下]**ボタンを使用して目的の有効なオプションに移動し、**[選択]**ボタンを押してそのオプ ションを選択します。

**注記:**[イメージのスケーリング]メニューをベゼル機能ボタンに再割り当てすると、簡単にアクセス できるようになります。ベゼル機能ボタンの割り当てについて詳しくは、38 [ページのベゼル機能ボ](#page-49-0) [タンの変更](#page-49-0)を参照してください。

## **デジタル シネマ縦横比マスキング**

このディスプレイは、DCI 画像コンテナー内の 2 種類の標準の縦横比 (1.85:1 および 2.39:1) 用の縦横 比マスキング機能をサポートしています。デジタル シネマ マスキングが有効になっている場合、ソー ス信号は、選択された縦横比内のピクセルのみが表示されるようにマスキングされます。以下の表 に、各画像コンテナーおよび縦横比に対して表示されるアクティブ ピクセルを示します。

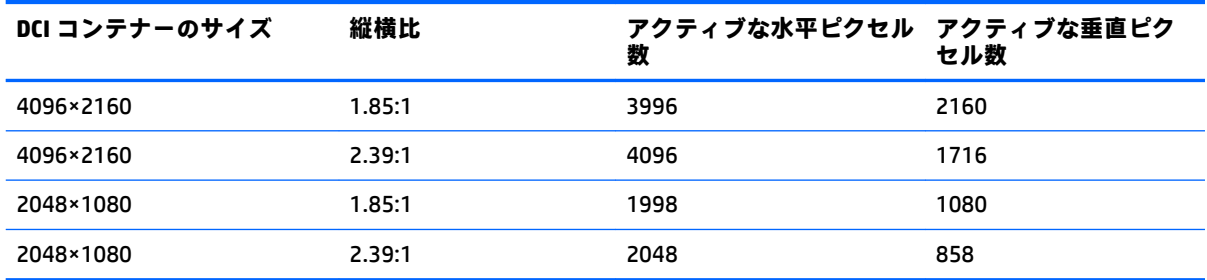

### **デジタル シネマ縦横比マスキング オプションの使用**

すべてのデジタル シネマ ディスプレイ オプションは、オンスクリーン ディスプレイ(OSD)メニュー の**[メイン メニュー]**→**[画像の調整]**→**[デジタル シネマ マスキング]**ページにあります。アクティブな ビデオ入力を使用して以下のどちらかの解像度で表示されていない場合には、これらのオプションは 使用できず、メニュー オプションはグレーで表示されます。

- 4096×2160
- 2048×1080

デジタル シネマ マスキング オプションにアクセスするには、以下の操作を行います。

- **1.** コンピューターまたはビデオ デバイスを、4096×2160 または 2048×1080 の信号を出力するよう に設定されたディスプレイに接続します。
- **2.** フロント パネルにあるボタンのどれかを押します。
- **3.** メニュー表示ボタンを押して OSD メニューを開きます。
- **4. [画像の調整]**を選択して、調整オプション画面を表示します。
- **5. [デジタル シネマ マスキング]**を選択して、デジタル シネマ オプションを表示します。

以下のデジタル シネマ マスキング オプションを使用できます。

#### **DCI コンテナー全体の表示**

これは初期設定のオプションで、4096×2160 または 2048×1080 のフレーム全体を表示します。

#### **DCI 1.85:1 の縦横比にマスキング**

このオプションは、幅が 4096 のフレームの左端および右端から 50 ピクセル(ソースの幅が 2048 の 場合は左端および右端から 25 ピクセル)をマスキングします。結果として得られる画像は、前のセ クションで説明した[イメージのスケーリング]オプションを使用して指定されたとおりに表示されま す。

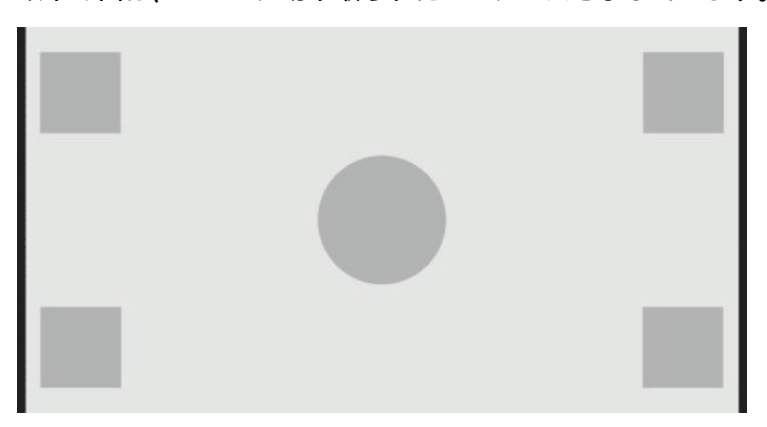

以下の図は、1.85:1 に切り取られた DCI ソースを示しています。

#### **DCI 2.39:1 の縦横比にマスキング**

このオプションは、幅が 4096 のフレームの上端および下端の 222 ピクセル(ソースの幅が 2048 の場 合は上端および下端の 111 ピクセル)をマスキングします。結果として得られる画像は、前のセク ションで説明した[イメージのスケーリング]オプションを使用して指定されたとおりに表示されま す。

以下の図は、2.39:1 に切り取られた DCI ソースを示しています。

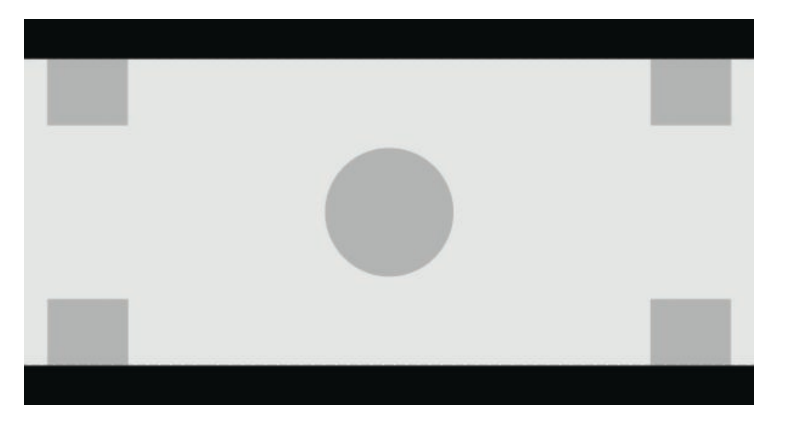

#### **マスキングされた領域の表示**

このオプションが有効になっている場合、不透明なマスクではなく半透明なマスクが使用されます。 このオプションは、2.39:1 の縦横比の一番上の走査線を調べてどのような情報が存在するのかを確認 し、フレームを再構成してヘッドルームを調整する必要があるかどうかを確認する場合などに便利で す。

以下の図は、[マスキングされた領域の表示]オプションを有効にして、2.39:1 に切り取られた DCI ソー スを示しています。

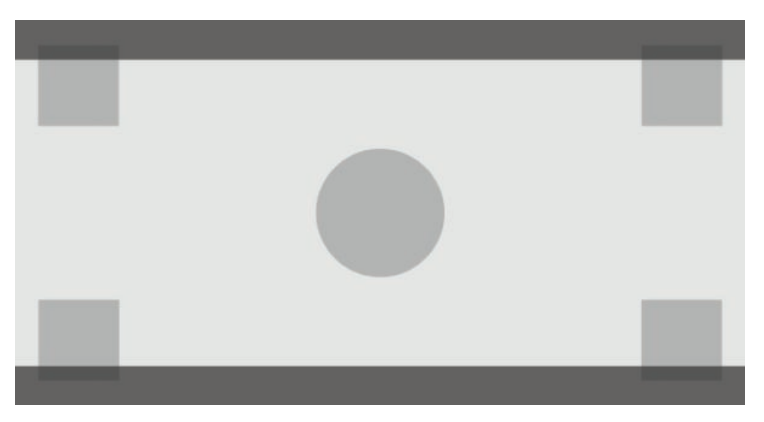

#### **マスクの不透明度の設定**

このオプションは、**[マスキングされた領域の表示]**が有効になっている場合に使用可能で、切り取ら れた領域に適用する不透明度を指定できます。フレーム内のアクティブな領域と切り取られた領域 の間のバランスを取る必要がある場合に調整してください。

# **マーカーの使用**

ディスプレイには、フレームの特定の場所または領域を示すために使用できるマーカー オーバーレイ が幅広く用意されています。複数の標準的なマーカーが含まれています。

## **映画用縦横比のマーカー**

標準の映画館用縦横比 1.85:1 および 2.39:1 向けに、マーカーが用意されています。これらのマーカー は、17:9(4096×2160 または 2048×1080)および 16:9(3840×2160、1920×1080、または 1280×720) の両方のソース入力の映画用縦横比の端に線を配置します。

17:9 のソース入力の場合、線は DCI で定義された場所に配置されます。16:9 の入力の場合、線はこれ らの映画用縦横比の数理的位置に配置されます。つまり、1.85:1 の縦横比では 17:9 のソース入力の縦 線および 16:9 のソース入力の横線を使用します。

17:9 のソース入力

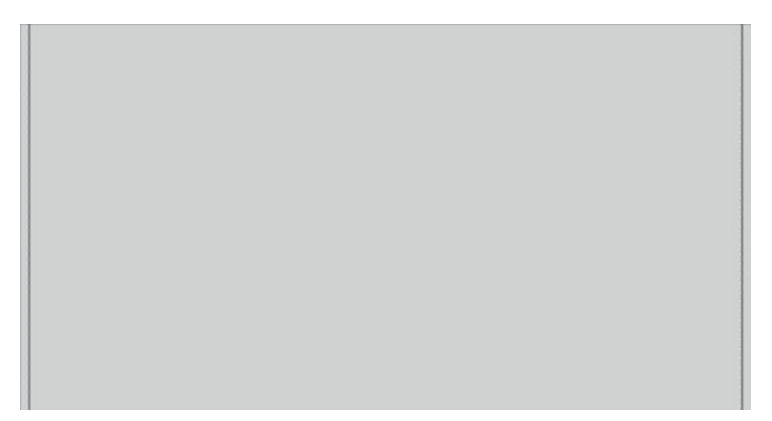

16:9 のソース入力

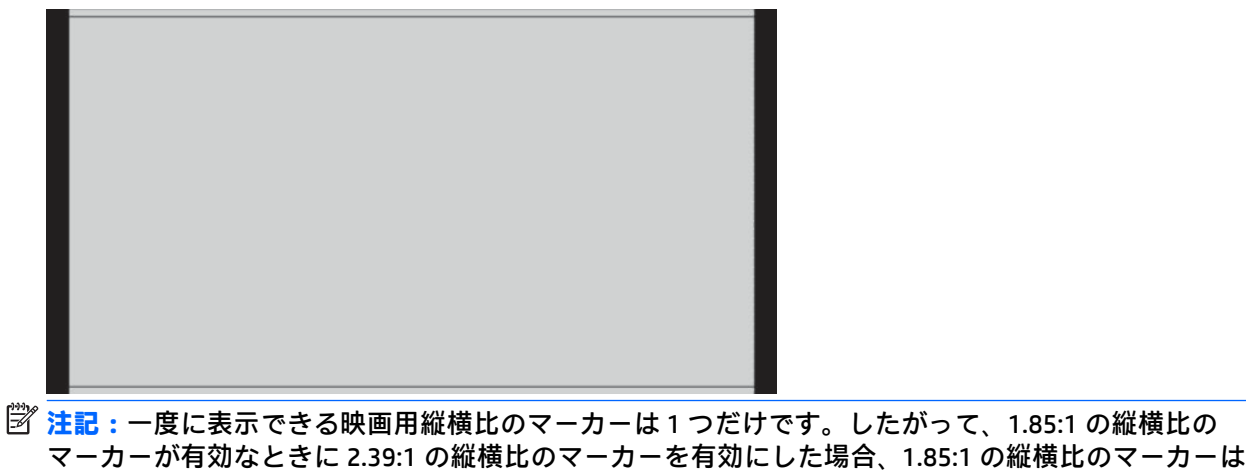

無効になります。

## **16:9 の縦横比のマーカー**

16:9 の縦横比向けに、マーカーが用意されています。これらのマーカーは、17:9(4096×2160 または 2048×1080)および 16:9(3840×2160、1920×1080、または 1280×720)の両方のソース入力をサポー トします。

16:9 で抽出: 17:9 のフレーム内で 16:9 の領域が表示されます。このマーカーは、17:9 (4096× 2160 または 2048×1080)のソース入力が使用されている場合にのみ使用できます。

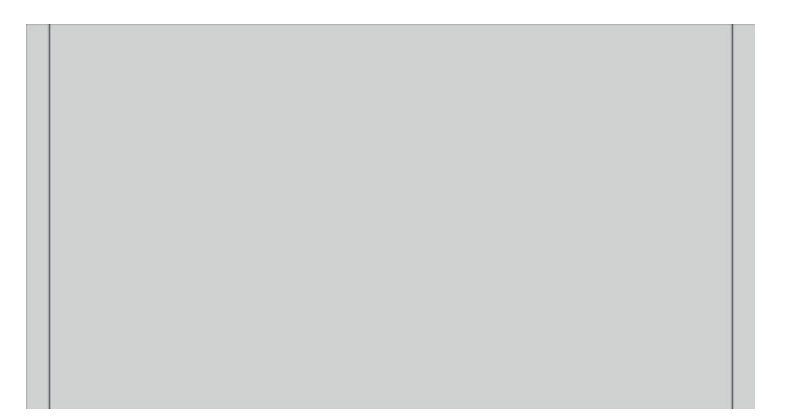

- 16:9 のアクション セーフ:EBU R19 の改訂第 1 版によって定義された、16:9 内でのアクション セーフ領域を示します。この領域は、画像の端から 3.5%内側のボックス、または 3572×2008 ピ クセルの中央領域(4096×2160 または 3840×2160 のソース入力の場合)として定義されます。
- 16:9 のタイトル セーフ:EBU R19 の改訂第 1 版によって定義された、16:9 内でのタイトル セー フ領域を示します。この領域は、画像の端から 5%内側のボックス、または 3456×1944 ピクセル の中央領域として定義されます。

以下の図は、16:9 のアクション セーフ マーカーおよびタイトル セーフ マーカーが画面に表示さ れた状態を示しています。

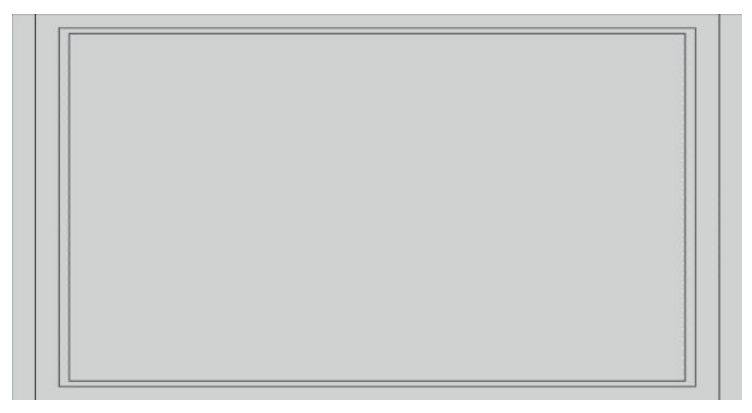

## **4:3 の縦横比のマーカー**

4:3 の縦横比向けに、マーカーが用意されています。これらのマーカーは、17:9(4096×2160 または 2048×1080)および 16:9(3840×2160、1920×1080、または 1280×720)の両方のソース入力をサポー トします。

● 4:3 で抽出:17:9 または 16:9 のフレーム内で 4:3 の領域が表示されます。

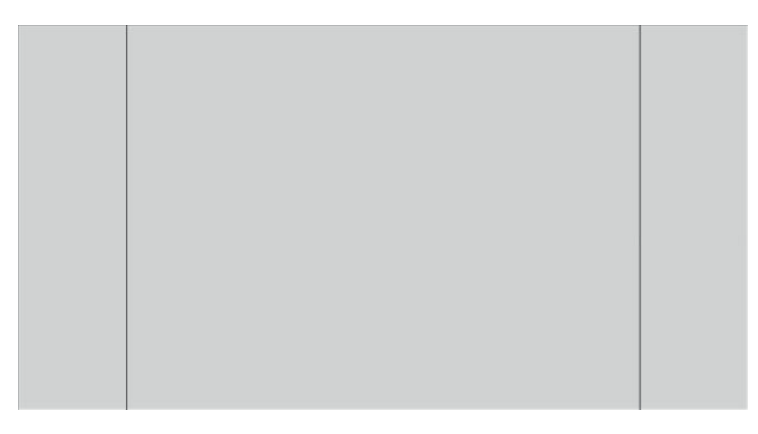

- 4:3 のアクション セーフ:SMPTE RP 218 によって定義された、4:3 内でのアクション セーフ領域 を示します。この領域は、画像の端から 5%内側のボックス、または 2592×1944 ピクセルの中央 領域(4096×2160 または 3840×2160 のソース入力の場合)として定義されます。
- 4:3 のタイトル セーフ:SMPTE RP 218 によって定義された、4:3 内でのタイトル セーフ領域を示 します。この領域は、画像の端から 10%内側のボックス、または 2304×1728 ピクセルの中央領 域(4096×2160 または 3840×2160 のソース入力の場合)として定義されます。

以下の図は、4:3 のアクション セーフ マーカーおよびタイトル セーフ マーカーが画面に表示さ れた状態を示しています。

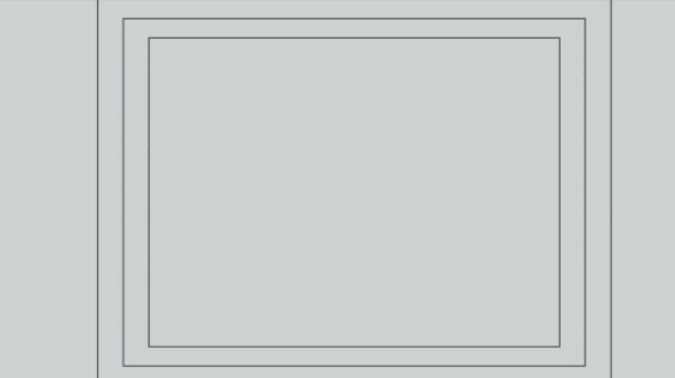

**十字マーカー**

画面上に配置できる十字のマーカーが用意されています。これらのマーカーは、17:9(4096×2160 ま たは 2048×1080) および 16:9 (3840×2160、1920×1080、または 1280×720) の両方のソース入力をサ ポートします。

- 中央に十字:画面の中央に十字を表示します。十字の幅および高さは、それぞれ 300 ピクセルで す。
- 3分割構図の十字:画面を横方向および縦方向に 3 分割する 4 つの十字を表示します。十字は 17:9 および 16:9 の両方のソース入力に対して正しく配置されます。

以下の図は、17:9 のソース入力に中央および 3 分割構図の十字マーカーを配置した状態を示して います。

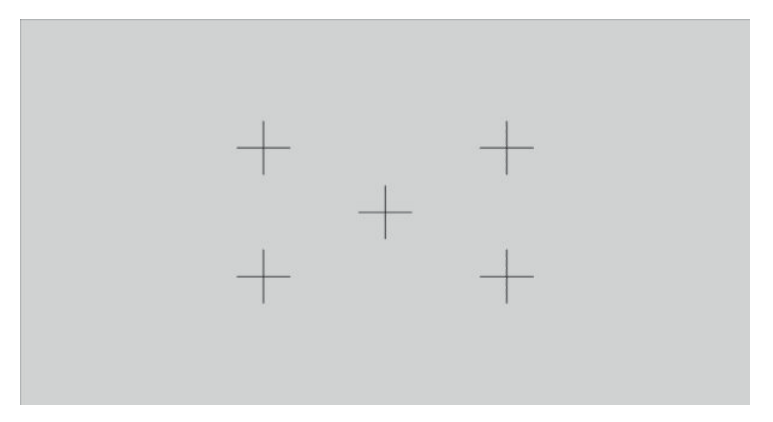

### **マーカーの色**

マーカーは、以下の 7 色のどれかに定義できます。

- 白色
- 赤色
- 緑色
- 青色
- 水色
- マゼンタ
- 黄色

### **カスタム マーカー**

このディスプレイは、StudioCal XML スキーマの一部として XML を使用してカスタム マーカーを作成 することをサポートします。StudioCal XML スキーマについて詳しくは、76 ページの「[StudioCal XML](#page-87-0) [スキーマの使用」を](#page-87-0)参照してください。

カスタム マーカーには最大 16 本の線を含めることができ、線の色および幅は個別に指定できます(線 の幅は 10 ピクセルまでサポートされています)。

カスタム マーカーには 4 つの要素が関連付けられています。

### **マーカー要素**

StudioCal XML スキーマでは、カスタム マーカーあたり最大 16 本の線を定義できます。これをサポー トするために、「marker」親要素で各マーカーの情報を囲みます。この要素には 2 つのタグが含まれ、 「entries」タグはカスタム マーカー内の線の数を指定し、「product」タグはマーカーの対象となるディ スプレイを定義します。

「entries」タグは 1 から 16 までの整数値をサポートします。「product」タグは、現在は「Z31x」とい う値のみをサポートしています。

この要素は以下のように構造化する必要があります。

<marker entries="INTEGER, 1–16" product="Z31x">

</marker>

#### **マーカー情報要素**

それぞれのマーカーの線の詳細情報は、2 つの要素に格納されます。したがって、マーカーの線ごと の詳細情報を囲むために、「marker\_info」親要素が使用されます。この要素はタグを含みません。

この要素は以下のように構造化する必要があります。

<marker\_info>

</marker\_info>

### **マーカー位置要素**

それぞれのマーカーの線の開始および終了の xy 位置は、単一の「marker\_pos」要素に格納されます。 この要素には、以下のタグが含まれています。

- **startx**:線の開始点(x 軸)です。1 から 4096 までの整数値がサポートされています。
- **endx**:線の終点(x 軸)です。1 から 4096 までの整数値がサポートされています。
- **starty**:線の開始点(y 軸)です。1 から 2160 までの整数値がサポートされています。
- **endy**:線の終点(y 軸)です。1 から 2160 までの整数値がサポートされています。

この要素は以下のように構造化する必要があります。

<marker pos startx="INTEGER" endx="INTEGER" starty="INTEGER" endy="INTEGER"/>

#### **マーカー スタイル要素**

それぞれの線の幅および色は、単一の「marker\_style」要素に格納されます。この要素には、以下のタ グが含まれています。

- **width**:線の幅です。1 から 10 までの整数値がサポートされています。
- **color**:線の色です。以下の値がサポートされています。
	- white
	- red
	- green
	- blue
	- cyan
- magenta
- yellow

この要素は以下のように構造化する必要があります。

<marker\_style width="INTEGER, 1–10" color="VALUE"/>

#### **カスタム マーカーの例**

以下は、マーカー タグの使用法を示す StudioCal XML ファイルの例です。この例では、EBU R 95 で定 義されている、4:3 キャプション セーフ領域を示すための 2 本の線を引きます。

```
<?xml version="1.0" encoding="ISO-8859-1"?>
<studiocal>
<marker entries="2" product="Z31x">
<marker_info>
<marker_pos startx="624" endx="624" starty="0" endy="2160"/>
<marker_style width="4" color="red"/>
</marker_info>
<marker_info>
<marker_pos startx="3472" endx="3472" starty="0" endy="2160"/>
<marker_style width="4" color="red"/>
</marker_info>
</marker>
```
</studiocal>

**ヒント:**ディスプレイに付属のオプティカル ディスクには、事前に作成されたいくつかのカスタム マーカーが収録されています。ディスプレイにインポートしたり、独自のマーカーを作成するための 参考として使用したりできます。

## **PIP(Picture-In-Picture)および「2×1、2 分割」の使用**

**ヒント:**縦方向が画面いっぱいのソースを横並びで表示するには、オペレーティング システムでディ スプレイの解像度を 2048×2160 に設定します。

このディスプレイは、1 つのソースをもう 1 つのソースに重ねて表示する PIP と、2 つのソースを横に 並べて表示する「2×1、2 分割」の両方をサポートしています。「2×1、2 分割」を使用すると、2 列×1 行に配置されます。

PIP または「2×1、2 分割」を使用するには、以下の操作を行います。

- **1.** 2 番目の入力ソースをディスプレイに接続します。
- **2.** フロント パネルにあるボタンのどれかを押してボタンを有効にしてから、メニュー表示ボタン ボタンを押してオンスクリーン ディスプレイ(OSD)メニューを開きます。
- **3.** OSD メニューで、**[分割/PIP コントロール]**→**[分割/PIP を有効にする]**の順に選択し、**[PIP (Picturein-Picture)]**または**[2×1、2 分割]**を選択します。
- **4.** ディスプレイは 2 番目の入力をスキャンして有効な入力を検出し、その入力を使用して PIP 画像 を表示します。PIP 入力を変更する場合は、OSD メニューで**[入力の割り当て]**を選択し、目的の入 力ソース(**[DisplayPort 1]**、**[DisplayPort 2]**、**[HDMI 1]**、**[HDMI 2]**、または**[USB Type-C]**)を選択し ます。
- **5.** PIP のサイズを変更する場合は、OSD メニューで**[PIP の位置およびサイズ]**を選択し、**[最大]**、**[初 期設定]**、**[最小]**、または**[カスタム]**を選択します。最大サイズを選択した場合、PIP は、2048× 1080 までのすべての入力方式をドットバイドットで表示します。これにより、PIP をコンフィデ ンス モニターとして使用できるようになります。この使用方法について詳しくは、次のセクショ ンを参照してください。
- **6.** PIP の位置を調整する場合は、OSD メニューで**[PIP の位置およびサイズ]**を選択し、**[左上]**、**[右 上]**、**[左下]**、**[右下]**、または **[カスタム]**を選択します。

#### **PIP 画像の調整**

メイン入力で使用可能な画像調整の多くが、PIP 内でも使用できます。これらの調整について詳しく は、21 [ページの画像調整オプションについてお](#page-32-0)よび26 ページのデジタル [シネマ縦横比マスキングを](#page-37-0) 参照してください。

PIP 内では、以下のオプションを使用できます。初期設定で有効になっているオプションはありませ ん。

### **ビデオ適正(64-960)**

AJA Kona や Blackmagic Design DeckLink などのビデオ キャプチャ カードから出力されたビデオ信号を 表示する場合、通常はビデオ撮影後の作業でビデオレベルが使用されるため、このオプションを有効 にする必要があります。

### **アクション セーフ領域までオーバースキャン**

このオプションは、ビデオ出力が一般ユーザー向けのテレビでどのように表示されるかを確認する場 合に使用します。ローワー サードのグラフィックスのマージンが適切で、一般ユーザー向けのテレビ で欠けてしまわないことを確認するときには、このオプションが特に便利です。

#### **デジタル シネマのクロッピング**

4096×2160 または 2048×1080 の入力信号を PIP として表示する場合、DCI コンテナー全体を表示する か、PIP を 1.85:1 または 2.39:1 の縦横比に切り取るかをディスプレイに指示できます。縦横比に切り 取ると、PIP の形はその選択された縦横比に変化します。黒い帯は PIP の端に表示されません。

# **ビデオ入力の名前の変更**

すべてのビデオ入力の名前を変更できます。オンスクリーン ディスプレイ(OSD)メニューでは、名 前の候補がメニューとして表示されます。また、StudioCal XML ファイルを使用してカスタム名を指定 できます。

ビデオ入力の名前を変更するには、以下の操作を行います。

- **1.** フロント パネルにあるボタンのどれかを押します。
- **2.** メニュー表示ボタンを押して OSD メニューを開きます。
- **3. [ビデオ入力]**→**[入力名の変更]**の順に選択します。
- **4. [上]/[下]**ボタンを使用して変更する入力に移動し、**[選択]**ボタンを押してその入力を選択します。
- **5. [上]/[下]**ボタンを使用して目的の入力名に移動し、**[選択]**ボタンを押してその入力名を選択しま す。

## **カスタム ビデオ入力名**

カスタムの入力名は、StudioCal XML スキーマの一部として XML を使用して割り当てることができま す。StudioCal XML スキーマについて詳しくは、76 ページの「StudioCal XML [スキーマの使用」を](#page-87-0)参照 してください。

入力のカスタム名が作成されると、新しいカスタム名が割り当てられるか出荷時設定へのリセットが 実行されるまで、[入力名の変更]メニューのオプションとして、作成したカスタム名を選択できます。

カスタム ビデオ入力名には 2 つの要素が関連付けられています。

### **ビデオ入力要素**

各ビデオ入力に対して、柔軟に独自のカスタム名を割り当てることができます。これをサポートする ために、ビデオ入力親要素でカスタム ビデオ入力名の情報を囲みます。この要素には、XML ファイル 内の入力名の数を指定する「entries」タグが 1 つ含まれています。「entries」タグは、1 から 5 までの 整数値をサポートしています。

この要素は以下のように構造化する必要があります。

```
<video_input entries="INTEGER, 1–5">
```
</video\_input>

### **入力情報要素**

入力情報要素には 2 つのタグが含まれています。

- **input**:カスタム名の割り当て対象となる入力。以下の値がサポートされています。
	- DisplayPort1
	- DisplayPort2
	- HDMI1
	- HDMI2
	- USB
- **name**:入力に割り当てられるカスタム名。最大 16 文字までの長さの名前がサポートされていま す。

この要素は以下のように構造化する必要があります。

<input\_info input="INPUT" name="Custom Name"/>

### **カスタム ビデオ入力名の例**

#### 以下は、カスタム ビデオ入力名の要素の使用法を示す StudioCal XML ファイルの例です。

<?xml version="1.0" encoding="ISO-8859-1"?>

<studiocal>

<video\_input entries="2">

```
<input_info input="DisplayPort1" name="HP Z840"/>
<input_info input="HDMI1" name="AJA Kona"/>
</video_input>
```
# **KVM スイッチの使用**

2 つの USB 入力を特定のビデオ入力信号に割り当て、KVM スイッチの機能を利用することができま す。この機能は、初期設定では無効になっています。

KVM スイッチの機能を使用して、2 台の別々のコンピューターをディスプレイから制御できます。た とえば、1 台のコンピューターを作業専用のデバイスとして使用し、別のコンピューターを電子メー ルやインターネット アクセスなどのために使用できます。

## **ディスプレイへのコンピューターの接続方法**

コンピューターからディスプレイに以下のハードウェアおよびケーブルの接続を行います。

- **1.** ディスプレイのキーボード専用コネクタにキーボードを接続します。キーボード コネクタは、他 のコネクタと比べて 90 度回転した向きで搭載されています。
- **注記:**キーボード専用コネクタの位置について詳しくは、5 [ページの背面および側面の各部](#page-16-0)を参 照してください。
- **2.** 2 台のコンピューターの間で共有するマウスおよびその他の USB デバイスを、ディスプレイの他 の利用可能な USB ポートのどれかに接続します。
- **3.** ビデオ ケーブル(DisplayPort、HDMI、または USB Type-C)を使用して、各コンピューターから ディスプレイにビデオ接続を行います。
- **4.** USB Type-B-Type-A ケーブル 1 本および USB Type-C-Type-A ケーブル 1 本を使用して、各コン ピューターからディスプレイにデータ接続を行います。(すでに USB Type-C 接続を使用してコン ピューターを接続した場合、その同じ USB Type-C 接続をデータ用に使用できます。追加の接続は 必要ありません)
- **重要:**ディスプレイから 2 台の異なるコンピューターを制御するときは、キーボードをディスプレイ のキーボード専用コネクタに接続するようにしてください。キーボード コネクタは、他のコネクタと 比べて 90 度回転した向きで搭載されています。

## **USB 入力信号をビデオ接続に割り当てる方法**

オンスクリーン ディスプレイ(OSD)メニューを使用して、コンピューターを認識するようにディス プレイを設定します。

- **1.** フロント パネルにあるボタンのどれかを押します。
- **2.** メニュー表示ボタンを押して OSD メニューを開きます。
- **3. [ビデオ入力]**→**[USB ポートのバインド]**の順に選択します。
- **4. [上]/[下]**ボタンを使用して割り当てる値に移動し、**[選択]**ボタンを押します。
- **5.** KVM をオンにするには、**[上]/[下]**ボタンを使用して**[USB 1 および 2 を特定の入力にバインド]**に移 動し、**[選択]** ボタンを押します。
- **6.** USB 1(Type-B)または USB 2(Type-C)の割り当てを設定するには、以下の操作を行います。
- <span id="page-49-0"></span>**a. [上]/[下]**ボタンを使用して USB-B 接続に移動し、**[選択]**ボタンを押して、USB-B 接続に割り 当てる適切なビデオ入力信号を選択します。
- **b. [上]/[下]**ボタンを使用して USB-C 接続に移動し、**[選択]**ボタンを押して、USB-C 接続に割り 当てる適切なビデオ入力信号を選択します。

## **接続されているコンピューター間の切り替え**

**▲** 接続されているコンピューター間を切り替えるには、ディスプレイのキーボード コネクタに接続 されているキーボードで、Ctrl キーを押した後すぐに Ctrl +上向き矢印キーの組み合わせを押し ます。

ランプが搭載されているキーボードでは、Ctrl→Ctrl +上向き矢印キーの組み合わせを押すと Scroll Lock ランプが点滅し、切り替え処理が進行中であることを示します。

**重要:**KVM スイッチを使用して 2 台のコンピューターを切り替える場合、ディスプレイの USB ポート に USB ハードディスク ドライブまたはフラッシュ ドライブを接続することはおすすめしません。切 り替え時に、ディスプレイのすべての USB ポートが 2 台のコンピューター間で切り替わるため、接続 されている USB ハードディスク ドライブまたはフラッシュ ドライブとコンピューターの間で行われ ているデータ転送が中断されることになります。場合によってはデータが損失することもあります。 KVM スイッチ機能を使用している場合は、常に USB ハードディスク ドライブまたはフラッシュ ドラ イブをコンピューターに直接接続してください。

# **ベゼル ボタンのカスタマイズ**

ディスプレイのベゼルには 6 つのボタンがあり、上の 4 つはカスタマイズ可能な機能ボタンです。ま た、押したときのボタンの応答方法を変更したり、各ボタンの横にあるランプの色および表示を変更 したりすることができます。

### **ベゼル機能ボタンの変更**

4 つのベゼル機能ボタンを使用すると、頻繁に使用するメニューやコマンドにすばやくアクセスでき ます。ディスプレイのインターフェイスをシンプルにするために、機能ボタンを空きにすることもで きます。

以下のメニューおよびコマンドを割り当てることができます。

- **色空間プリセット**:色空間プリセット メニューを表示します。色空間プリセットの切り替えに使 用します。このコマンドは、初期設定で機能ボタン 1 にマッピングされています。
- **輝度の調整**:ディスプレイの輝度を変更できます。このコマンドは、初期設定で機能ボタン 3 に マッピングされています。
- **ビデオ入力の選択**:使用できるビデオ入力のメニューを表示し、必要に応じて他の入力に切り替 えられるようにします。このコマンドは、初期設定で機能ボタン 2 にマッピングされています。
- **次にアクティブなビデオ入力**:このコマンドを使用して、アクティブなビデオ入力の間をすばや く切り替えることができます。アクティブなビデオ入力とは、コンピューターまたは他のビデオ ソースから信号を受信しているビデオ入力のことです。
- **イメージのスケーリング:[イメージのスケーリング]メニューを開き、入力ソースを画面に表示** する方法を変更できます。
- **デジタル シネマ領域**:4096×2160 または 2048×1080 のソース入力の表示方法を選択できるメ ニューが表示されます。割り当てられた場合、ソース入力の解像度が 4096×2160 または 2048× 1080 以外であれば、このオプションはグレーで表示されます。
- **マーカー**:マーカー メニューが開き、利用可能なマーカーのオン/オフを切り替えることができ ます。このメニューはメイン ソースのマーカーにのみ適用され、PIP マーカーには適用されませ ん。
- **ビデオ レベル (64~960) のオン/オフ**:フル レンジのビデオ表示と縮小レンジのビデオ表示の 間をすばやく切り替えることができます。フル レンジに設定すると、このコマンドは「ビデオ レベル オン」と表示され、縮小レンジに設定すると、このコマンドは「ビデオ レベル オフ」と 表示されます。
- **オーバースキャンのオン/オフ**:ビデオのオーバースキャンの有効/無効をすばやく切り替えるこ とができます。オーバースキャンがオンのとき、このコマンドは「オーバースキャン オン」と表 示され、オーバースキャンがオフのとき、このコマンドは「オーバースキャン オフ」と表示され ます。
- **青色限定モードのオン/オフ**:青色限定表示の有効/無効をすばやく切り替えることができます。 このコマンドを無効にすると「青色限定モード オン」と表示され、有効にすると「青色限定モー ド オフ」と表示されます。
- **2 分割のオン/オフ**:フルスクリーン表示モードと 2 分割表示モードをすばやく切り替えることが できます。フルスクリーンのとき、このコマンドは「2 分割オン」と表示され、2 分割のとき、 このコマンドは「2 分割オフ」と表示されます。
- **PIP のオン/オフ**:PIP のオン/オフをすばやく切り替えることができます。このコマンドを無効に すると「PIP オン」と表示され、有効にすると「PIP オフ」と表示されます。
- **プライマリとセカンダリの入れ替え**:このオプションを使用して、プライマリ入力とセカンダリ 入力をすばやく切り替えることができます。このオプションを使用するために PIP を有効にす る必要はなく、PIP 入力が設定されているだけで使用できます。したがって、2 つの入力をすば やく切り替えるもう 1 つの方法としてこのオプションを使用することもできます。
- **ディスプレイ情報の表示:このコマンドは、ディスプレイ モード、アクティブな色空間、ディス** プレイのシリアル番号、ファームウェアのリビジョン、バックライトの動作時間など、役に立つ ディスプレイ情報を表示します。このコマンドは、初期設定で機能ボタン 4 にマッピングされて います。
- **色空間情報の表示**:このコマンドは、プライマリの座標、白色点の座標、ガンマなど、現在の色 空間に関する情報を表示します。
- **テスト パターン ジェネレーター**:このコマンドは、黒、白、灰色、赤、緑、青など、内蔵され ているテスト パターンの一覧を表示します。
- **空き**:このコマンドを使用して、ベゼル機能キーの設定をクリアします。選択すると、ラベルは 空白になります。

ベゼル ボタンの機能を変更するには、以下の操作を行います。

- **1.** フロント パネルにあるボタンのどれかを押してボタンのラベルを表示してから、メニュー表示ボ タンを押してオンスクリーン ディスプレイ(OSD)メニューを開きます。
- **2.** OSD メニューで、**[メニューおよびメッセージ制御]**→**[機能ボタンの設定]**の順に選択し、再設定 するボタンで使用可能なオプションをどれか選択します。

### **ベゼル機能ボタンのモードの変更**

初期設定では、ベゼル ボタンを押すと、ボタンの左側の画面上にメニューが表示され、各ボタンに割 り当てられているコマンドが示されます。メニューが表示されたら、目的のボタンを押して、割り当 てられているコマンドを実行できます。メニューの構成を覚えたら、機能ボタンのラベル表示を無効 にして、目的のベゼル ボタンを押すだけでその機能が実行されるようにすることができます。これに よって無効になるのは機能ボタンのラベル表示のみで、機能ボタンのコマンドは無効になりません。 オンスクリーン ディスプレイ (OSD) メニューを開くと、機能ラベルが表示されます。

ベゼル機能ボタンのモードを変更するには、以下の操作を行います。

- **1.** フロント パネルにあるボタンのどれかを押してボタンのラベルを表示してから、メニュー表示ボ タンを押して OSD メニューを開きます。(このモードをすでに切り替えている場合は、一番下の ベゼル機能ボタンを押して OSD メニューを開きます)。
- **2.** OSD で、**[メニューおよびメッセージ制御]**→**[機能ボタン モード]**の順に選択し、以下の機能のど ちらかを選択します。
	- **a. [ボタン ラベルを最初に開く]**:ベゼル ボタンを押すと、ボタンのラベルが表示されます。
	- **b. [最初に押したときにコマンドを実行する]**:ベゼル ボタンを押すと、割り当てられているコ マンドがすぐに実行されます。

### **ベゼル ボタンのランプの調整**

ベゼル ボタンのランプは、自動フェードアウト機能が初期設定で有効になっています。ランプは、オ ンスクリーン ディスプレイ(OSD)メニューのタイムアウト時間が過ぎるとフェードアウトします。 このランプの動作を変更し、ランプがフェードアウトしないようにすることができます。また、 フェードアウト機能が無効になっている場合は、ランプの明るさを調整できます。

ベゼル ボタンのフェードアウト機能を無効にするには、以下の操作を行います。

- **1.** フロント パネルにあるボタンのどれかを押してボタンを有効にしてから、メニュー表示ボタン ボタンを押して OSD メニューを開きます。
- **2.** OSD メニューで、**[メニューおよびメッセージ制御]**→**[ベゼル ボタンの自動フェード]**→**[無効(常 にオン)]**の順に選択します。

ベゼル ボタンのフェードアウト機能が(上記のように)無効になっている場合、フロント パネルのボ タンの明るさをさまざまな明るさの周辺光に合わせて調整できます。

べゼル ボタンの明るさを変更するには、以下の操作を行います。

- **1.** フロント パネルにあるボタンのどれかを押してボタンを有効にしてから、メニュー表示ボタン ボタンを押して OSD メニューを開きます。
- **2.** OSD メニューで、**[メニューおよびメッセージ制御]**→**[ベゼル ボタンの明るさ]**の順に選択し、調 整スケールを使用してボタンを目的の明るさに設定します。

フロント パネルにあるボタンのランプの色を変更することもできます。ボタンのランプを白または 赤にするか、周辺光が少なくなったときに白から赤に自動的に変更されるように設定できます。光の 少ない環境でディスプレイを使用する場合は、赤を使用してください。白色のランプは目の色感度に 悪影響を与える場合がありますが、赤色は影響を及ぼしません。

ベゼル ボタンの色を変更するには、以下の操作を行います。

- **1.** フロント パネルにあるボタンのどれかを押してボタンを有効にしてから、メニュー表示ボタン ボタンを押して OSD メニューを開きます。
- **2.** OSD で、**[メニューおよびメッセージ制御]**→**[ベゼル ボタンの色]**の順に選択してから、**[常に白 色]**、**[常に赤色]**、または**[70 cd/m<sup>2</sup> で赤に自動切り替え]**を選択します。

# **ユーザー プリセット**

このディスプレイには、特定の制作中および制作後の作業に的を絞った機能が幅広く用意されている ため、ディスプレイ構成を保存してすばやく呼び出すための手段が提供されています。ユーザー プリ セットには、以下のディスプレイ設定の構成を保存できます。

- カラー設定
	- アクティブなカラー プリセット
	- 輝度(調整済みの値から変更されている場合)
	- ダウンストリームの RGB 調整
- 画像の調整
	- イメージのスケーリング
	- デジタル シネマ マスキング
	- マーカー
	- ビデオ適正
	- フレームのオーバースキャン
	- 青のチャンネルのみ
	- オーバードライブ
	- インターレース解除
	- ケーデンス検出
- 分割/PIP コントロール
	- オン/オフの状態
	- モード (「2×1、2 分割」または PIP)
	- 入力割り当て
	- PIP ビデオ オプション
	- PIP デジタル シネマのクロッピング
	- PIP マーカー
- メニューおよびメッセージ制御
	- 機能ボタンの設定

ユーザー プリセットにより、複数の設定をすばやく簡単に呼び出せるようにセットアップできます。 たとえば、オンライン仕上げ用の参照用ディスプレイとしてディスプレイを使用するには、いくつか のオプションを特別に設定する必要がある場合があります。設定する可能性があるオプションには、 フル 2K ピクセル マッピング、アクション セーフおよびタイトル セーフ領域のためのマーカー、バグ 領域の保持およびキャプション セーフ領域のためのカスタム マーカー、ビデオ適正レベルのオン設定 が含まれます。

ユーザー プリセットではこれらの設定をすべて保存できるため、標準的なディスプレイ設定と参照用 のディスプレイ設定を簡単に切り替えることができます。同様に、シネマ縦横比で評価作業を行うと きに使用するために個別のプリセット(半透明の縦横比のマスクおよびマーカーなど)を設定してお くこともできます。作業の種類が変わるたびにディスプレイを再設定する代わりに、各設定を個別の ユーザー プリセットとして保存できます。

**ヒント:**特別な作業用のユーザー プリセットを構築して保存する前に、お好みのディスプレイの初期 設定をユーザー プリセットとして保存することもできます。

### **ユーザー プリセットの作成および保存**

ユーザー プリセットは簡単に作成して保存できます。

- **1.** 特定の作業シナリオでの用途に合わせてディスプレイを設定します。ユーザー プリセットに よって保存される設定の一覧については、前のセクションを参照してください。
- **2.** ディスプレイを適切に設定してから、フロント パネルの右側にある 5 つのボタンのどれかを押し て、ボタンを有効にします。
- **3.** メニュー表示ボタンを押してオンスクリーン ディスプレイ(OSD)メニューを開きます。
- **4. [上]/[下]**矢印を使用して**[ユーザー プリセットの読み込み/保存]**に移動し、**[選択]**を押してサブメ ニューを開きます。
- **5.** メニューの**[プリセットの保存]**セクションに移動してから、ディスプレイ設定の保存先となる ユーザー プリセットに移動します。
- **6. [選択]**を押して、ディスプレイ設定をユーザー プリセットとして保存します。

ユーザー プリセットが保存されたことを示すメッセージが表示されます。

### **ユーザー プリセットの有効化**

- **1.** フロント パネルの右側にある 5 つのボタンのどれかを押して、ボタンを有効にします。
- **2.** メニュー表示ボタンを押してオンスクリーン ディスプレイ(OSD)メニューを開きます。
- **3. [上]/[下]**矢印を使用して**[ユーザー プリセットの読み込み/保存]**に移動し、**[選択]**を押してサブメ ニューを開きます。
- **4.** メニューの**[プリセットの読み込み]**セクションに移動してから、読み込むユーザー プリセットに 移動します。
- **5. [選択]**を押して、ユーザー プリセットを読み込みます。

ユーザー プリセットが読み込まれている間の数秒間、ディスプレイには何も表示されません。その 後、ユーザー プリセットが読み込まれたことを示すメッセージが表示されます。

**ヒント:**プリセットを簡単に切り替えられるようにするために、[ユーザー プリセットの読み込み]コ マンドを機能ボタンのどれかにマッピングできます。このコマンドにより、ユーザー プリセットの選 択メニューが表示されます。

## **ディスプレイ間でのユーザー プリセットの移行**

ディスプレイで 1 つまたは複数のユーザー プリセットを設定した後、StudioCal XML を使用して、1 つ のディスプレイから別のディスプレイにユーザー プリセットを移行できます。この方法は、ユーザー プリセット設定のコピーをアーカイブするためにも使用できます。StudioCal XML スキーマについて 詳しくは、76 ページの「StudioCal XML [スキーマの使用」を](#page-87-0)参照してください。

### **ユーザー プリセットの要素**

ユーザー プリセットの保存および読み込みを行うために 1 つの要素が用意されています。この要素 には「operation」という 1 つのタグが含まれており、「save」および「load」という 2 つの値をサポー トします。この要素は以下のように構造化する必要があります。

<user\_presets operation="save|load"/>

### **ユーザー プリセット ファイル**

ユーザー プリセットが保存されると、取り付けられた USB フラッシュ ドライブに 「Z31x\_UserPreset.xml」という名前のファイルが書き込まれます。この XML ファイルにはすべての ユーザー プリセット情報が含まれていますが、人間が読み取ったり編集したりできるようには設計さ れていません。このファイルの値を変更しないことを強くおすすめします。<user\_presets operation="load"/>要素を含む StudioCal XML ファイルがディスプレイによって検出されると、ディスプ レイは取り付けられた USB フラッシュ ドライブのルートにある「Z31x\_UserPreset.xml」ファイルを探 します。その後、ディスプレイはそのファイルを読み込みます。ファイルがプリセットされていない 場合、エラー メッセージが表示されます。

### **ユーザー プリセットの例**

以下は、ユーザー プリセットの保存および読み込みを行うための StudioCal XML ファイルの例です。

```
<?xml version="1.0" encoding="ISO-8859-1"?>
<studiocal>
<user_presets operation="save"/>
</studiocal>
<?xml version="1.0" encoding="ISO-8859-1"?>
<studiocal>
<user_presets operation="load"/>
</studiocal>
```
# **入力ベースの自動プリセット**

ユーザー プリセットを使用してディスプレイ設定を非常に柔軟に制御できるだけでなく、一部のディ スプレイ設定情報は入力ごとに自動的に保存されます。たとえば、DisplayPort 1 には常にコンピュー ターからの入力があり、HDMI 2 には常に Blackmagic Design Decklink または AJA Kona カードからの入力 がある場合、ディスプレイは各入力の設定情報を自動的に保存します。

以下の設定は入力ごとに自動的に保存されます。

- カラー設定
	- アクティブなカラー プリセット
	- 輝度(調整済みの値から変更されている場合)
	- ダウンストリームの RGB 調整
- 画像の調整
- イメージのスケーリング
- デジタル シネマ マスキング
- マーカー
- ビデオ適正
- フレームのオーバースキャン
- 青のチャンネルのみ
- オーバードライブ
- インターレース解除
- ケーデンス検出

これらの入力ベースの自動プリセットにより、ユーザーは 2 つの入力の間で繰り返し切り替えたり、 必要に応じてそれぞれの入力に特別な設定を行ったりすることができます。特にコンピューターと ビデオ入力の間で切り替える場合に便利で、主にこのようなワークフローでの使用を目的として設計 されています。

# **オンスクリーン ディスプレイ(OSD) メニュー内の移動**

オンスクリーン ディスプレイ(OSD)メニューを使用して、好みに応じて画面表示を調整します。OSD メニューにアクセスするには、以下の操作を行います。

- **1.** フロント パネルの右側にある 5 つのボタンのどれかを押して、ボタンを有効にします。
- **2.** メニュー表示ボタンを押して OSD メニューを開きます。
- **3.** ベゼル ボタンを使用すると、メニュー項目の移動、選択、および調整を実行できます。ボタンの ラベルは、有効になっているメニューまたはサブメニューによって変わります。
- **注記:**選択したビデオ入力および設定でサポートされていない OSD メニューの項目は、グレーで表示 されます。

次のセクションの表で、OSD メニュー項目および各機能について説明します。太字になっている選択 項目は、工場出荷時の初期設定値です。

### **[カラー設定]メニュー**

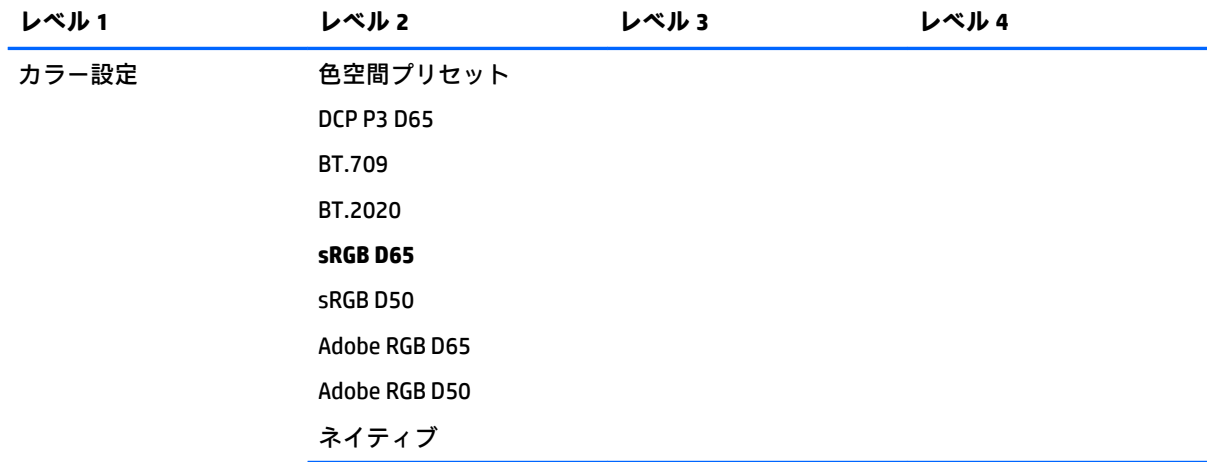

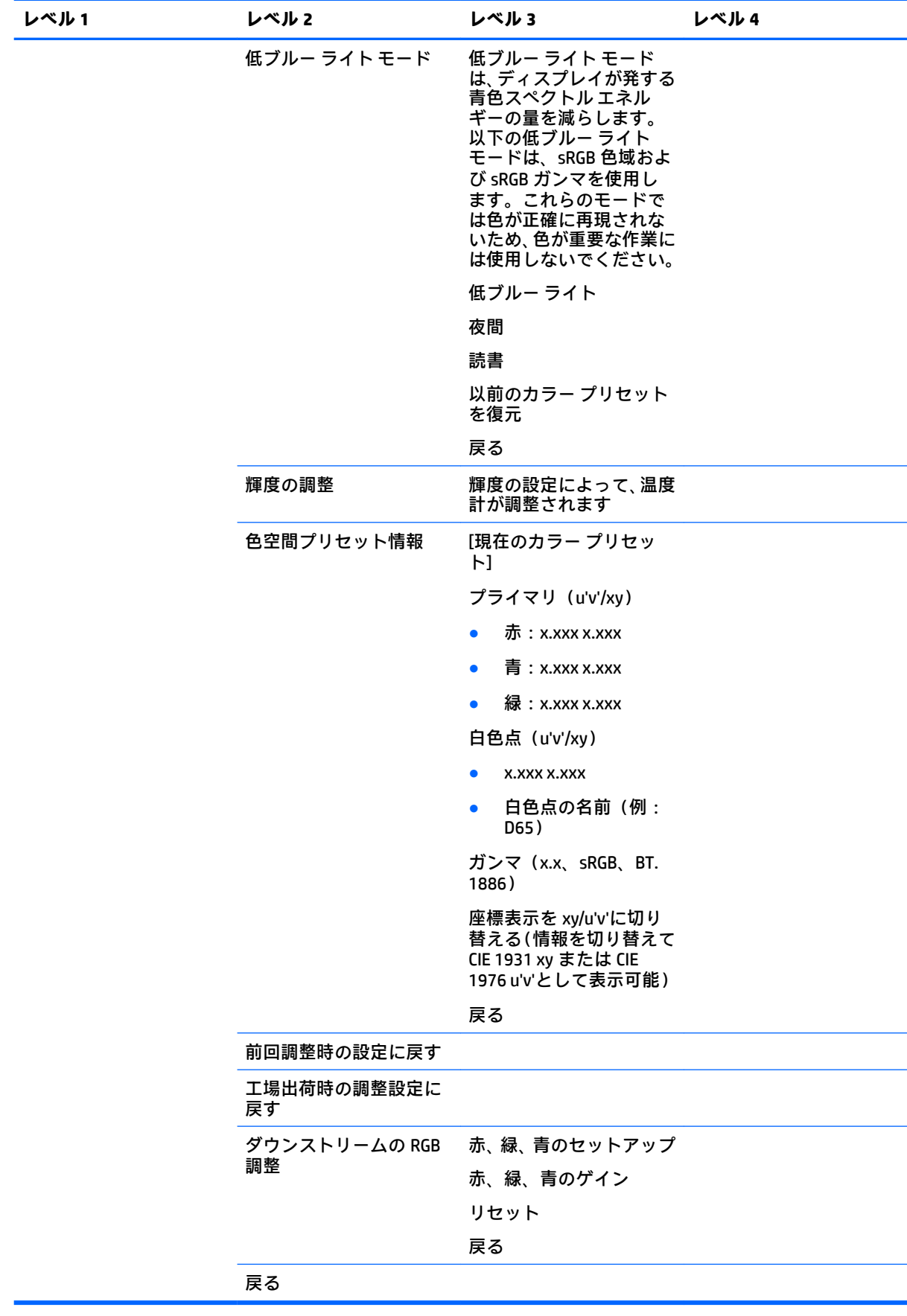

# **[ビデオ入力]メニュー**

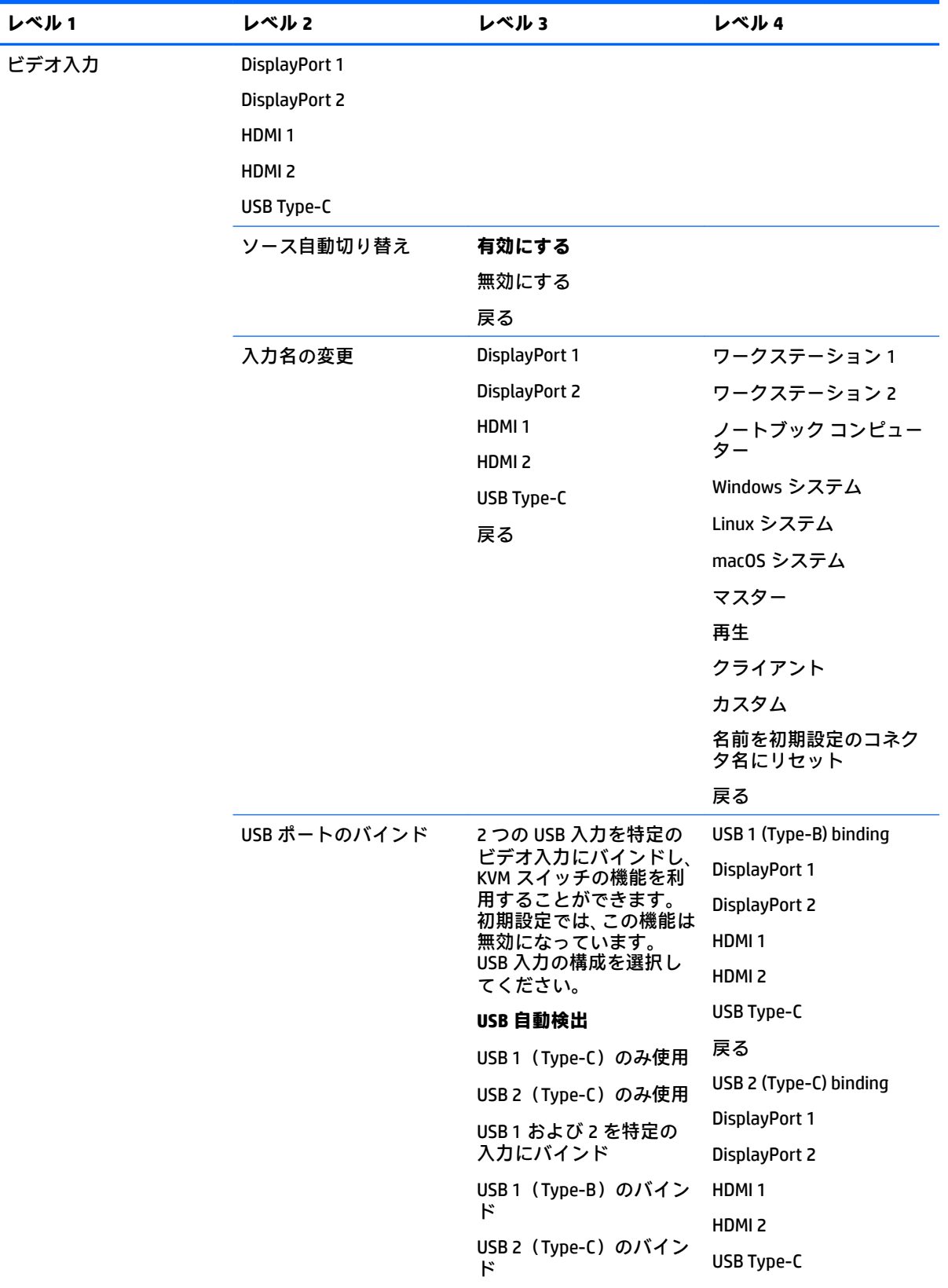

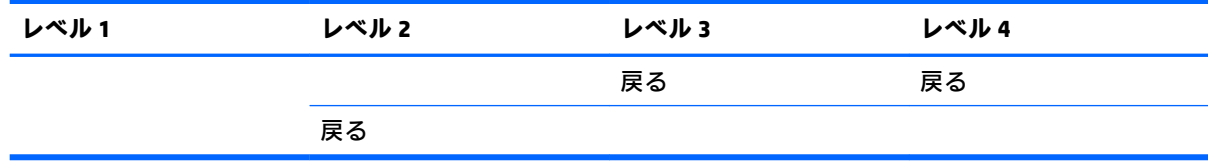

# **[画像の調整]メニュー**

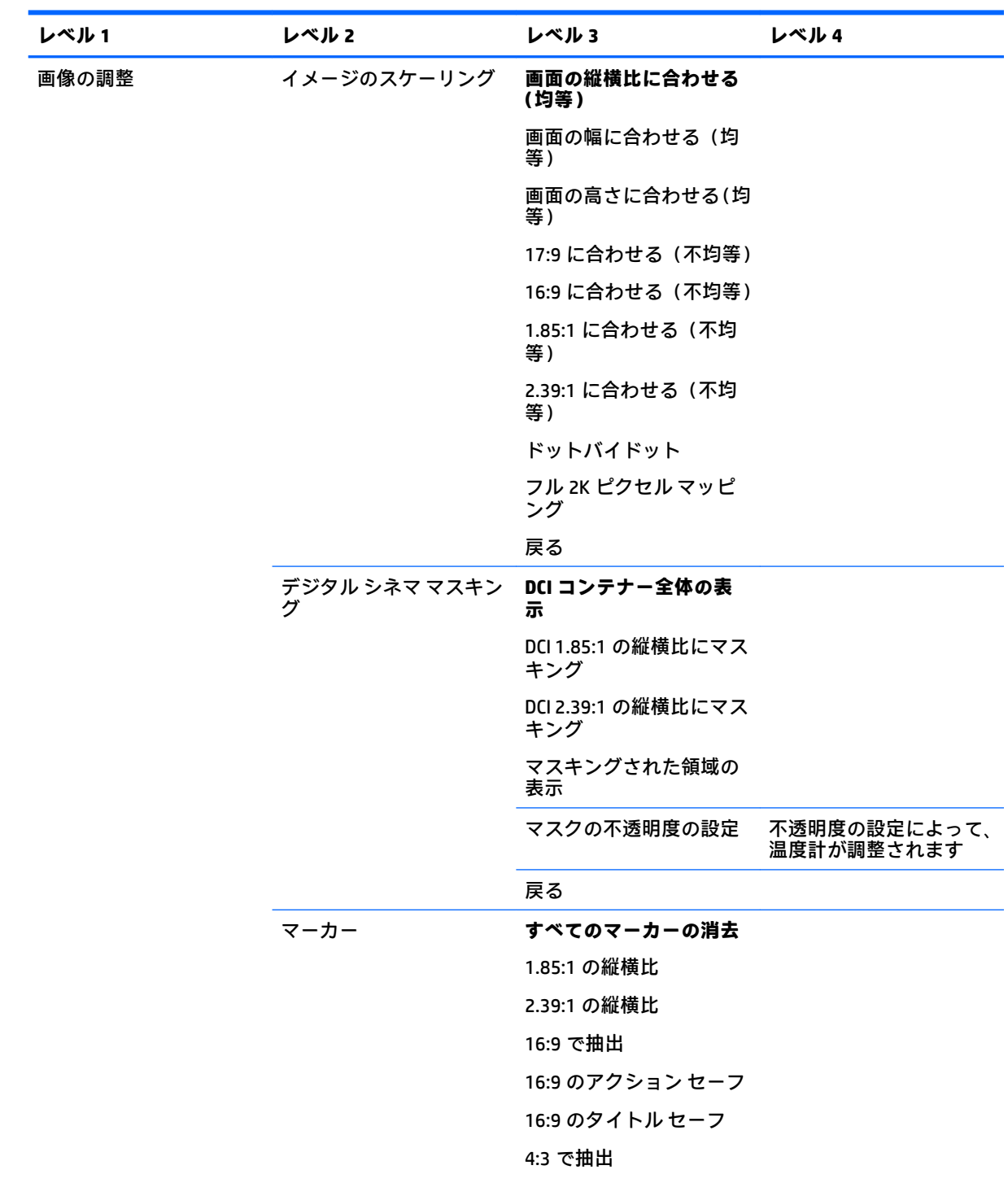

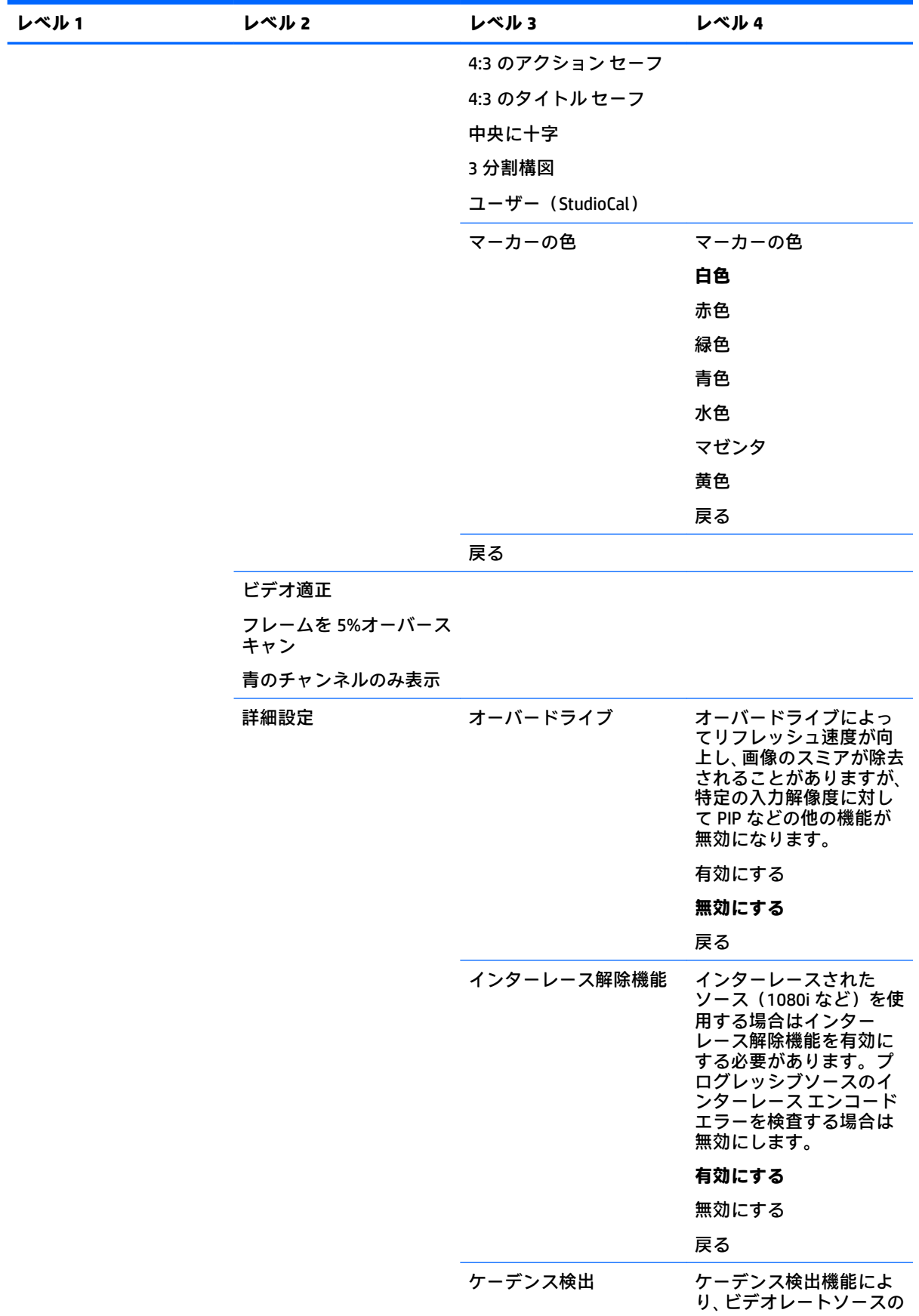

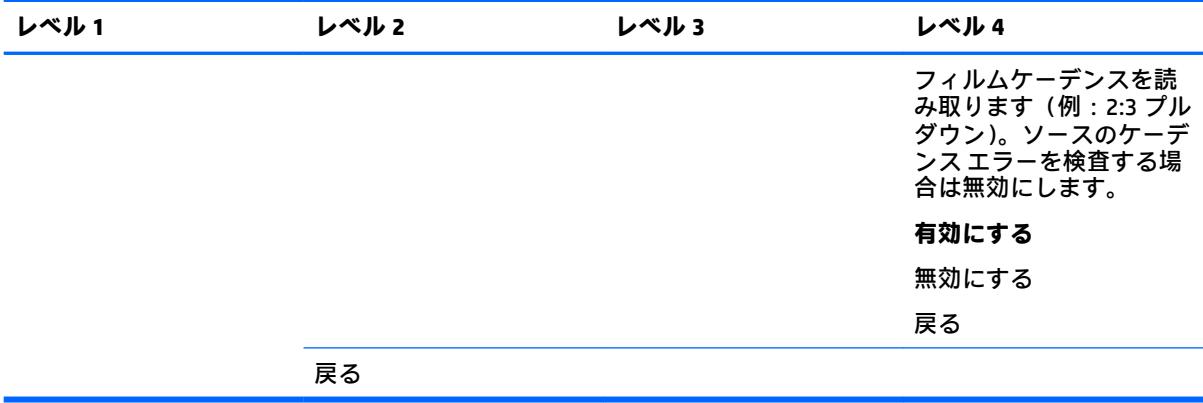

## **[分割/PIP コントロール]メニュー**

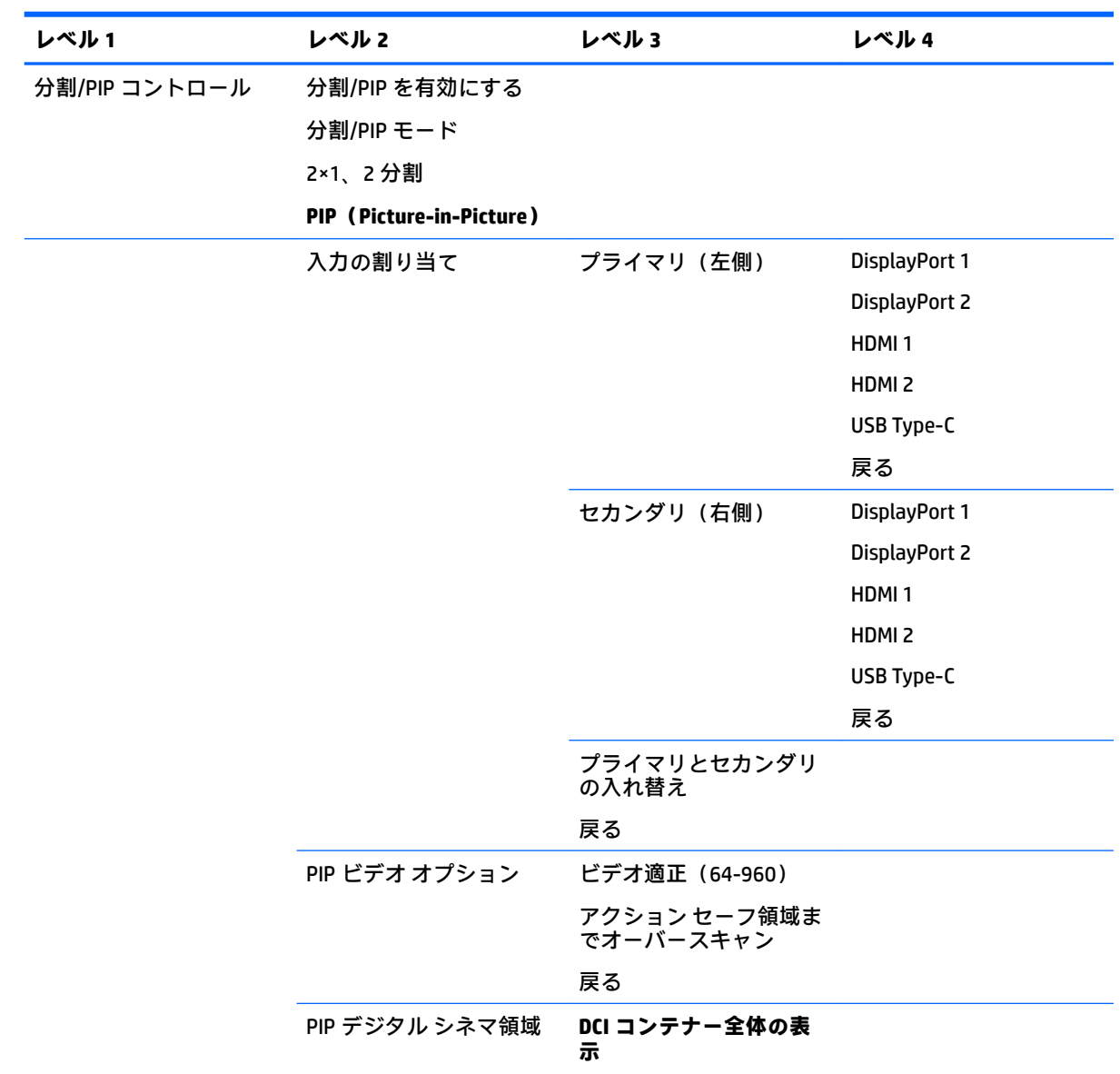

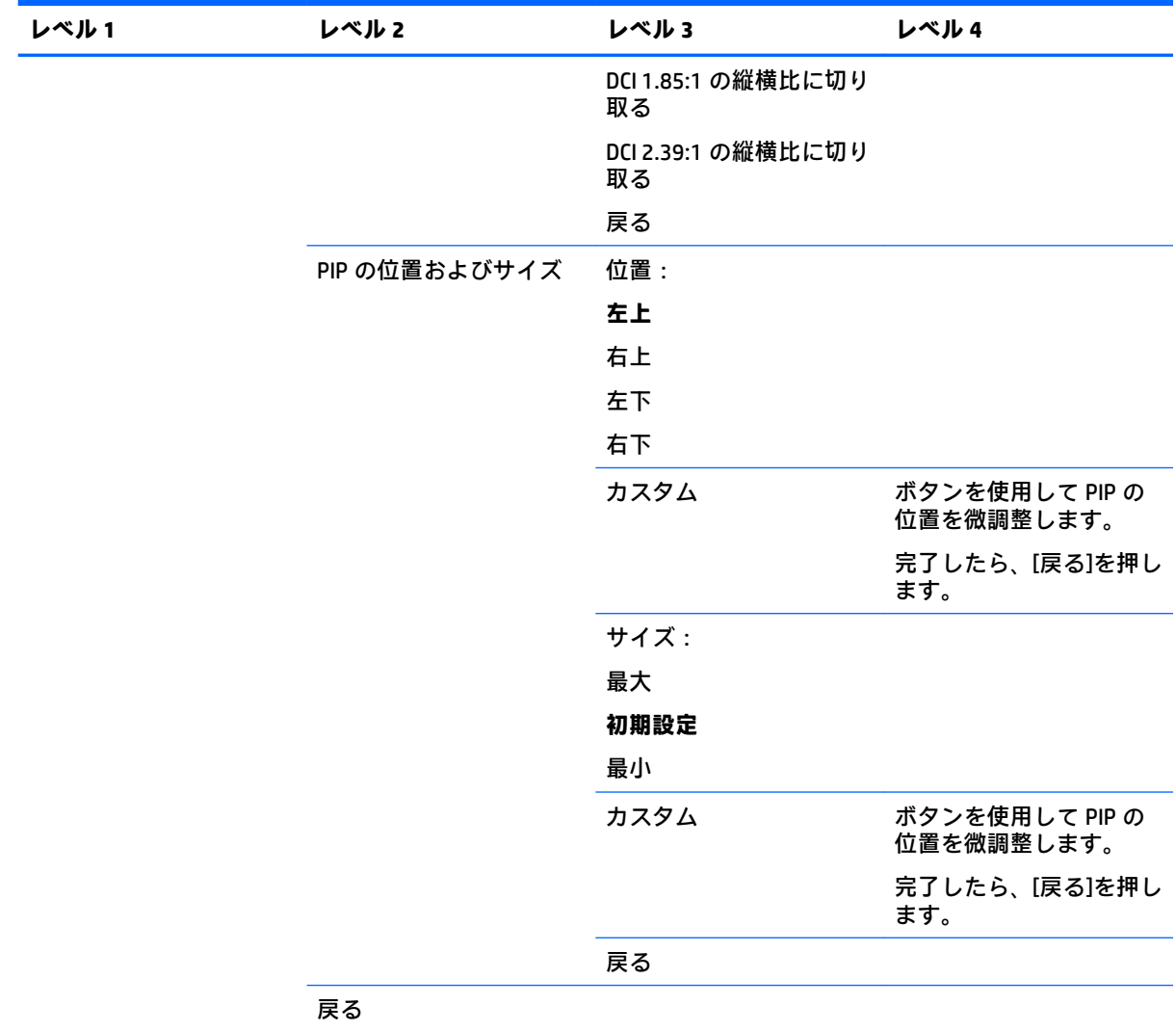

# **ユーザー プリセットの読み込み/保存**

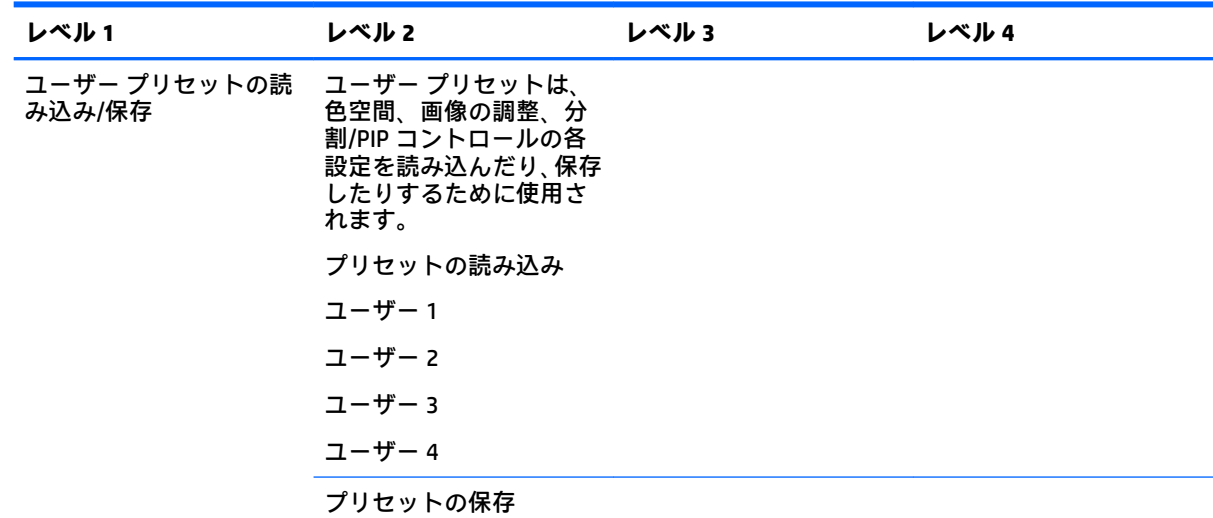

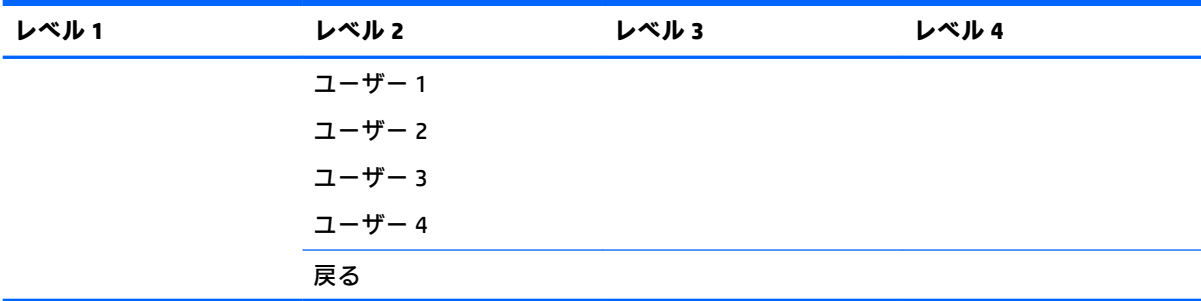

# **キャリブレーション**

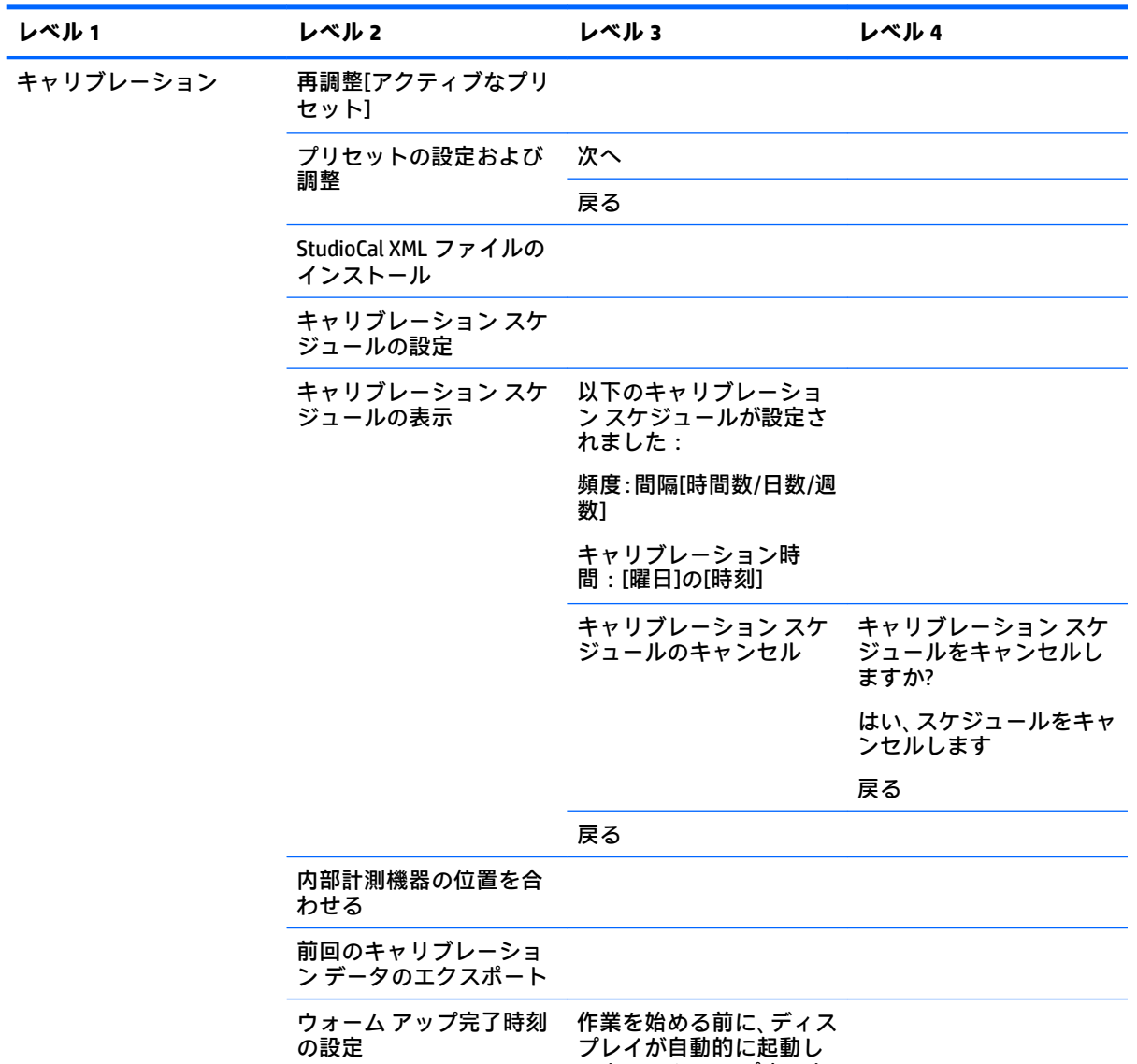

てウォーム アップするよ

うにしますか? 有効にする 無効にする

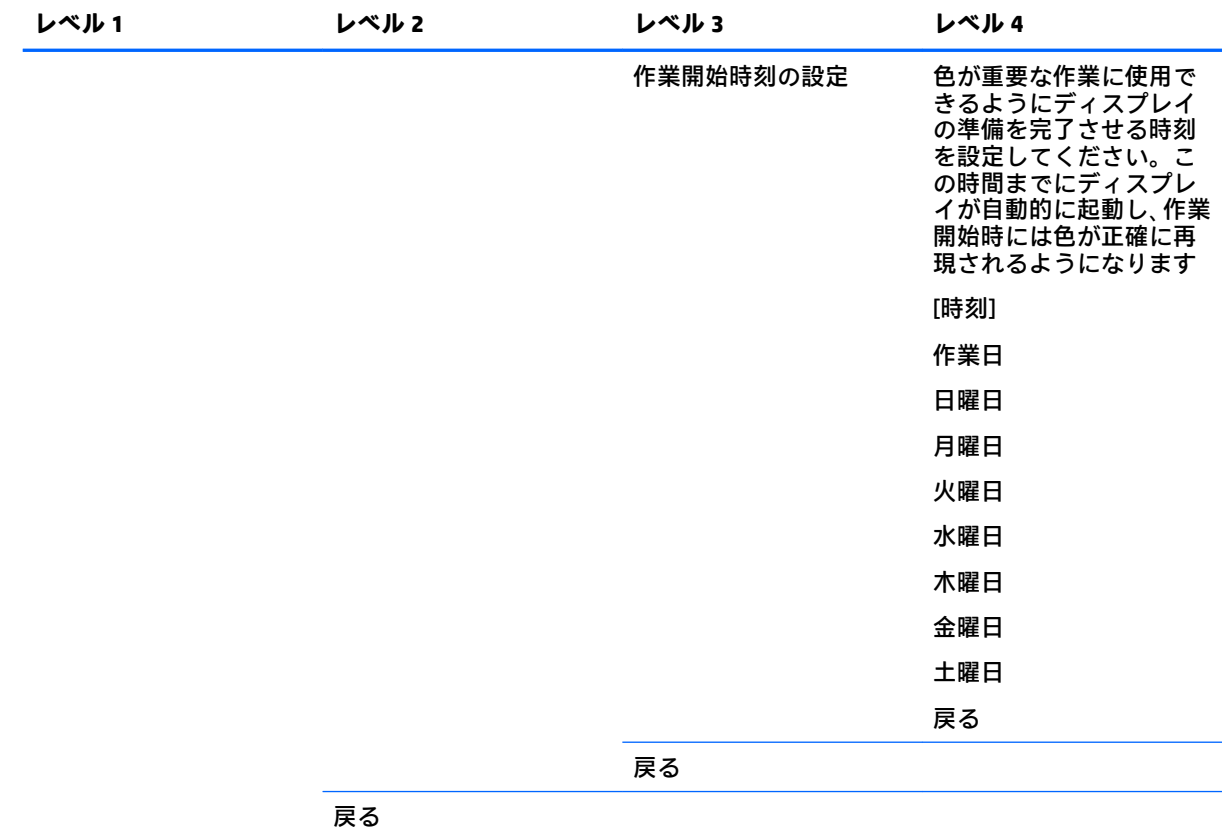

# **[言語]メニュー**

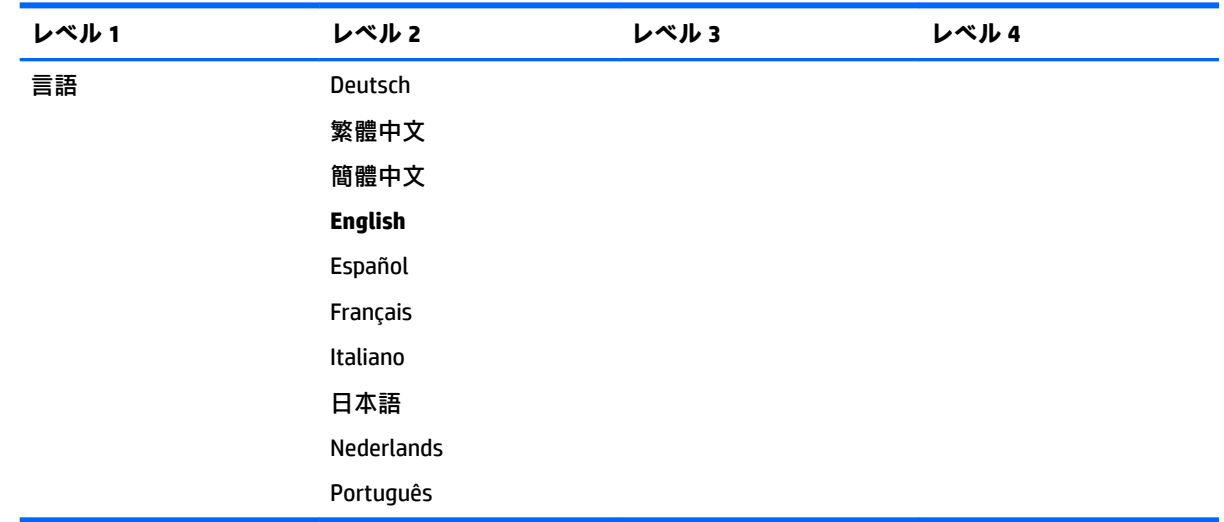

# **[管理]メニュー**

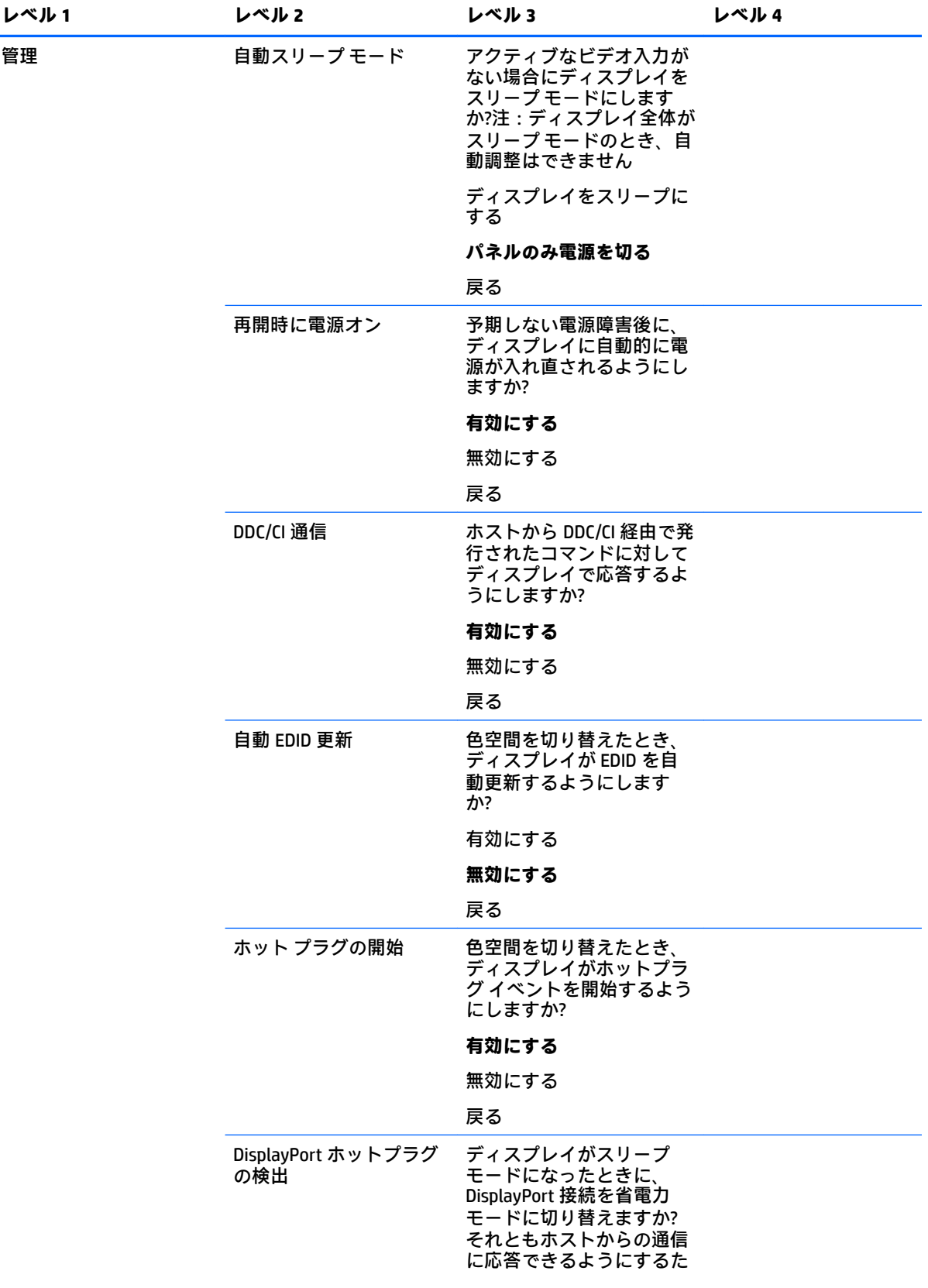

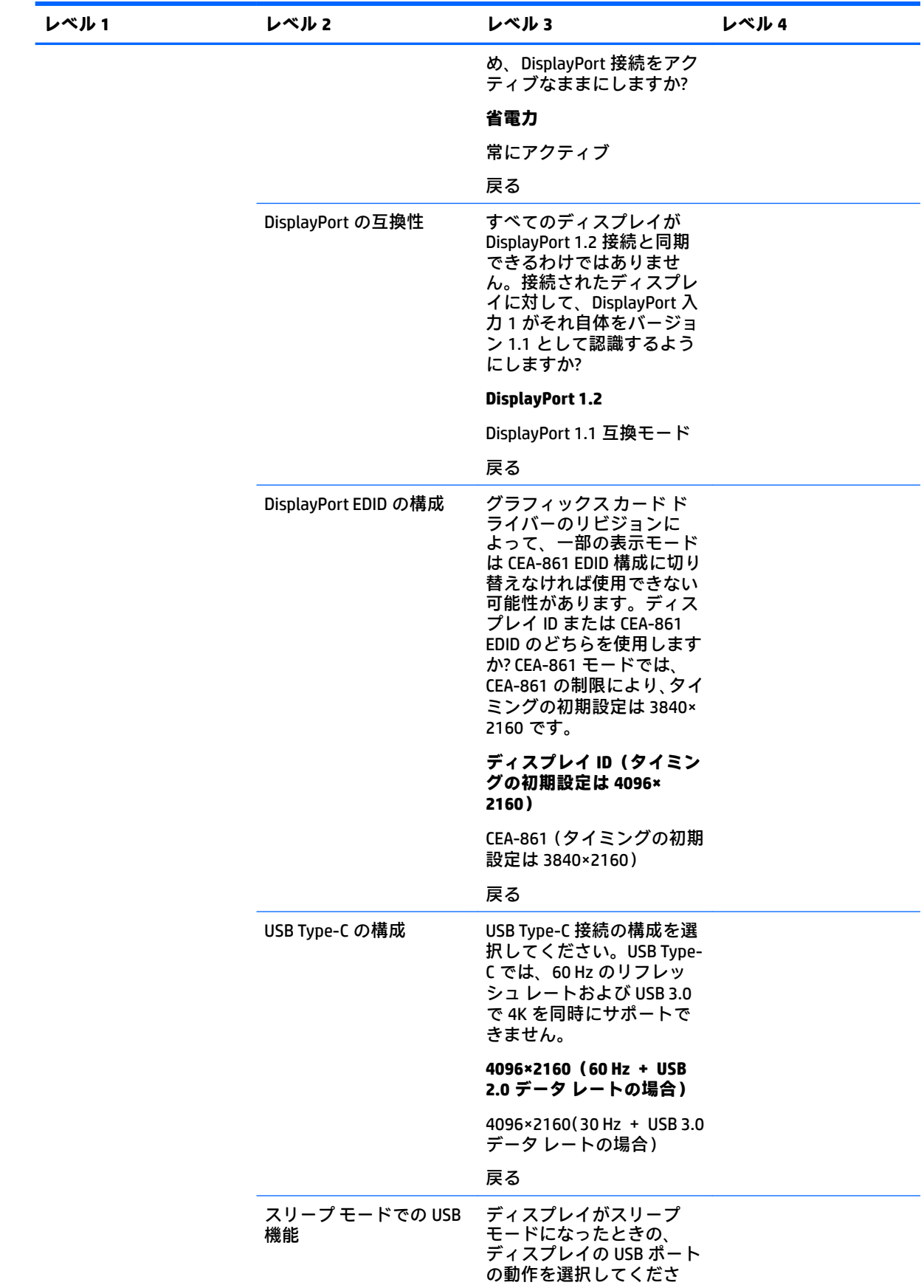

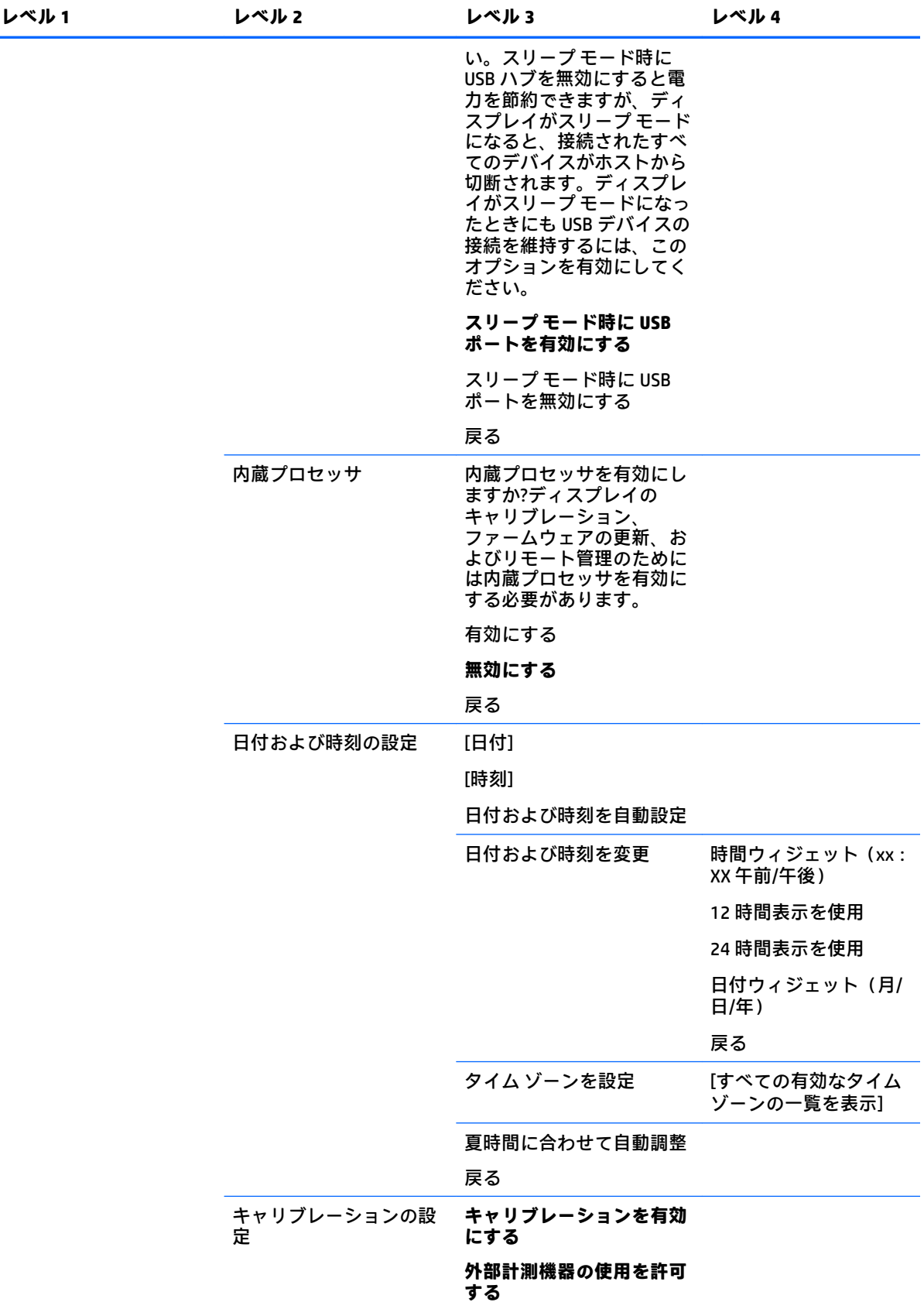

オンスクリーン ディスプレイ (OSD) メニュー内の移動 55

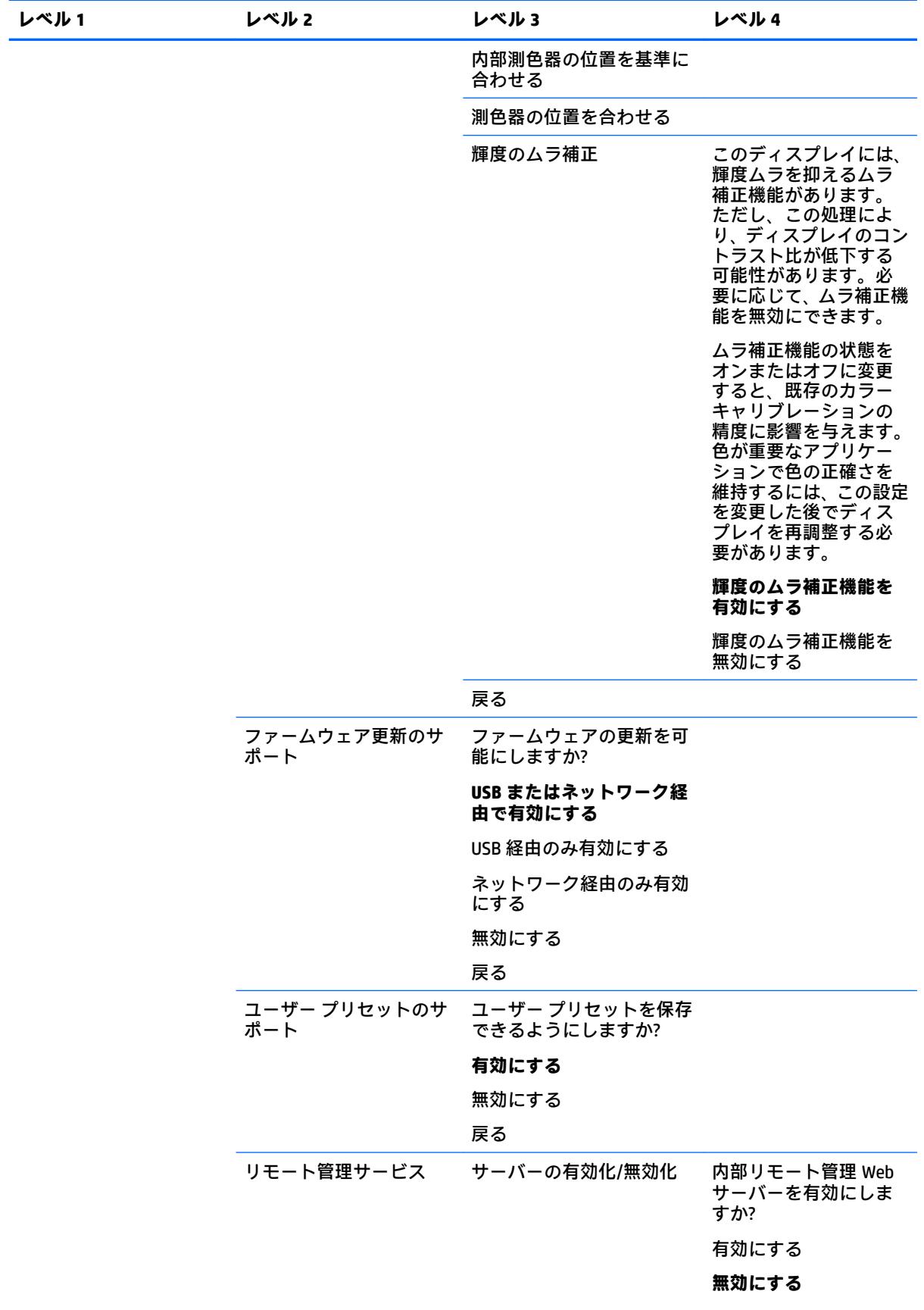

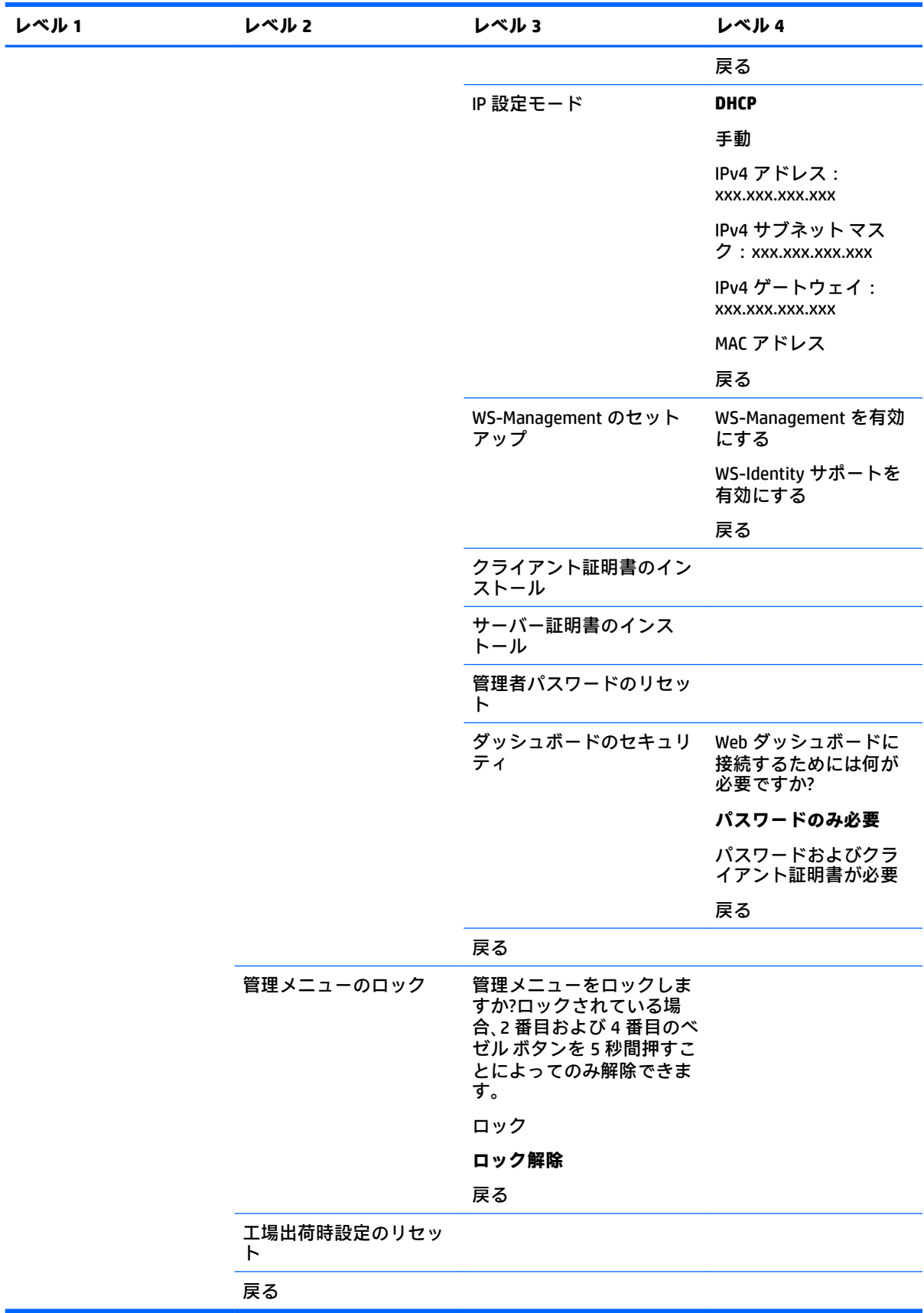

## **[メニューおよびメッセージ制御]メニュー**

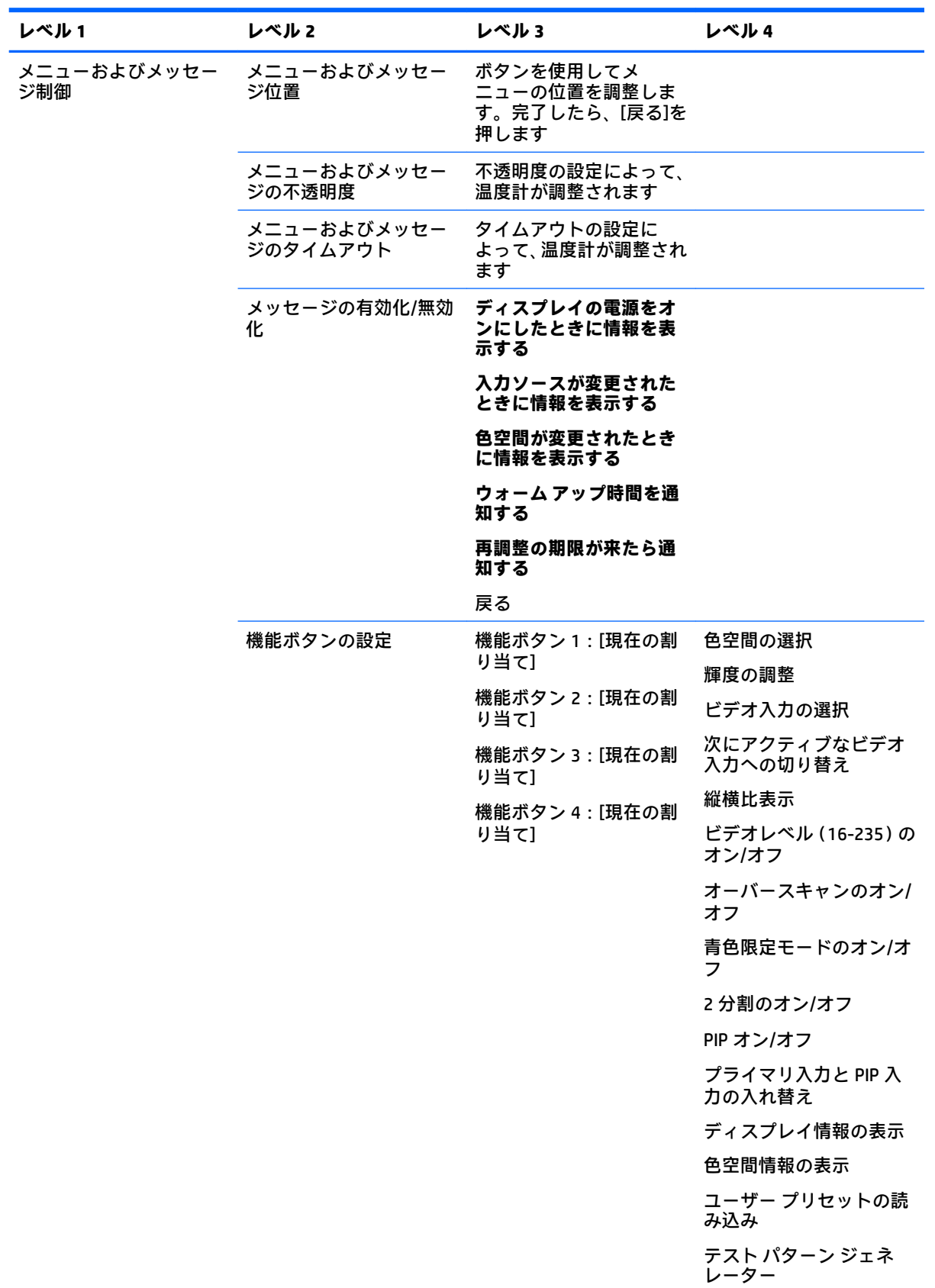

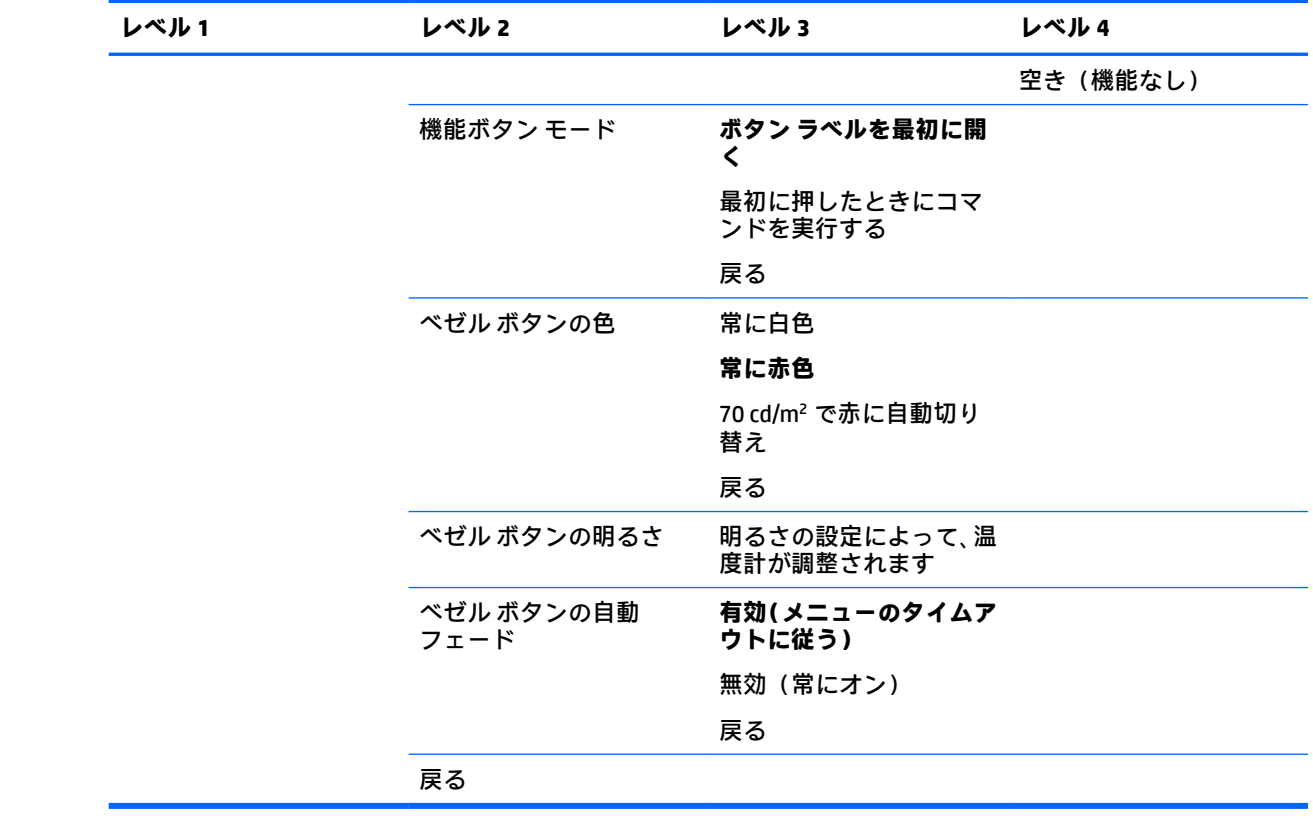

## **情報**

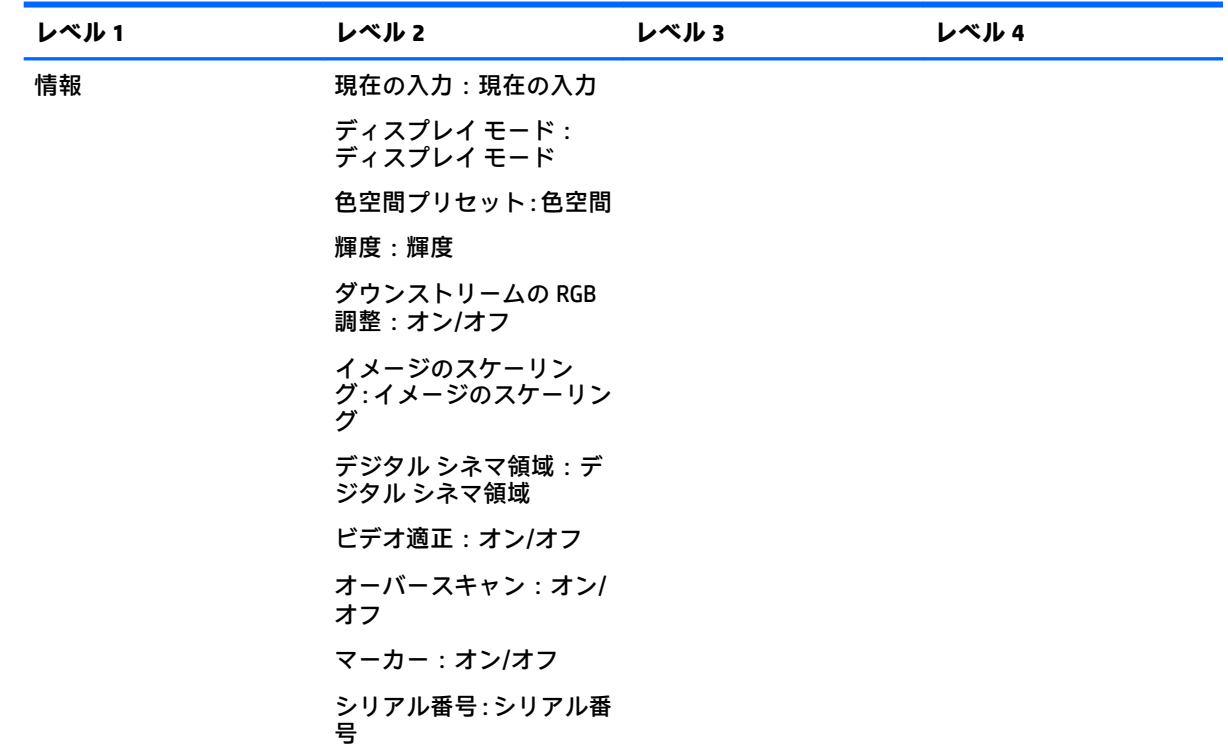

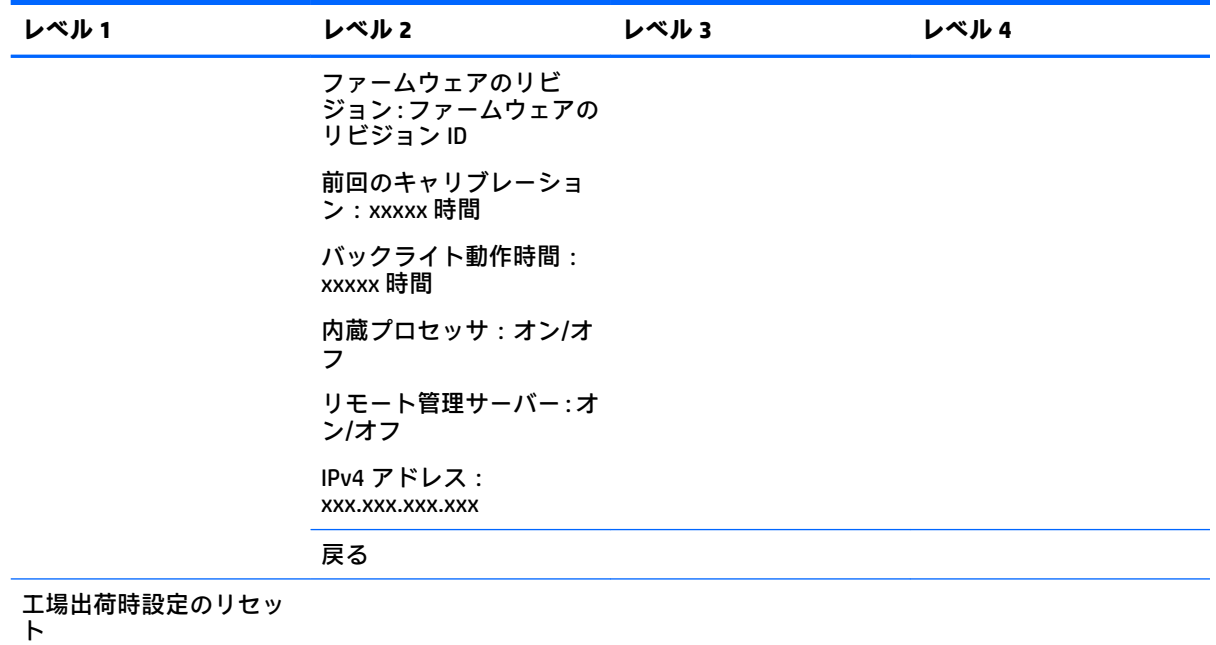

# **自動 EDID 更新**

初期設定では、色空間を切り替えるとディスプレイ EDID が自動更新されます。

**[自動 EDID 更新]**が有効になっている場合、アクティブな色空間プリセットを変更するたびに EDID が すべての入力に対して更新されます。**[自動 EDID 更新]**が無効になっている場合、各入力はネイティブ 色空間用の工場出荷時の値に設定されます。

オンスクリーン ディスプレイ(OSD)メニューで**[自動 EDID 更新]**の有効/無効を切り替えるには、以 下の操作を行います。

- **1.** フロント パネルの右側にあるボタンのどれかを押してボタンを有効にします。
- **2.** メニュー表示ボタンを押して OSD メニューを開きます。
- **3.** OSD メニューで、**[管理]**→**[自動 EDID 更新]**の順に選択し、**[有効にする]**または**[無効にする]**を選択 します。
# **3 ディスプレイのキャリブレーション**

このディスプレイでは色が非常に重要であるため、制作上の要件に合うように調整したり、色の精度 を維持するために再調整したりすることができます。ディスプレイはすべてのキャリブレーション アルゴリズムが内部で動作することによって自己調整されるため、ホストベースのソフトウェアは必 要ありません。ディスプレイには単独キャリブレーションを可能にする XYZ 測色器も内蔵されてい ます。外部測色器を使用するユーザーのために、他社製の測色器も幅広くサポートされています。こ のディスプレイのキャリブレーション機能を使用すると、オンデマンド キャリブレーションやスケ ジュール設定された自動キャリブレーションなど、さまざまな方法での調整が可能です。

## **工場出荷時のキャリブレーション**

このディスプレイは工場出荷時に色調整されており、幅広い作業および使用事例に適した初期設定を 提供するために、工場出荷時に調整済みの 7 つのカラー プリセットを備えています。すべてのプリ セットは、特定の要件に合わせて再定義および調整できます。以下の表に、カラー プリセットの種類 およびその設定に関する情報を示します。

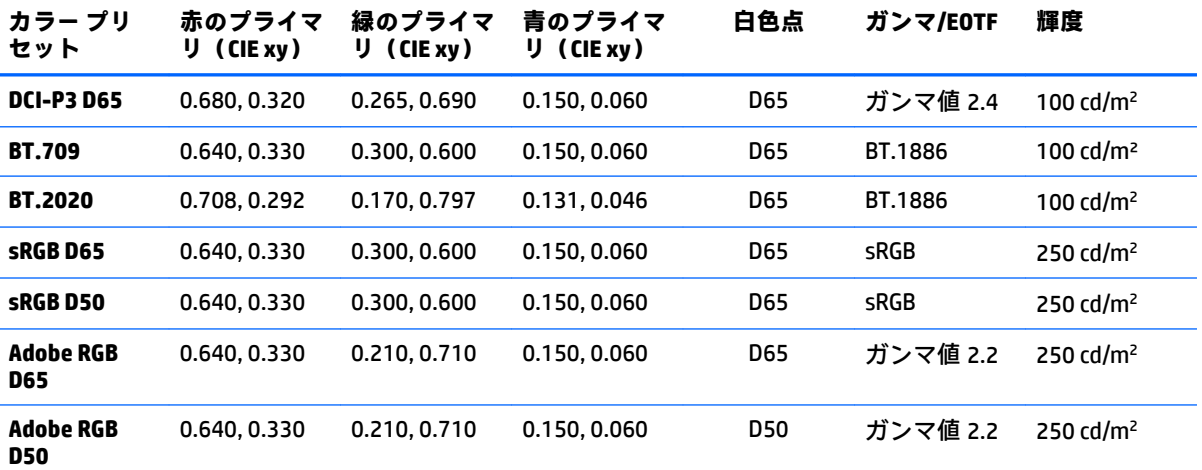

**注記:**ディスプレイの工場出荷時の初期設定は、DCI-P3 映画館用プリセットではなく DCI-P3 D65 プリセットに なっています。つまり、一般的な映画館用の設定とは白色点、輝度、およびガンマが異なります。大手 VFX ス タジオおよびアニメーション スタジオからの助言に基づき、このプリセットの方が、アーティストのデスクで 標準的に使用される設定であると判断されたため、このプリセットの定義が作成されました。ただし、DCI-P3 映画館用プリセットはキャリブレーション コマンドを使用して作成できます。さらに、ディスプレイに付属の オプティカル ディスクに収録されている StudioCal XML サンプルには DCI-P3 映画館用キャリブレーション スク リプトが含まれており、このスクリプトは工場出荷時の DCI-P3 D65 プリセットを DCI-P3 映画館用プリセットと して再調整します。

# **キャリブレーションの準備**

ユーザー キャリブレーションでは、キャリブレーション ターゲット(プライマリ、白色点、ガンマ/ EOTF、およびピーク輝度)を指定し、ターゲットに対してプリセットを調整することによって、カ ラー プリセットを定義できます。ユーザー キャリブレーションは、画面上のメニューからのオプショ ンの選択や、キャリブレーション スクリプトの作成など、さまざまな方法で実行できます。これらの 方法については、このユーザー ガイドの後のセクションで詳しく説明します。ここではまず、いくつ かの基本的事項を説明します。

## **内蔵プロセッサの有効化**

工場出荷時には、ディスプレイの内蔵プロセッサが無効になっています。一部の国または地域のエネ ルギー消費要件を満たすために、ディスプレイの電力消費量を削減する目的で無効にしていますが、 内蔵プロセッサをオンにするまではキャリブレーションを行えません。

**ヒント:**プロセッサが無効になっているかどうかを判別するには、オンスクリーン ディスプレイ (OSD)メニューのメイン メニューを確認します。[キャリブレーション]メニューが使用できない場 合、プロセッサは無効です。

内蔵プロセッサを有効にするには、以下の操作を行います。

- **1.** フロント パネルにあるボタンのどれかを押してボタンのラベルを表示してから、メニュー表示ボ タンを押して OSD メニューを開きます。
- **2. [管理]**→**[内蔵プロセッサ]**の順に選択します。
- **3. [キャリブレーションを有効にする]**を選択してプロセッサをオンにします。
- **4. [終了]**ボタンを押して OSD メニューを閉じます。

内蔵プロセッサが完全に起動するまで 1 分程度待機してから、キャリブレーションを行ってくださ い。

## **キャリブレーションおよび外部測色器の有効化**

初期設定では、キャリブレーションが有効になっており、内蔵および外付けの両方の測色器が許可さ れています。この設定は[管理]メニューから変更できます。内蔵プロセッサが有効になっていて、 キャリブレーションができない場合、ディスプレイでキャリブレーションが無効になっている可能性 があります。

キャリブレーションを有効または無効にするには、以下の操作を行います。

- **1.** フロント パネルにあるボタンのどれかを押してボタンのラベルを表示してから、メニュー表示ボ タンを押してオンスクリーン ディスプレイ(OSD)メニューを開きます。
- **2. [管理]**→**[キャリブレーションの設定]**の順に選択します。
- **3. [有効にする]**を選択して、キャリブレーションのオン/オフを切り替えます。
- **4. [終了]**ボタンを押して OSD メニューを閉じます。

また、キャリブレーションでの外部測色器の使用を許可するかどうかを制御できます。外部測色器に ついて詳しくは、71 [ページの外部測色器の使用を](#page-82-0)参照してください。

外部測色器の使用を有効または無効にするには、以下の操作を行います。

- **1.** フロント パネルにあるボタンのどれかを押してボタンのラベルを表示してから、メニュー表示ボ タンを押して OSD メニューを開きます。
- **2. [管理]**→**[キャリブレーションの設定]**の順に選択します。
- **3. [外部計測機器の使用を許可する]**を選択して、外付けの測色器のサポートのオン/オフを切り替え ます。
- **4. [終了]**ボタンを押して OSD メニューを閉じます。

## **キャリブレーション環境**

推奨されるキャリブレーション環境は、キャリブレーションに使用する測色器によって異なります。 内蔵の測色器を使用するか、Klein K10-A、X-Rite i1Display、i1Pro などの直接接触式の測色器を使用す る場合、画面に直射日光が当たらない薄暗い照明の場所で調整することをおすすめします。Photo Research 分光放射計などの非接触式の測色器を使用して調整する場合、完全に暗い室内で調整する か、キャリブレーション ボックスなどの暗い閉鎖環境を使用することを強くおすすめします。

複数のディスプレイを調整するには、キャリブレーションを実行するための光が制御された場所を決 めることをおすすめします。その場所で、複数のディスプレイを台に載せてウォーム アップしてから キャリブレーションを行います。Photo Research 測色器は、一般的に固定三脚の上で使用されます。 その場合、測色器に対して正しい位置になるように 1 台のディスプレイを調整し、そのディスプレイ のテーブルやベンチの位置に印を付けるか、取り付け治具を使用することをおすすめします。これに より、各ディスプレイを適切な測定位置に配置できます。

## **キャリブレーションの頻度**

ディスプレイで使用されている先進的な IPS パネルは非常に安定していますが、すべてのバックライ トの LED は時間の経過につれて徐々に暗くなります。一般的な法則として、最新型の LED パネルは 1000 時間使用するごとに、ピーク輝度が約 1%ずつ暗くなることが予想されます。このディスプレイ には青色 LED および赤色 LED の両方が使用されているため、これらの LED が暗くなるときの差によっ て、わずかな色ずれが生じる場合があります。ただし、多くの使用において、キャリブレーションか ら 2000 時間以上が経過しても色ずれは認識されていません。

ディスプレイにキャリブレーション測色器が内蔵されているため、内蔵されていない場合よりも頻繁 にキャリブレーションしやすくなっています。お使いの施設でのキャリブレーションの頻度は、何よ りも快適さのレベルで判断する必要があります。ユーザーが定義したスケジュールで自動的に再調 整するようにディスプレイを設定できるので、定期的な再調整が簡単に行えます。

## **電源オン後のディスプレイのウォーム アップ**

ディスプレイを調整する前に、ディスプレイのバックライトに使用されている LED を安定させるため の時間が必要です。バックライトが安定するようにディスプレイをウォーム アップさせることをお すすめします。ディスプレイの内部タイマーは、ディスプレイの電源がオンになってから 30 分以内 に調整しようとした場合に警告するように設定されています。このウォーム アップ時間の表示精度 は、電源をオンにしてから、時間を決めてディスプレイを測定して判定されました。白色点、プライ マリ、およびセカンダリは Photo Research PR-740 分光放射計を使用して 1 分ごとに測定されました。 ColorChecker パターンは 5 分ごとに測定されました。これは、PR-740 によるすべての測定が 1 分以内 に完了しない可能性があるためです。

以下の表は、参考として、電源をオンにしてからのウォーム アップ時間ごとに表示の精度を ΔE 2000 を使用して示したものです。

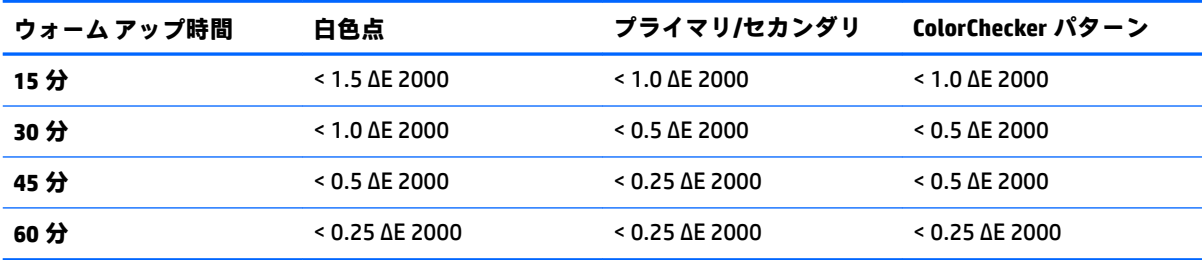

アーティストがデスクに座った時点で、ディスプレイが色の重要な作業に対応できるようにするため に、その日の作業開始時刻よりも前に自動的にウォーム アップすることができます。このオプション はディスプレイを 30 分間ウォーム アップするため、ディスプレイの精度は 1.0 ΔE 2000 以内になりま す。

ディスプレイの自動ウォーム アップを行うように設定するには、以下の操作を行います。

- **1.** フロント パネルにあるボタンのどれかを押してボタンのラベルを表示してから、メニュー表示ボ タンを押してオンスクリーン ディスプレイ(OSD)メニューを開きます。
- **2. [キャリブレーション]**メニューを開きます。
- **3. [ウォーム アップ完了時刻の設定]**を選択します。
- **重要:**キャリブレーション スケジュールを設定するには、内部時計を設定する必要があります。 時計を設定するには、**[管理]**→**[日付および時刻の設定]**の順に移動します。
- **4. [有効にする]**を選択します。
- **5. [作業開始時刻の設定]**を選択します。
- **6.** ディスプレイのウォーム アップを開始する時刻および曜日を設定します。
- **7. [終了]**ボタンを押して OSD メニューを閉じます。

#### **ウォーム アップ モード**

複数のモニターを単一のセッションで調整または再調整する一括キャリブレーション ワークフロー を容易にするために、ディスプレイには単独でのウォーム アップ モードがあります。このモードを使 用すると、ホスト コンピューターに接続しないで複数のモニターをウォーム アップできます。ディス プレイは、アクティブなカラー プリセットで指定された輝度でウォーム アップされます。

単独でのウォーム アップ モードを有効にするには、以下の操作を行います。

- **1.** 各ディスプレイを電源に接続し、ディスプレイの背面にある主電源スイッチがオンの位置になっ ていることを確認します。ディスプレイの設定によっては、主電源スイッチがオンになったとき にディスプレイの電源がすぐにオンになる場合もあります。
- **2.** フロント パネルの右下にある電源ボタンを使用して、必要に応じてディスプレイの電源をオンに してから、再び電源をオフにします。最初の起動により内部ハードウェアが起動し、再び電源を オフにすることでハードウェアがスリープ状態になります。
- **3.** フロント パネルの右下にある複数のボタンを使用します。まず、一番上のベゼル ボタンを押し たまま、一番下のベゼル ボタンを押して放します。フロント パネルのランプが点灯したら、一 番上のベゼル ボタンを放します。

ディスプレイのウォーム アップ モードが開始され、フルスクリーンで白色、赤色、緑色、青色、水 色、マゼンタ、および黄色が順に表示されます。アクティブなソース デバイスがディスプレイ入力の どれかに接続された場合、バーンイン モードがオフになり、ソース デバイスの出力で置換されます。 ソース デバイスが取り外されると、ウォーム アップ モードが再開されます。

**注記:**ウォーム アップ モードを無効にするには、フロント パネルの電源ボタンを使用して、ディス プレイをオンにしてからオフにします。

## **輝度の変更後のバックライトの安定化**

ディスプレイのバックライトは「アナログ スタイル」の DC モードで動作します。つまり、画面の前 面の輝度が変化するときに LED の電圧が変化します。したがって、1 つの輝度の設定から別の設定に 切り替えると、バックライトが安定するまでに時間がかかります。これはキャリブレーションの精度 に影響することがあります。たとえば、ディスプレイが 250 cd/m²の輝度でウォーム アップされ、100 cd/m²の輝度でキャリブレーションが要求された場合、白色点のキャリブレーションは 2.0 ΔE 2000 ほ どずれる可能性があります。

バックライトには、新しい輝度レベルで安定するための時間が必要です。PR 740 分光放射計を使用し て実行した測定では、新しい輝度レベルでの白色点の精度は、10 分後は 0.002 CIE xy で、15 分後は 0.001 CIE xy になります。最適な結果を得るために、キャリブレーションを行う前に、目的の輝度で バックライトを安定させることをおすすめします。これを実現するための 1 つの方法は、目的の輝度 で調整し、10 分~15 分待ってから、同じ輝度で再び調整することです。2 回目のキャリブレーション は、1 回目よりも大幅に正確になります。これと同じ理由で、輝度レベルが大きく異なるプリセット 間で切り替える場合は、色が重要な評価を行う前に少なくとも 10 分待ってください。

# **ユーザー キャリブレーションの方法**

ユーザー キャリブレーションは、キャリブレーション ターゲット(プライマリ、白色点、ガンマ/ EOTF、および輝度)を指定し、これらのターゲットに対してディスプレイを調整するプロセスです。 ユーザー キャリブレーションには主に 3 つの方法があります。

**画面上のメニューを使用したキャリブレーション手順** 

この方法では、キャリブレーションの基本的なオプションを利用できます。標準的な色空間のプ ライマリおよびガンマ/EOTF が必要な場合のシングル ユーザー キャリブレーションに適してい ます。既存のキャリブレーションを再調整するオプションも利用可能です。

● StudioCal XML を使用した XML によるキャリブレーション

この方法では、標準キャリブレーションよりもはるかに多くのことを行えるため、最も柔軟性の あるキャリブレーションが可能です。StudioCal XML の機能には、以下のものが含まれます。

- カスタムのカラー プリセット名の指定
- カスタムのカラー プライマリおよび白色点の指定(CIE xy または CIE u'v'で指定)
- キャリブレーション後のカスタマイズした検証の実行
- 工場出荷時のキャリブレーションのメモリの上書き
- USB フラッシュ ドライブへの調整済みの LUT のアーカイブ

StudioCal XML スキーマは、キャリブレーション以外の追加の機能を提供します。詳しくは、 76 ページの「StudioCal XML [スキーマの使用」を](#page-87-0)参照してください。

● スケジュール設定された自動再キャリブレーション

ユーザーの操作が必要な 2 つの方法に加えて、ユーザーが定義したスケジュールで自動的に再 キャリブレーションするようにディスプレイを設定できます。

## **メニューを使用したユーザー キャリブレーション**

メニューを使用したユーザー キャリブレーション方法で、既存のプリセットを再調整したり、既存の プリセットに対して新しい設定を指定したりできます。どちらも[キャリブレーション]メニューから 行えます。

## **アクティブなプリセットの再調整**

このオプションは、アクティブなカラー プリセットを再調整するようディスプレイに指示します。プ リセットは、現在のキャリブレーション ターゲットを使用して再調整されます。

#### **プリセットの設定および調整**

標準的な色域および白色点に基づいて新しいキャリブレーション プリセットを定義する場合に、この オプションを使用します。メニューには、キャリブレーション ターゲットの種類ごとに一連のオプ ションが用意されています。

#### **カラー プリセット**

7 つのプリセットから選択できます。すべてのプリセットが設定可能です。たとえば、Adobe RGB D65 プリセットを DCI シネマ プリセットに変更できます。キャリブレーション後に自動的にプリセット の名前が変更され、選択した設定を反映する名前になります。メニューには、現在の名前が一覧表示 されます。

#### **色域**

このメニューには、以下の標準的な色域が用意されています。

- DCI-P3:デジタルシネマ映像用の業界標準の色域です
- sRGB/BT.709:インターネットおよび高解像度テレビ用の標準の色域です
- BT.2020:Ultra HD テレビ用のターゲットの色域です。すべての Ultra HD コンテンツが BT.2020 の 対象となっているわけではありません
- Adobe RGB:プロの写真家の間で人気があります
- BT.601:標準解像度テレビ用の標準の色域です
- ディスプレイのネイティブ色域:ディスプレイのネイティブのプライマリを使用した、最も広い 色域

## **白色点**

このメニューでは、以下の標準的な白色点を利用できます。

- D65:ほとんどのビデオ制作、コンピューター グラフィックスおよびデザイン作業のための標準 的な白色点です。映画制作用にも使用できます。
- D50:ソフト校正およびプリント制作のための標準的な白色点です。D65 の白色点より色温度が 高くなっています。
- D55:従来の映画の映像用の白色点です。フィルム プロジェクターのランプ ハウスから出力され る光の白色点です。
- DCI-P3:デジタル シネマ プロジェクター用の標準的な白色点です。

#### **ガンマ/EOTF**

このメニューには、以下のオプションが用意されています。

- 2.2 : べき関数のガンマ値 2.2。昼光レベルの照明環境で使用するための標準のガンマと考えられ ています
- 2.4:べき関数のガンマ値 2.4。暗い照明環境向けの以前の標準のガンマです。ビデオ作業の場 合、このガンマ関数の代わりに、BT.1886 EOTF(Electro-Optical Transfer Function)が使用される ようになりました
- 2.6:べき関数のガンマ値 2.6。基本的に周囲の照明が存在しない映画照明環境用の標準のガンマ です
- BT.1886:専門的な高解像度ビデオ制作および仕上げ用の標準的な EOTF として国際電気通信連合 (ITU)によって定義された EOTF
- sRGB : ガンマ値 2.2 のべき関数に基づいているが、低いグレースケール値では曲線から線形関数 に移行することによって値の低い黒の再現性を向上させる EOTF
- EPD:Society for Information Display の情報表示測定標準の文書で指定された EOTF。衛星画像の表 示用に考案され、画像内の明るい領域の近くに存在する低コントラストの暗い物体を容易に読め るようにすることを目的として、グレースケール関数を使用します

#### **輝度**

このメニューには、以下の輝度値のほか、48~250 カンデラ毎平方メートル (cd/m²) の範囲で輝度の 値を選択するオプションが用意されています。

- 250 cd/m<sup>2</sup>: ディスプレイで調整できる最大輝度
- 100 cd/m²:オンライン動画および仕上げ作業用に SMPTE によって定義された標準の輝度
- 120 および 80 cd/m<sup>2</sup>: VFX スタジオでの標準的な環境照明に基づいて用意された、100 cd/m<sup>2</sup>前後 の値に設定できる 2 つのオプション
- 48 cd/m²:映画上映用のスクリーン前面の標準的な照度で、17 fl(フィートランバート)と同じ

キャリブレーションを定義して、選択された値を確認したら、キャリブレーションが開始されます。 内部測色器を使用する場合、キャリブレーションは約 3 分半かかります。外部測色器の場合、キャリ ブレーション時間が長くなることがあります。キャリブレーションの処理中はディスプレイの電源 を切らないでください。プリセットの名前は、選択されたキャリブレーション ターゲットに基づいて 決まります。

**注記:**外部測色器が接続されている場合、内部測色器と外部測色器のどちらをキャリブレーション測 定に使用するかを尋ねるメッセージが表示されます。外部測色器を選択した場合、外部測色器を画面 中央に配置するために役立つ位置合わせ用ターゲットが画面上に表示されます。

## **StudioCal XML キャリブレーション**

StudioCal XML キャリブレーション方式では、カラー プリセットのキャリブレーション ターゲットを 非常に正確に指定して、単一のキャリブレーション セッションで最大 3 つのキャリブレーション プリ セットを調整できます。StudioCal XML は、ディスプレイのキャリブレーションおよび変更のために HP によって開発された拡張可能な XML スキーマです。これは HP DreamColor Z27x Studio ディスプレ イに最初に導入され、このディスプレイの追加の機能をサポートするために拡張されました。 StudioCal XML ファイルは異なる HP DreamColor Studio ディスプレイの間で互換性を保つように設計さ れていますが、このディスプレイでは、Z27x で認識されない追加のコマンドを利用できます。ただ し、中核となるキャリブレーション スキーマは互換性を保つように設計されており、多くの場合、同 じ XML ファイルを異なる DreamColor Studio ディスプレイの間で共有できます。

キャリブレーション ターゲットのオプションをメニューから選択する代わりに、StudioCal XML では XML オブジェクトおよびタグを使用してこれらのターゲットを定義します。XML コードは StudioCal.xml という名前のファイルとして保存され、USB フラッシュ ドライブのルートに保存されま す。FAT、FAT32、および NTFS としてフォーマットされたフラッシュ ドライブがサポートされます。 XML スキーマを使用して、キャリブレーションおよび他の種類のスクリプトを記述する方法について は、76 ページの「StudioCal XML [スキーマの使用」を](#page-87-0)参照してください。

StudioCal.xml ファイルを使用して調整するには、以下の操作を行います。

- **1.** StudioCal.xml という名前のファイルを作成し、USB フラッシュ ドライブのルート(トップ)ディ レクトリにコピーします。
- **2.** USB フラッシュ ドライブを、ディスプレイの下部の 2 つの DreamColor USB ポートのどちらかに 挿入します。
- **3.** フラッシュ ドライブ上の StudioCal.xml ファイルを使用してディスプレイを調整するかどうかを 尋ねるメッセージが表示されます。

フラッシュ ドライブ上にファームウェア ファイルも見つかった場合、XML ファイルをキャリブ レーション用に使用するか、ファームウェアの更新プログラムをインストールするかどうかを尋 ねるメッセージがディスプレイに表示されます。XML ファイルを選択します。

**4.** 外部測色器が接続されている場合、内部測色器と外部測色器のどちらをキャリブレーション測定 に使用するかを尋ねるメッセージがディスプレイに表示されます。

外部測色器を選択した場合、測色器の配置に役立つ位置合わせ用ターゲットが表示されます。

キャリブレーションが開始されます。内部測色器を使用する場合は約 3 分半かかります。外部測色 器の場合、キャリブレーション時間が長くなることがあります。キャリブレーションの処理中はディ スプレイの電源を切らないでください。

# **キャリブレーションの自動化**

このディスプレイは色が重要な作業向けに設計されているため、ディスプレイを調整済みの状態に維 持することが重要です。そのため、このディスプレイでは自動キャリブレーションのスケジュールを 設定できます。このキャリブレーションは、使用時間や実質的に使用した週数または月数に基づいて 一定の間隔でスケジュール設定できます。また、この自動キャリブレーションがいつ実行されるかも 指定できるため、業務時間外に実行して制作プロセスを中断しないようにすることができます。

## **自動キャリブレーションのスケジュール設定**

キャリブレーションのスケジュール設定を実行するには、**[キャリブレーション]**メニューを使用しま す。ディスプレイの内部時計を設定していない場合(**[管理]**→**[日付および時刻の設定]**)、キャリブ レーションが正しい時刻に行われるように、時計を設定することを求めるメッセージがディスプレイ に表示されます。

自動キャリブレーションのスケジュールを設定するには、以下の操作を行います。

- **1.** ベゼル ボタンのどれかを押して、機能ボタンのラベルを表示します。
- **2.** メニュー表示ボタンを押して、メインメニューを表示します。
- **3. [キャリブレーション]**を選択します。
- **4. [キャリブレーション スケジュールの設定]**を選択します。

キャリブレーション スケジュールを設定するには、内部時計を設定する必要があります。

**5.** キャリブレーションの間隔(時間の長さ)を選択し、**[次へ]**を選択します。

- **6.** 適切なインターバル期間を選択し、**[次へ]**を選択します。
- **7.** キャリブレーションを実行する曜日を選択し、**[次へ]**を選択します。
- **ヒント:**あらゆる曜日と時刻を選択できますが、制作が中断されないようにするために、ディス プレイを使用しているユーザーがいない時間を選択することをおすすめします。
- **8.** キャリブレーションを実行する時刻を設定し、**[次へ]**を選択します。
- **9. [確認して終了]**を選択します。時計が機能し始め、キャリブレーションが自動的に実行されます。

## **キャリブレーション スケジュールの表示**

キャリブレーション スケジュールを設定すると、**[キャリブレーション][**→**][キャリブレーション スケ ジュールの表示]**でスケジュールを確認できます。(スケジュールが設定されていない場合、スケ ジュールを設定するよう求めるメッセージが表示されます)このオプションを使用して、キャリブ レーション スケジュールをキャンセルすることもできます。

## **自動化のための StudioCal XML ファイルの使用**

初期設定では、キャリブレーション処理が行われると、アクティブなユーザー プリセットが再調整さ れます。1 つまたは複数の特定のプリセットを調整するには、StudioCal XML を使用して調整対象のプ リセットを定義し、そのファイルをディスプレイにインストールすることができます。このファイル はキャリブレーションの自動化に使用されます。

StudioCal XML ファイルをインストールするには、以下の操作を行います。

- **1.** 「StudioCal.xml」ファイルを作成し、USB フラッシュ ドライブのルート(トップ)ディレクトリ にコピーします。
- **2.** USB フラッシュ ドライブを、ディスプレイの下部の DreamColor USB ポートのどちらかに挿入し ます。
- **3.** 表示されるキャリブレーションまたはファームウェアに関するメッセージを閉じます。
- **4. [メイン メニュー]**を開きます。
- **5. [キャリブレーション]**を選択します。
- **6. [StudioCal XML ファイルのインストール]**を選択します。

ディスプレイは取り付けられた USB フラッシュ ドライブから StudioCal.xml ファイルを探しま す。

このファイルは一度インストールされると、その後のすべての自動キャリブレーションに使用されま す。

#### **自動キャリブレーション検証情報へのアクセス**

前回の自動キャリブレーションの測定情報を入手できます。この情報には測色器によって測定され た RGB パターンおよび XYZ 値が含まれています。StudioCal XML ファイルがインストールされていて、 検証要素が含まれている場合は、この情報に、要求された検証パターンについてキャリブレーション 後に測定された XYZ 値も含まれます。

前回のキャリブレーションのデータをダウンロードするには、以下の操作を行います。

- **1.** USB フラッシュ ドライブを DreamColor USB ポートのどちらかに挿入します。フラッシュ ドライ ブにファームウェアまたは StudioCal XML ファイルが保存されている場合、それらを使用するか どうかを尋ねるメッセージが画面上に表示されます。表示されるすべてのメニューをキャンセ ルします。
- **2. [キャリブレーション]**メニューを開きます。
- **3. [前回のキャリブレーション データのエクスポート]**を選択します。

キャリブレーション データは挿入されている USB フラッシュ ドライブに書き込まれます。

## **外部基準測色器に対する内部測色器の調整**

内蔵の XYZ 測色器は工場出荷時に Konica Minolta CA-310 測色器に合わせて調整されています。この調 整はニーズに合っていることもありますが、複数のディスプレイを使用する場合には、ディスプレイ の内部測色器を自社の基準測色器に合わせて調整することもできます。この作業には、[キャリブレー ション]メニューを使用します。サポートされる外部測色器について詳しくは、71 [ページの外部測色](#page-82-0) [器の使用を](#page-82-0)参照してください。

外部基準測色器に合わせて内部測色器を調整するには、以下の操作を行います。

- **1.** ディスプレイを 30 分間以上ウォーム アップさせます。
- **2.** 周辺の照明が適切なレベルに設定されていることを確認します。接触式の測色器の場合は薄暗 くし、非接触式の測色器の場合は暗くします。
- **3.** 調整に使用する外部測色器を接続します。表示されるキャリブレーション メニューを閉じます。 X-Rite 外部測色器を使用する場合、測色器およびコードの位置を調節して、それらが内部測色器 のアームの動作を妨げないようにしてください。
- **4. [キャリブレーション]**メニューを開きます。
- **5. [内部測色器の位置を基準に合わせる]**を選択します。
- **6. [計測機器の位置を合わせる]**を選択します。位置合わせターゲットが表示されます。
- **7.** 外部測色器の位置がターゲットと合うように配置し、**[位置合わせを開始]**ボタンを押します。

調整が開始されます。エラーが発生した場合、外部または内部のどちらの測色器でエラーが発生 したかがディスプレイに表示されます。外部測色器でエラーが発生した場合、測色器の設定を確 認し、周辺の照明が測色器の種類に対して明る過ぎないか確認します。内部測色器でエラーが発 生した場合、表示されるメニュー オプションを使用して、内部測色器の位置を調整する必要があ ることがあります。この手順は約 1 分間かかり、モーターの開始/停止位置が正しく調整されて いるようにすることで、測色器がディスプレイの前に正しく配置されるようになります。

## **1 日の開始時のディスプレイの自動ウォーム アップ**

アーティストがデスクに座った時点で、Z31x が色の重要な作業に対応できるようにするために、その 日の作業開始時刻よりも前に自動的にウォーム アップすることができます。このオプションはディ スプレイを 30 分間ウォーム アップするため、ディスプレイの精度は 1.0 ΔE 2000 以内になります。

以下の表は、参考として、ウォーム アップ時間ごとに表示の精度を ΔE 2000 を使用して示したもので す。これらのウォーム アップ時間の表示精度は、電源をオンにしてから、時間を決めてディスプレイ を測定して判定されました。白色点、プライマリ、およびセカンダリは Photo Research PR-740 分光放 射計を使用して 1 分ごとに測定されました。ColorChecker パターンは 5 分ごとに測定されました。こ れは、PR-740 によるすべての ColorChecker 測定が 1 分以内に完了しない可能性があるためです。

<span id="page-82-0"></span>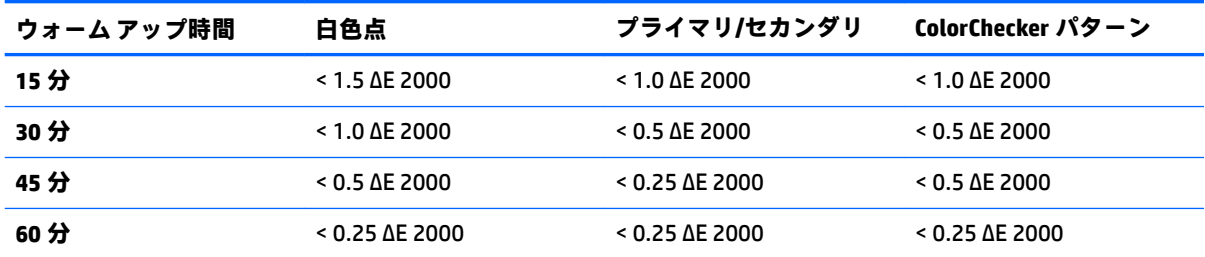

ディスプレイの自動ウォーム アップを行うように設定するには、以下の操作を行います。

- **1. [キャリブレーション]**メニューを開きます。
- **2. [ウォーム アップ完了時刻の設定]**オプションを選択して、**[選択]**を押します。

内部時計が設定されていない場合、時計の設定を求めるメッセージがディスプレイに表示されま す。12 時間表示または 24 時間表示のどちらかで日付と時刻を正しく入力し、タイム ゾーンを設 定します。

- **3.** メニューから**[有効にする]**を選択し、**[選択]**を押します。
- **4. [作業開始時刻の設定]**を選択し、**[選択]**を押します。
- **5.** 作業を開始する時刻を設定します。
- **6.** 作業日とみなされる曜日を設定します。

ディスプレイは、チェックが入っている曜日のみウォーム アップします。

## **外部測色器の使用**

このディスプレイは高精度の XYZ 測色器を搭載し、さらに、低価格な測色器から高性能の測色器およ び分光放射計まで、さまざまな種類の測色器をネイティブでサポートしています。これらの外部測色 器は、内蔵の測色器の代わりに、キャリブレーションに使用できます。また、外部測色器は内部測色 器を調整するためにも使用できます。

サポートされている測色器の多くは、HP のスタジオ パートナーからの助言に基づいて選択されてお り、パートナーの施設で標準的に使用されている測色器です。これらの測色器の中には、ディスプレ イと一緒に使用したときに正常に機能するために特定の設定またはキャリブレーションが必要なも のもあります。

サポートされているすべての測色器は、USB を使用してディスプレイの HP DreamColor USB ポートの どちらかに接続します。ホスト ベースのソフトウェアがなくても測色器は動作しますが、測色器の設 定およびキャリブレーションに必要な場合があります。

**重要:**これらすべての測色器について、測色器がディスプレイの前面と垂直になるように配置されて いることが非常に重要です。

## **Klein Instruments K10 および K10-A 測色器**

これらは、ディスプレイに直接接触させて使用することも、暗い部屋で接触させないで使用すること もできる、高速かつ非常に正確な軽量デバイスです。

## **設定**

Klein K10 および K10-A 測色器は、ディスプレイ マトリクスが cal ファイル 15 として保管されて事前 調整済みの状態で工場から出荷されます。既存の装置がある場合、お使いの測色器を再調整するため に Klein Instruments 社に送ることを強くおすすめします。ただし、キャリブレーション マトリクスの 作成が行えて、分光放射計を利用できる場合、Klein ChromaSurf プログラムを使用して、独自のキャリ ブレーション マトリクスを生成することが可能です。お使いのカスタム マトリクスを cal ファイル 15 として保存することをおすすめします。初期設定では、K10-A がディスプレイに接続されると、こ のファイルが読み込まれます。StudioCal.XML を使用すると、あらゆる cal ファイルをキャリブレー ションで使用するように指定でき、カスタム マトリクスをどこにでも保存することが可能です。

#### **使用時のガイドライン**

Klein K10-A をディスプレイで使用するときは、以下のヒントおよびガイドラインに注意してくださ い。

- 測色器を接続した後、ディスプレイに最初のキャリブレーション メニューが表示されるまでに最 大 10 秒間かかることがあります。この測色器は USB 電源を利用し、応答する前に起動する必要 があるため、この遅延は正常な動作です。
- K-10 SF レンズ フードを使用した直接接触での測定をおすすめします。この方法を使用すると、 通常の部屋の照明の下でディスプレイを調整できます(ただし、黒色の測定で最適な結果を得る には、照明を暗くすることをおすすめします)。

接触させないで測定する場合は、完全に暗いキャリブレーション用の環境での測定を強くおすす めします。

必要に応じて、キャリブレーションを行う前に、ChromaSurf を使用して黒色のレベルを再調整し ます。K10-A は黒色のレベルのキャリブレーションを長期にわたって保持しますが、再調整が必 要な場合、再調整の手順は非常に簡単です。

ディスプレイのキャリブレーション後に、低いグレースケール値の領域がライトグレーとして表 示されて影の精細度が非常に低い場合、K-10A の黒レベルを再調整してからディスプレイを再調 整する必要があります。

## **Photo Research 分光放射計**

ディスプレイは、以下のものを含む多くの Photo Research 分光放射計をサポートしています。

- PR-655 SpectraScan
- PR-670 SpectraScan
- PR-680/PR-680L SpectraDuo
- PR-730 SpectraScan
- PR-740 SpectraScan

Photo Research 測色器には USB インターフェイスが必要です。これは一部のモデルでは別売ですが、 ディスプレイに接続するには必要です。測色器が複数のインターフェイスをサポートする場合、USB 通信方式が有効かつアクティブになっている必要があります。

#### **設定**

これらの測色器には多くの設定オプションが含まれており、すべての設定オプションは測色器の背面 にあるタッチ スクリーン LCD インターフェイスを使用して設定できます。以下の表に、推奨設定を示 します。

72 第 3 章 ディスプレイのキャリブレーション

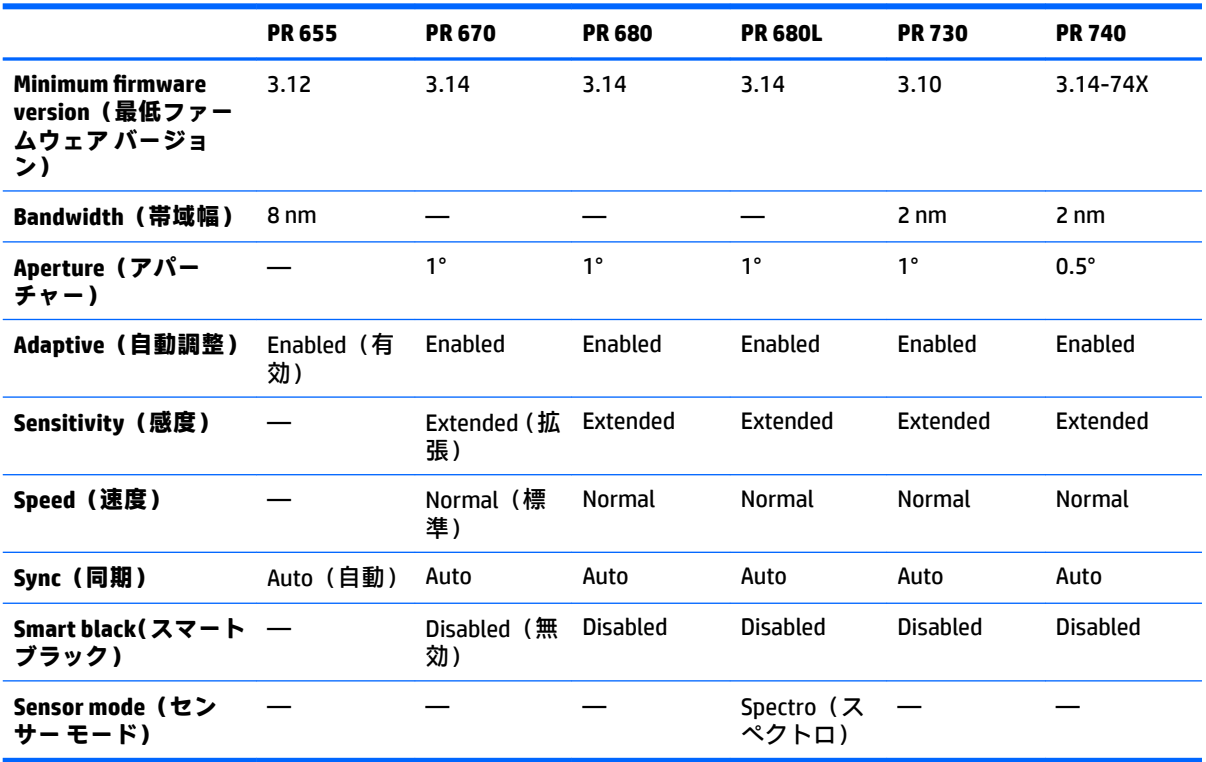

#### **使用時のガイドライン**

Photo Research 分光放射計をディスプレイで使用するときは、以下のヒントおよびガイドラインに注 意してください。

- 測色器を接続した後、ディスプレイに最初のキャリブレーション メニューが表示されるまでに最 大 5 秒間かかることがあります。この測色器ではこれは正常です。
- 通常、この測色器は非接触測定(通常 30.5 cm 以上の距離)で使用されるため、すべての測定を 完全に暗い環境で行うことが非常に重要です。
- 別売の曲げることができるプローブのどれかを使用して接触式の測定を行うことができますが、 プローブがディスプレイの表面と垂直になるように、注意して正しくプローブを取り付ける必要 があります。
- 最適な状態で使用するには、推奨される測色器の再調整スケジュールに必ず従ってください。

## **Konica Minolta CA-310 測色器**

Konica Minolta CA-310 は高速の測色器です。この測色器は単独での測定と、外部からの操作による測 定の両方に対応できるように、コア ロジックのハードウェアを含む本体および軽量の測定プローブの 2 つの部分で構成されています。この測色器は USB A-USB B ケーブルを使用してモニターに接続する 必要があります。

## **設定**

この測色器は xyLv 測定モードに設定する必要があります。このデバイスは測色器であるため、ディス プレイの測定を行う前にユーザー キャリブレーション(白色点とマトリクスの両方)を実行すること が非常に重要です。ユーザー キャリブレーションは任意のメモリ チャンネルに保存できますが、測色 器をディスプレイに接続する前にそのチャンネルを選択する必要があります。

## **使用時のガイドライン**

Konica Minolta CA-310 をディスプレイで使用するときは、以下のヒントおよびガイドラインに注意し てください。

- 測色器を接続した後、ディスプレイに最初のキャリブレーション メニューが表示されるまでに最 大 10 秒間かかることがあります。この測色器ではこれは正常です。
- 黒レベル(ゼロ)のキャリブレーションは、測色器の電源をオンにするたびに実行する必要があ ります。複数のディスプレイを調整する場合、Konica Minolta 社ではゼロ キャリブレーションを 1 時間おきに実行することを推奨しています (特に、48 cd/m<sup>2</sup> などの低輝度のターゲットに調整 する場合)。
- 測色器が正しく調整されていること、および調整したメモリ チャンネルが有効になっていること を確認してください。
- 標準のフードを使用した直接接触での測定をおすすめします。この方法を使用すると、通常の部 屋の照明の下でディスプレイを調整できます(ただし、黒色の測定で最適な結果を得るには、照 明を暗くすることをおすすめします)。

非接触測定を行う場合は、測色器の距離はディスプレイの表面から 30 mm 以内にする必要があ ります。また、非接触測定のための完全に暗い環境での測定を強くおすすめします。

## **X-Rite i1Pro 2 分光光度計**

X-Rite i1Basic Pro 2、i1Photo Pro 2、および i1Publish Pro 2 は低価格な分光光度計です。ディスプレイで 使用するために新規で購入する場合は i1Basic Pro 2 を購入することをおすすめします。これは、 i1Photo Pro 2 および i1Publish Pro 2 には、ディスプレイのキャリブレーションに必要ない追加のソフト ウェアおよび装置が含まれているためです。

X-Rite i1Display 測色器と同様に、この測色器には関連するソフトウェアが収録されたオプティカル ディスクが付属しています。ディスプレイで使用する前に測色器を調整する必要があるため、このソ フトウェアをインストールすることをおすすめします。

#### **設定**

i1Pro 2 を使用する前に、X-Rite ソフトウェアを使用して調整する必要があります。詳しくは、製品の 説明書を参照してください。

#### **使用時のガイドライン**

X-Rite i1 Pro 2 をディスプレイで使用するときは、以下のヒントおよびガイドラインに注意してくださ い。

- 測色器を接続した後、ディスプレイに最初のキャリブレーション メニューが表示されるまでに最 大 15 秒間かかることがあります。この測色器ではこれは正常です。
- この測色器をディスプレイと一緒に使用する場合は、付属しているディスプレイ ホルダーに取り 付ける必要があります。測色器がディスプレイ パネルに触れるようにカウンターウェイトを調 整してください。

## **X-Rite i1Display Pro 測色器**

X Rite 社の i1DisplayPro は、小売店で入手できる低価格な測色器です。この測色器には、プロファイリ ング ソフトウェアが収録されているオプティカル ディスクが付属していますが、i1Display 測色器は ディスプレイに直接接続しているため、ディスプレイを調整するためにソフトウェアをインストール する必要はありません。

74 第 3 章 ディスプレイのキャリブレーション

**重要:**付属の X-Rite ソフトウェアをディスプレイで使用しないことを強くおすすめします。付属のソ フトウェアを使用すると、完全なディスプレイのキャリブレーションではなく、ホスト ベースのディ スプレイのプロファイリングが実行されるためです。

#### **設定**

i1Display Pro 測色器の設定は必要ありません。測色器が接続されたときに、ディスプレイが必要な キャリブレーション マトリクス(EDR ファイル)を測色器に自動的にロードします。

## **使用時のガイドライン**

X-Rite i1Display Pro をディスプレイで使用するときは、以下のヒントおよびガイドラインに注意してく ださい。

- 測色器を接続した後、ディスプレイに最初のキャリブレーション メニューが表示されるまでに最 大 5 秒間かかることがあります。この測色器ではこれは正常です。
- この測色器は、直接接続モードで、キャリブレーション中に測色器の位置を維持するようにカウ ンターウェイトを調整して使用する必要があります。
- 照明が薄暗い環境でキャリブレーションを行うことをおすすめします。
- 測定を行う前に、周辺光フィルターが測色器のレンズに重ならないようにフィルターを回転させ る必要があります。周辺光フィルターが残っている場合、測定エラーが発生します。
- i1Display Pro は、各測色器の工場出荷時のキャリブレーションに対するエラー耐性があります。 ディスプレイごとに異なるプローブを使用した場合、目に見えるキャリブレーション誤差が発生 することがあります。単一の i1Display Pro キットを使用して施設またはワークフロー内のすべ てのディスプレイを調整することを強くおすすめします。

## **Colorimetry Research CR-250 分光放射計**

Colorimetry Research CR-250 は低価格な分光放射計で、別売のゴム製のフードを取り付けて接触式の測 色器として使用することも、または別売の画像確認用装置を使用して非接触式の測色器として使用す ることもできます。

## **設定**

CR-250 測色器の設定は必要ありません。

## **使用時のガイドライン**

Colorimetry Research CR-250 をディスプレイで使用するときは、以下のヒントおよびガイドラインに注 意してください。

- 測色器を接続した後、ディスプレイに最初のキャリブレーション メニューが表示されるまでに最 大 15 秒間かかることがあります。この測色器ではこれは正常です。
- 接触式の測色器として使用する場合、薄暗い照明環境でのキャリブレーションをおすすめしま す。
- 非接触式の測色器として使用する場合、暗い環境でのキャリブレーションを強くおすすめしま す。

# <span id="page-87-0"></span>**4 StudioCal XML スキーマの使用**

StudioCal XML は、ディスプレイのキャリブレーション処理を詳細に制御する、HP が設計した XML ス キーマです。このスキーマには要素およびタグが含まれており、これらを使用して、最大 3 つのキャ リブレーション プリセット用のキャリブレーション ターゲットを指定し、カスタムのプリセット名を 指定して、測定対象となる検証パターンを定義することができます。さらに、キャリブレーション LUT のアップロードおよびダウンロードを行ったり、カスタム入力名、マーカー、およびユーザー プリ セットをインストールしたり、すべてのディスプレイ設定のアップロードおよびダウンロードを行っ たりするためにも使用されます。

**ヒント:**ディスプレイに付属しているオプティカル ディスクには、StudioCal XML ファイルのセットが 収録されています。これらのファイルは、<http://www.hp.com/jp/> からダウンロードすることもできま す。ディスプレイ上で直接使用したり、参考用として使用したりできます。

# **ファイル名およびディスク フォーマット**

どちらかの DreamColor USB ポートに USB ドライブを挿入すると、ディスプレイはキャリブレーション に使用する StudioCal.xml という名前のファイルを探します。

**重要:**ディスプレイは他の XML ファイルを検索しないため、名前を正確に指定する必要があります。 ファイル名の大文字と小文字は区別されません。

StudioCal.xml ファイルを含む USB ドライブは、FAT16、FAT32、または NTFS を使用してフォーマット できます。

## **宣言**

ファイルの最初の行には、標準的な XML 宣言文が必要です。UTF-8 や UTF-16、ISO-8859-1 など、すべ ての標準的なエンコードがサポートされています。これは以下のように構造化する必要があります。

<?xml version="1.0" encoding="ISO-8859-1"?>

# **コメント**

XML コメントがサポートされており、XML ファイルによって実行される処理を示すために役立ちま す。たとえば、BT.709 の色空間プリセットを調整する StudioCal XML ファイルに、以下のコメント行 を含めることができます。

<!--BT.709 calibration-->

コメントは、XML ファイル内の任意の場所に配置できます。

# **ルート要素**

すべての StudioCal コマンドは、<studiocal>のルート要素で囲む必要があります。XML ファイルの最後 のコマンドは、ルート要素の終了タグである必要があります。したがって、StudioCal XML ファイルの 最高レベルは以下のように構造化されています。

<?xml version="1.0" encoding="ISO-8859-1"?>

<studiocal>

</studiocal>

# **キャリブレーション要素**

StudioCal XML スキーマでは、最大 3 つの別々のキャリブレーション プリセットを指定できます。これ をサポートするために、キャリブレーション要素で各プリセットの設定情報を囲みます。また、この 要素には、XML ファイルによって調整されるプリセットの数を指定するために使用される entries タグ が含まれています。このタグは、整数値の 1、2、3 をサポートします。

要素を以下のように構造化します。

<calibration entries="INTEGER, 1–3">

</calibration>

# **キャリブレーション情報要素**

キャリブレーション情報要素はキャリブレーション要素内にネストされており、調整される各プリ セット用のコア キャリブレーション タグを提供するために使用されます。

要素を以下のように構造化します。

<calibration\_info>

</calibration\_info>

# **コア キャリブレーション タグ**

キャリブレーション情報要素内には、3 種類のコア キャリブレーション タグが含まれています。これ らのタグはキャリブレーション用に使用されるすべての StudioCal XML ファイル内に存在する必要が あります。ただし、StudioCal XML ファイルがキャリブレーションに使用されない場合(たとえば、一 連の LUT をアップロードするためだけに使用される場合)、これらのコマンドを含まないようにする 必要があります。

## **プリセット**

このタグを使用して、色空間プリセット番号、プリセット名、およびキャリブレーション データを保 持するために使用されるメモリ ストアの種類を指定します。タグおよび属性は以下のように構造化 されています。

<preset num="INTEGER" name="ALPHA" store="user|factory"/>

**num:**プリセット メモリの場所を指定します。ディスプレイには 8 つのプリセット メモリの場所があ り、0 から 7 までの番号が付けられています。これらのプリセットは、画面上のメニューに番号順で 上から下に表示されます。以下の表に、初期設定の色空間プリセット名およびそれらのプリセット番 号を示します。

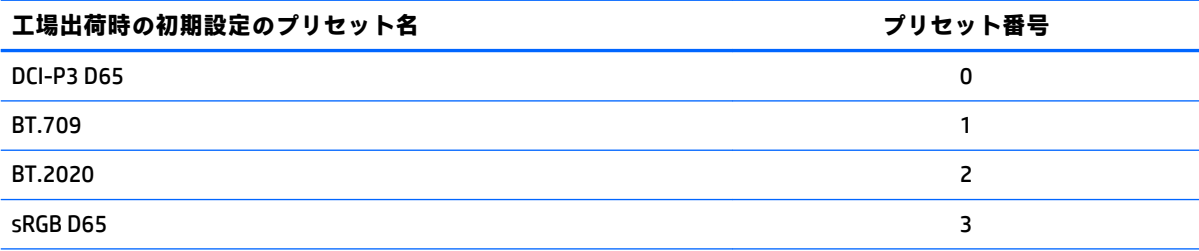

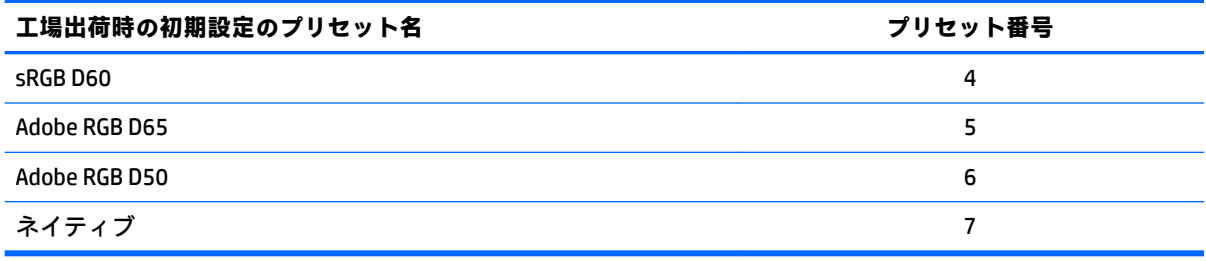

プリセット番号は 0 から 7 までのみがサポートされています。その他の番号を指定すると、構文エ ラーが生成されます。ネイティブのプリセット(プリセット番号 7)はネイティブのままにすること を強くおすすめします。

**name:**プリセットに割り当てられる名前を指定します。この名前が画面上のメニューに表示されま す。名前の長さは最大 14 文字で、半角英数字 (A~Z、a~z、0~9)、ピリオド(.) およびスペースを 使用できます。その他すべての ASCII 文字はピリオドに変換されます。

**store:**使用されるメモリ ストアを指定します。「user」または「factory」の値を指定できます。

- 工場出荷時ストア(factory)は、工場出荷時のキャリブレーションが保存される保護されている メモリの場所です。キャリブレーションが工場出荷時のメモリの場所に書き込まれると、ユー ザー メモリの場所も工場出荷時のメモリの場所に合わせて書き換えられます。この場所は、 StudioCal XML を使用する方法でのみ書き換えることができます。このオプションは、キャリブ レーションを保存して「工場出荷時の設定に戻す」または「工場出荷時設定のリセット」コマン ドを使用して簡単に呼び出せるようにするために提供されています。
- ユーザー ストア (user) は、すべてのメニューを使用したキャリブレーションが保存されるメモ リの場所です。このメモリの場所は保護されておらず、何らかの種類のキャリブレーションが実 行されたとき、および「工場出荷時の補正設定」または「工場出荷時設定のリセット」コマンド が発行されたときに書き換えられます。
- **重要:**工場出荷時のメモリの場所を上書きすると、ディスプレイの元のキャリブレーションを復元で きなくなります。測色器の問題が発生した場合にも、元のキャリブレーションを復元できません。工 場出荷時のメモリの場所を使用する前に、測色器が正常に機能することを確認することをおすすめし ます。

### **Target\_primaries**

このプライマリ キャリブレーション タグは、CIE xy または CIE u'v'を使用して、ターゲットのカ ラー プライマリ(赤、緑、青)、白色点、輝度(cd/m<sup>2</sup>)を指定できます。以下に記載されているよう に 2 つの追加属性もサポートされています。特に記載がない限り、すべての属性が必須です。タグお よび属性は以下のように構造化されています。

<target\_primaries rx="FLOAT" ry="FLOAT" gx="FLOAT" gy="FLOAT" bx="FLOAT" by="FLOAT" wx="FLOAT" wy="FLOAT" wY="INTEGER" use\_uv="xy|uv" external="TRUE|FALSE"/>

**rx:**赤のプライマリの CIE x または u'の値。0.0 から 1.0 までの浮動小数点値をサポートします。カ ラー プライマリを CIE の軌跡の外部に位置付ける値を指定するとキャリブレーション エラーが生成 されます。

**ry:**赤のプライマリの CIE y または v'の値。0.0 から 1.0 までの浮動小数点値をサポートします。カ ラー プライマリを CIE の軌跡の外部に位置付ける値を指定するとキャリブレーション エラーが生成 されます。

**gx:**緑のプライマリの CIE x または u'の値。0.0 から 1.0 までの浮動小数点値をサポートします。カ ラー プライマリを CIE の軌跡の外部に位置付ける値を指定するとキャリブレーション エラーが生成 されます。

**gy:**緑のプライマリの CIE y または v'の値。0.0 から 1.0 までの浮動小数点値をサポートします。カ ラー プライマリを CIE の軌跡の外部に位置付ける値を指定するとキャリブレーション エラーが生成 されます。

**bx:**青のプライマリの CIE x または u'の値。0.0 から 1.0 までの浮動小数点値をサポートします。カ ラー プライマリを CIE の軌跡の外部に位置付ける値を指定するとキャリブレーション エラーが生成 されます。

**by:**青のプライマリの CIE y または v'の値。0.0 から 1.0 までの浮動小数点値をサポートします。カ ラー プライマリを CIE の軌跡の外部に位置付ける値を指定するとキャリブレーション エラーが生成 されます。

**wx:**白色点の CIE x または u'の値。0.0 から 1.0 までの浮動小数点値をサポートします。カラー プライ マリを CIE の軌跡の外部に位置付ける値を指定するとキャリブレーション エラーが生成されます。

**wv:**白色点の CIE y または v'の値。0.0 から 1.0 までの浮動小数点値をサポートします。カラー プラ イマリを CIE の軌跡の外部に位置付ける値を指定するとキャリブレーション エラーが生成されます。

**wY:**ターゲットの輝度です。平方メートルあたりのカンデラ(cd/m<sup>2</sup>)で指定されます。48~250 cd/m<sup>2</sup> の値がサポートされています。

**use\_uv:**(オプション)CIE xy または CIE u'v'のどちらの値がプライマリおよび白色点用に提供される のかを指定します。この属性には、「xy」または「uv」の値を指定できます。このオプション属性がタ グから省略された場合、xy 値であるとみなされます。

**external:**この属性は、サポートされない測色器の使用を可能にするために、「external\_primaries」タ グと組み合わせて使用されます。この属性はフラグとして使用され、「TRUE」および「FALSE」の値を サポートします。StudioCal XML ファイルに external\_primaries タグも含まれている場合を除き、 「FALSE」に設定する必要があります。このタグの使用については、このユーザー ガイドの後のセク ションで説明します。

## **ガンマ**

このタグを使用して、色空間プリセットに使用するガンマまたは EOTF を指定できます。このタグは 1 つの属性を含み、以下のように構造化されています。

<gamma value="FLOAT|sRGB|BT1886|EPD"/>

この value 属性は以下の値をサポートします。

**1.0–3.0:**べき関数のガンマ値。標準的な値は 2.2、2.4、および 2.6 です。

**sRGB:**sRGB 規格で定められた sRGB EOTF を生成します。この EOTF 曲線は 2.2 ガンマとほぼ同じで、 下側の領域では直線になります。

**BT1886:**ITU-R BT.1886 EOTF を生成します。この EOTF は、ビデオ制作用に必要な応答をより正確に表 現するために設計されており、通常は BT.709 および BT.2020 のカラー プライマリとともに使用され ます。

**EPD:**Society for Information Display の情報表示測定標準の文書で指定された、EPD(Equal Probability of Detection)の EOTF を生成します。このグレースケール関数は、衛星画像を表示するときに使用する ために考案され、画像内の明るい領域の近くに存在する低コントラストの暗い物体を容易に読めるよ うにすることを目的としています。

## **コア キャリブレーション タグの例**

以下は、コア キャリブレーション タグの使用方法を示す StudioCal XML ファイルの例です。最初の例 ではディスプレイに対し、BT.709 のプライマリ、D65 の白色点、および BT.1886 のガンマを使用して 1 つのプリセットを調整するように指示しています。キャリブレーションはユーザー メモリの場所 に保存されます。

```
<?xml version="1.0" encoding="ISO-8859-1"?>
```

```
<!--BT.709/BT.1886 calibration-->
```
<studiocal>

<calibration entries="1">

```
 <calibration_info>
```
<preset num="3" name="BT.709" store="user"/>

```
 <gamma value="bt1886"/>
```
<target\_primaries rx="0.640" ry="0.330" gx="0.300" gy="0.600"

```
 bx="0.150" by="0.060" wx="0.3127" wy="0.329" wY="80"
```

```
 external="FALSE"/>
```

```
 </calibration_info>
```
</calibration>

</studiocal>

この2つ目の例ではディスプレイに対し、2つのプリセットを調整するよう指示しています。最初の プリセットには、BT.709 のプライマリ、D65 の白色点、および BT.1886 のガンマを使用します。2 番 目のプリセットは DCI-P3 のプライマリ、P3 の白色点、および 2.6 のガンマで調整されます。キャリ ブレーションは両方とも工場出荷時のメモリの場所に保存されます。

```
<?xml version="1.0" encoding="ISO-8859-1"?> 
<!--BT.709/BT.1886 calibration--> 
<studiocal> 
     <calibration entries="2"> 
        <calibration_info> 
            <preset num="3" name="BT.709" store="factory"/> 
            <gamma value="bt1886"/> 
            <target_primaries rx="0.640" ry="0.330" gx="0.300" gy="0.600" 
           bx="0.150" by="0.060" wx="0.3127" wy="0.329" wY="80"
            external="FALSE"/> 
        </calibration_info> 
        <calibration_info> 
            <preset num="5" name="DCI P3" store="factory"/> 
           \gamma <qamma value="2.6"/>
```

```
 <target_primaries rx="0.680" ry="0.320" gx="0.265" gy="0.690" 
    bx="0.150" by="0.060" wx="0.314" wy="0.351" wY="48" 
   use uv="false" external="false"/>
 </calibration_info>
```
</calibration>

</studiocal>

## **ICC プロファイル生成**

一部のワークフローでは、調整済みプリセットの ICC プロファイルが必要です。このプロファイルは save\_icc タグを使用して生成できます。このタグはディスプレイに対し、調整済みプリセットの ICC プ ロファイルを計算し、StudioCal XML ファイルを格納している USB フラッシュ ドライブにそのプロファ イルを書き込むよう指示します。ICC プロファイルを計算するには、キャリブレーション後に追加測 定を行う必要があるため、分光放射計を使用したキャリブレーションにかかる時間が大幅に長くなる おそれがあります。

このタグは 1 つの属性を含み、以下のように構造化されています。

<save\_icc value="TRUE|FALSE"/>

値が TRUE に設定されている場合は、低いグレースケールの拡張測定が行われます。FALSE に設定する と、タグは無視されます。

このタグは、コア キャリブレーション タグとともに<calibration\_info>要素内に配置する必要がありま す。また、このタグには、XML ファイル内に<validation>タグが含まれていて、TRUE に設定されてい ることが必要です。<validation>タグについて詳しくは、82 [ページの検証](#page-93-0)を参照してください。

生成される ICC プロファイルは、PRESETNUM-PRESETNAME.ICC という規則を使用して名前が指定され ます。したがって、プリセットタグ<preset num="3" name="BT.709" store="factory"/>を使用するキャリ ブレーション プリセットの名前は 3-BT.709.ICC になります。ICC プロファイルを保存して有効にする ためのコンピューター上の場所について詳しくは、オペレーティング システムやアプリケーションの 説明書を参照してください。

# **オプションのキャリブレーション タグ**

コア キャリブレーション タグに以下のオプション タグを追加して、機能を追加することができます。 これらのオプション タグは<calibration>要素の前に配置する必要があり、要素の内部に入れ子にする ことはできません。これらのタグは、どれも StudioCal XML ファイル内で必須ではありません。

## **測定の平均化**

このタグにより、複数の測定を実行して平均することができます。キャリブレーション測定のために 測色器を使用している場合、一部の測色器に固有のノイズを補正するために、低いグレースケール レ ベルを複数回測定することが必要な場合があります。

**注記:**分光放射計は低いグレースケールのノイズが少ないため、分光放射計で測定するときはこのオ プションは通常使用されません。

このタグは2つの属性を含み、以下のように構造化されています。

<average\_meas N="INTEGER" use\_below\_RGB="INTEGER"/>

**N:**実行されて平均化される測定の数。2 から 10 までの整数値がサポートされています。

<span id="page-93-0"></span>**use\_below\_RGB:**この値よりも低い RGB グレースケール値の範囲で、複数の測定を実行して平均しま す。1 から 255 までの単一の 8 ビット値がサポートされています。

## **直線セグメントの設定**

このタグによって、計算された曲線から、ゼロへの純粋な線形遷移にガンマが切り替わるグレース ケール値を指定できます。これは一部のプロジェクターの測定されたパフォーマンスを模倣するた めのものです。

このタグは 1 つの属性を含み、以下のように構造化されています。

<set\_linear\_section value="INTEGER"/>

この value 属性は 1 から 1024 までの 10 ビット値をサポートします。

## **Klein cal ファイルの選択**

このタグは Klein K10 および K10-A に固有のもので、測色器に保存された cal ファイルを測定に使用す るマトリクスとして指定するために使用できます。Z31x の初期設定の cal ファイルは 15 で、これは Klein Instruments 社で調整されたファイルですが、ChromaSurf を使用して独自のマトリクスを生成す ることもできます。

このタグは 1 つの属性を含み、以下のように構造化されています。

<klein\_cal value="INTEGER"/>

この value 属性は 0 から 89 までの整数値をサポートします。

## **コントラスト比の制限**

新聞の紙面を画面に表示する場合など、一部の作業では、コントラスト比をディスプレイのネイティ ブのコントラスト比より低くすることが望まれます。このディスプレイでは、この作業のためのタグ が用意されています。このタグは 1 つの引数を含み、以下のように構造化されています。

 $set cr="150"/>$ 

**cr:**目的のコントラスト比を指定します。

このタグが XML ファイル内にある場合、cr 値および wY 値を使用して 0 の黒レベルが計算されます。 結果として、通常の場合よりも画面上のコントラスト比が低く、黒レベルが高いキャリブレーション が得られます。このタグは<calibration>要素の前に配置する必要があります。

# **検証**

ディスプレイに対して、キャリブレーション後にパターンのセットを測定し、StudioCal.xml ファイル を格納しているフラッシュ ドライブ上のテキスト ファイルに測定値を記録するように指示できます。

## **検証のオン/オフ**

このタグでは、キャリブレーション後に検証が実行されるかどうかを指定できます。これはオプショ ンのタグで、検証を有効にする場合にのみ必要です。オフ状態をサポートするため、StudioCal XML ファイルからすべての検証タグを削除しないで属性をすばやく切り替えることができます。

このタグは 1 つの属性を含み、以下のように構造化されています。

<validate\_flag value="TRUE|FALSE"/>

値が FALSE に設定された場合、XML フラグ内の他のすべての検証タグは無視されます。ただし、値が TRUE に設定された場合、2 つの異なる動作が発生することがあります。

- 他の検証タグがある場合、ディスプレイはこれらのタグを読み取り、測定されるパターンを判別 します。
- 他の検証タグがない場合、X-Rite ColorChecker パターンが表示されて測定されます。

## **検証パターンの親要素**

この親要素は、表示されるパターンの RGB トリプレットを指定する子要素を保持します。また、測定 されるパターンの数を指定することができる属性も含まれています。親要素として、子要素のリスト の後に終了タグを使用する必要があることに注意してください。

このタグは 1 つの属性を含み、以下のように構造化されています。

<validation\_pattern entries="INTEGER"/>

entries 属性は 1 から 10 までの値をサポートします。

## **検証パターンの子要素**

子要素は、パターンごとに表示される RGB 値を定義します。この要素には 3 つの要素が含まれてお り、以下のように構造化されています。

<valid\_rgb r="INTEGER" g="INTEGER" b="INTEGER"/>

3 つの属性はすべて、0 から 255 までの 8 ビット値を指定できます。

## **検証コードの例**

以下の XML ファイルはこのガイドの前のセクションで示したものですが、ここでは検証タグが追加さ れています。このコードでは、100%の白、黒、赤、緑、および青を表示します。

<?xml version="1.0" encoding="ISO-8859-1"?>

```
<!--BT.709/BT.1886 calibration-->
```
<studiocal>

```
 <validate_flag value="TRUE"/>
```
<validation\_pattern entries="8">

<valid\_rgb r="255" g="255" b="255"/>

 $\langle \text{valid rqb r} = "0" q = "0" b = "0" / \rangle$ 

```
\langle \text{valid rgb } r = "255" g = "0" b = "0" / \rangle
```
 $\langle \text{valid rqb r} = "0" q = "255" b = "0" / \rangle$ 

 $\langle \text{valid rgb } r = "0" g = "0" b = "255" / \rangle$ 

<valid\_rgb r="0" g="255" b="255"/>

```
\langle \text{valid rqb r} = "255" q = "0" b = "255" / \rangle
```
<valid\_rgb r="255" g="255" b="0"/>

</validation\_pattern>

<calibration entries="1">

```
 <calibration_info> 
      <preset num="3" name="BT.709" store="user"/> 
      <gamma value="bt1886"/> 
     \tautarget primaries rx="0.640" ry="0.330" gx="0.300" gy="0.600"
      bx="0.150" by="0.060" wx="0.3127" wy="0.329" wY="80" 
      external="FALSE"/>
   </calibration_info> 
 </calibration>
```
</studiocal>

## **検証結果ファイル**

検証が有効になっている場合、キャリブレーション中に行われたすべての測定を含むテキスト ファイ ルが作成されます。ファイル名にはディスプレイのシリアル番号および固有の 3 桁の番号が含まれ ます。ファイルは複数の部分に分割され、各セクションのヘッダー行の先頭に#が付けられます。特 に記載がない限り、セクションに測定が含まれる場合、各パターンについての RGB トリプレット(8 ビットの RGB で示す) および測定データ (CIE XYZ で示す) が示されます。

以下のファイル セクションが含まれています。

- **[#Calibration Equipment:]**キャリブレーションに使用された測色器の一覧。
- **[#MEAS\_NUM:]**ディスプレイの特性を明らかにするときに実行された測定の数。
- **[#MEAS\_DATA:]**ディスプレイの特性を明らかにするために実行された測定。
- **[#PRESET NAME:]**プリセットに割り当てられた名前。
- **[#VALID RGB または#Color Checker:]**ユーザー指定のパターンまたは X-Rite Color Checker パターン のどちらが検証に使用されたかを定義します。このヘッダーの後に、各パターンの RGB トリプ レットおよびキャリブレーション後の測定データが示されます。
- **[#Primary Colors:]**彩度が 100%のプライマリのキャリブレーション後の測定値。
- **[#Secondary Colors:]**彩度が 100%のセカンダリのキャリブレーション後の測定値。
- **[#Target Primaries:]**目的のプライマリおよび白色点の CIE xy 値、および白色点の輝度(cd/m<sup>2</sup> 単 位)。
- **[#Calibrated Primaries:]**調整されたプライマリおよび白色点の CIE xy 測定値、および白色点の輝 度(cd/m<sup>2</sup> 単位)。
- **[#Calibrated Secondaries:]**調整済みセカンダリの CIE xy 測定値。

# **LUT のアーカイブ、ダウンロード、およびアップロード**

StudioCal XML には、LUT を USB ドライブに保存したり、USB ドライブからディスプレイにアップロー ドしたりすることを可能にする 3 種類の異なるタグがあります。

## **アーカイブ LUT**

アーカイブ LUT タグは、キャリブレーションと一緒に使用するように設計されており、調整後の LUT およびマトリクスを、studiocal.xml ファイルを格納している USB フラッシュ ドライブにダウンロード するようにディスプレイに指示します。ファイルはフォルダーに保存され、フォルダー名は調整済み プリセットの名前として割り当てられます。

このタグは 1 つの属性を含み、以下のように構造化されています。

<archive\_lut\_flag value="TRUE|FALSE"/>

値が TRUE に設定されている場合、キャリブレーションの終了時に LUT がフラッシュ ドライブにダウ ンロードされます。FALSE に設定すると、タグは無視されます。

## **ダウンロード LUT**

ダウンロード LUT タグは、キャリブレーションとは無関係に使用されるように設計されており、調整 後の LUT およびマトリクスを、studiocal.xml ファイルを格納している USB ドライブにダウンロードす るようにディスプレイに指示します。

## **ダウンロード LUT の親要素**

この親要素には、ダウンロードされる LUT を使用するカラー プリセットの数を指定できる属性が含ま れています。親要素として、子要素のリストの後に終了タグを使用する必要があることに注意してく ださい。

このタグは 1 つの属性を含み、以下のように構造化されています。

<download\_lut entries="INTEGER"/>

</download\_lut>

entries 属性は 1 から 6 までの値をサポートします。

#### **ダウンロード LUT の子要素**

子要素は、ダウンロードされるプリセットを定義します。2 つの属性を含み、以下のように構造化さ れています。

<lut\_details num="INTEGER" folder="ALPHA"/>

**num:**ダウンロードするプリセット番号。0 から 7 までの整数値がサポートされています。

**folder:**LUT ファイルを保存する USB フラッシュ ドライブ上のフォルダーの名前。ドライブ上にフォ ルダーが存在しない場合、フォルダーが作成されます。

**store:**ダウンロード元のメモリ ストアを指定します。「user」または「factory」の値を指定できます。 このディスプレイには、工場出荷時ストア (factory) およびユーザー ストア (user) という 2 つの異 なるメモリ ストアが含まれています。

工場出荷時ストア(factory)は、工場出荷時のキャリブレーションが保存される保護されている メモリの場所です。キャリブレーションが工場出荷時のメモリの場所に書き込まれると、ユー ザー メモリの場所も工場出荷時のメモリの場所に合わせて書き換えられます。この場所は、 StudioCal XML を使用する方法でのみ書き換えることができます。このオプションは、キャリブ レーションを保存して「工場出荷時の設定に戻す」または「工場出荷時設定のリセット」コマン ドを使用して簡単に呼び出せるようにするために提供されています。

● コーザー ストア (user)は、すべてのメニューを使用したキャリブレーションが保存されるメモ リの場所です。このメモリの場所は保護されておらず、何らかの種類のキャリブレーションが実 行されたとき、および「工場出荷時の補正設定」または「工場出荷時設定のリセット」コマンド が発行されたときに書き換えられます。

#### **ダウンロード LUT の例**

以下は、2 つのプリセット ( プリセット 0 およびプリセット 3)の LUT をダウンロードする StudioCal XML ファイルの例です。

<?xml version="1.0" encoding="ISO-8859-1"?>

<studiocal>

<download\_lut entries="2">

<lut\_details num="0" folder="0-GS DCI D65" store="user"/>

<lut\_details num="1" folder="1-GS BT.709" store="user"/>

</download\_lut>

</studiocal>

## **アップロード LUT**

アップロード LUT タグは、キャリブレーションとは無関係に使用されるように設計されており、接続 された USB ドライブに保存されている LUT ファイルをロードし、指定された色空間プリセットにファ イルをインストールするようにディスプレイに指示します。

#### **アップロード LUT の親要素**

この親要素には、アップロードされる LUT を使用するカラー プリセットの数を指定できる属性が含ま れています。

**注記:**親要素として、子要素のリストの後に終了タグを使用する必要があります。

このタグは 1 つの属性を含み、以下のように構造化されています。

<upload\_lut entries="INTEGER"/>

</upload\_lut>

entries 属性は 1 から 6 までの値をサポートします。

#### **アップロード LUT の子要素**

このタグは 4 つの属性を含み、以下のように構造化されています。

<lut\_details num="INTEGER" name="ALPHA" folder="ALPHA" store="user| factory"/>

**num:**アップロード先のプリセット番号。0 から 6 までの整数値がサポートされています。

**name:**作成されるプリセットの名前。名前の長さは最大 15 文字で、半角英数字(A~Z、a~z、0~ 9)、ピリオド(.)およびスペースを使用できます。その他すべての ASCII 文字はピリオドに変換され ます。

**folder:**LUT ファイルが保存されている USB フラッシュ ドライブ上のフォルダーの名前。

**store:**使用されるメモリ ストアです。「user」または「factory」の値を指定できます。このディスプ レイには、工場出荷時ストア(factory)およびユーザー ストア (user) という 2 つの異なるメモリ ス トアが含まれています。

- 工場出荷時ストア(factory)は、工場出荷時のキャリブレーションが保存される保護されている メモリの場所です。キャリブレーションが工場出荷時のメモリの場所に書き込まれると、ユー ザー メモリの場所も工場出荷時のメモリの場所に合わせて書き換えられます。この場所は、 StudioCal.XML を使用する方法でのみ書き換えることができます。このオプションは、キャリブ レーションを保存して「工場出荷時の設定に戻す」または「工場出荷時設定のリセット」コマン ドを使用して簡単に呼び出せるようにするために提供されています。
- ユーザー ストア (user) は、すべてのメニューを使用したキャリブレーションが保存されるメモ リの場所です。このメモリの場所は保護されておらず、何らかの種類のキャリブレーションが実 行されたとき、および「工場出荷時の補正設定」または「工場出荷時設定のリセット」コマンド が発行されたときに書き換えられます。

#### **アップロード LUT の例**

以下は、プリセット 6 に LUT をアップロードする StudioCal XML ファイルの例です。

```
<?xml version="1.0" encoding="ISO-8859-1"?>
```
<studiocal>

```
 <upload_lut entries="1">
```

```
 <lut_details num="0" name = "GS DCI D65" folder="0-GS DCI D65"
```

```
 store="factory"/>
```

```
 </upload_lut>
```
</studiocal>

## **LUT フォルダーの構造**

LUT フォルダーには 3 つのテキスト ファイルが含まれている必要があります。各ファイルには、プリ セット名、プリセット番号、およびファイル内に保存された情報の種類を識別する名前が付けられて おり、「name-num-type」のようになります。たとえば、プリセット名が「BT.709」でプリセット番号 が「2」の場合、各 LUT ファイル名には「BT.709-2」というプレフィックスがつきます。LUT フォル ダーには以下のファイルが必要です。

**Name-num-3D.cube:**.cube 形式に従う ASCII テキスト ファイル。ディスプレイによって使用される 3D LUT は、各頂点について 12 ビットの整数値を持つ 17×17×17 の立方体です。.cube 形式についてのド キュメントは Adobe によって管理されており、オンラインで確認できます。

**name-num-PostLUT.txt:**1D ASCII 形式に従う ASCII テキスト ファイル。ディスプレイで使用される PostLUT には 1024 エントリが含まれ、エントリごとに 14 ビットの整数値を使用します。

LUT ファイルの最初の行は宣言で、ファイル内の LUT の数(通常は 3 つで、赤、緑、青のそれぞれに ついて 1 つ)、各 LUT のエントリ数、および LUT 値のビット精度を示します。たとえば、ディスプレ イからダウンロードした LUT には以下の宣言が記述されています。

LUT: 3 1024 14-bit

オプションのコメントを使用して、どの色空間プリセットを対象に LUT が生成されたのか、LUT の種 類(PreLUT または PostLUT)、および各チャンネル LUT の開始に関する情報を保存できます。ディスプ レイでは、LUT ファイルが人にとって読みやすくなるように、これらすべてのコメントを自動的に生 成します。以下に LUT ファイルの例を示します。

```
# BT.709 #
# PostLUT #
# Begin Red #
0
1
…
16344
16383
#Begin Green #
\Omega1
…
16344
16383
#Begin Blue #
0
1
…
16344
16383
# END #
```
**name-num-PresetValue.xml:**この XML ファイルの情報は、色空間情報の画面メニューに表示され、 EDID からホスト コンピューターに渡されます。このファイルは StudioCal XML キャリブレーション ス キーマに基づいていますが、<preset\_values>のルート要素が使用されます。プリセット値ファイルの 例を以下に示します。

<?xml version="1.0" encoding="ISO-8859-1"?>

<preset\_values>

```
\gamma <gamma value= "2.4" />
```
<target\_primaries rx="0.640" ry="0.330" gx="0.300" gy="0.600"

```
 bx="0.150" by="0.060" wx="0.313" wy="0.329" wY="100"/>
```
</preset\_values>

# **サポートされていない測色器の使用**

このディスプレイでは複数の測色器がネイティブにサポートされていますが、他の測色器を使用して 既存のプリセットを調整したり、別のプリセットを作成したりすることもできます。サポートされて いない測色器を使用できるように、StudioCal XML には<external\_primaries>タグが用意されています。 ほとんどのデジタル シネマ プロジェクターに組み込まれている再調整ツールと同様に動作するよう に設計されており、測定値はネイティブの赤、緑、青のプライマリ、および 100%の白で構成されま す。測定されたデータはこのタグを使用して、キャリブレーション ソフトウェアに提供されます。

以下の 2 つの点に注意する必要があります。

- プライマリおよび白色点の測定のみが外部測色器で実行されるため、新しい輝度の目標値を繰り 返すことができません。したがって、再調整するプリセットの既存の輝度の値が使用されます。
- ガンマを正しく計算するには、既存のキャリブレーション測定データがディスプレイに存在して いる必要があります。多くの場合、工場出荷時のデータ、またはサポートされている測色器を使 用した最新のキャリブレーションのデータがあれば十分です。

 $\epsilon$ external primaries rx="0.675" ry="0.315" qx="0.210" qy="0.705" bx="0.147" by="0.054" wx="0.3129" wy="0.329"/>

属性は、target\_primaries のものと同一です。target\_primaries と同様、use\_uv タグはオプションです。

## **サポートされていない測色器を使用した測定の実施**

プライマリと白色点の測定を容易にするために、内蔵されているテスト パターン ジェネレーターを使 用することをおすすめします。内蔵されているテスト パターンは、常にディスプレイのネイティブ色 域を使用して表示されるためです。初期設定では内蔵されているテスト パターンにアクセスできま せんが、パターン ジェネレーターを表示するようにベゼル ボタンの機能キーのどれかを設定すること ができます。

テスト パターン ジェネレーターに対して機能キーを割り当てるには、以下の操作を行います。

- **1.** ベゼル ボタンのどれかを押して初期のボタン ラベルを表示してから、メニュー表示ボタンを選 択してメイン メニューを表示します。
- **2. [メニューおよびメッセージ制御]**を選択します。
- **3. [機能ボタンの設定]**を選択します。
- **4.** 目的の機能ボタンを選択して、マッピングできるコマンドの一覧を表示します。
- **5. [テスト パターン ジェネレーター]**を選択し、機能ボタンに割り当てます。
- **6. [終了]**を押します。

ベゼル ボタンにテスト パターンをマッピングすると、その機能を使用して必要なパターンを表示でき ます。赤、緑、青、および白のテスト パターンを表示し、測色器を使用して測定します。xy または u'v'の測定値を Studio Cal XML ファイルの<external\_primaries>タグに記録します。その後、同じ ファイルの<target\_primaries>タグに目的のプライマリと白色点を入力します。

以下に外部測色器による測定値の Studio Cal XML ファイルの例を示します。

```
<?xml version="1.0" encoding="ISO-8859-1"?>
```
<studiocal>

```
 <calibration entries="1">
```
<calibration\_info>

```
 <preset num="0" name="sRGB D65" store="user"/>
```

```
 <gamma value="sRGB"/>
```
<target\_primaries rx="0.640" ry="0.330" gx="0.300" gy="0.600"

bx="0.150" by="0.060" wx="0.3127" wy="0.329" wY="80"

external="FALSE"/>

 $\epsilon$ external primaries rx="0.675" ry="0.315" gx="0.210" gy="0.705"

bx="0.147" by="0.054" wx="0.3129" wy="0.327"/>

</calibration\_info>

</calibration>

</studiocal>

どちらかの DreamColor USB ポートに USB ドライブを挿入すると、ディスプレイは StudioCal ファイル を読み取ります。外部測色器による測定値に基づいて新しい色空間を生成できます。新しい色空間 プリセットが生成され、ディスプレイはそのプリセットに切り替わります。その色空間がアクティブ な状態で、テスト パターン ジェネレーターを使用して、生成されるプライマリを測定および確認でき ます。

# **キャリブレーション以外の要素**

StudioCal XML は主にキャリブレーションに使用されますが、ディスプレイ内のさまざまな設定を行う ために使用することもできます。たとえば、画面表示用のカスタム マーカーを作成したり、ユーザー プリセット設定をディスプレイ間で移動したり、ディスプレイ設定全体をアーカイブまたは移動した りすることができます。

キャリブレーション以外の要素は、キャリブレーション要素が含まれている XML 内では使用できませ ん。ただし、ルート要素は含める必要があります。

## **カスタム ビデオ入力名**

カスタムの入力名は、StudioCal XML スキーマの一部として XML を使用して割り当てることができま す。入力のカスタム名が作成されると、新しいカスタム名が割り当てられるか出荷時設定へのリセッ トが実行されるまで、**[入力名の変更]**メニューのオプションとして、作成したカスタム名を選択でき ます。

カスタム ビデオ入力名には 2 つの要素が関連付けられています。

## **ビデオ入力要素**

各ビデオ入力に対して独自のカスタム名を割り当てることができます。これをサポートするために、 ビデオ入力親要素でカスタム ビデオ入力名の情報を囲みます。この要素には、XML ファイル内の入力 名の数を指定する「entries」タグが 1 つ含まれています。「entries」タグは、1 から 5 までの整数値を サポートしています。

#### 要素を以下のように構造化します。

```
<video_input entries="INTEGER, 1–5">
```
</video\_input>

## **入力情報要素**

入力情報要素には2つのタグが含まれています。

**input:**カスタム名の割り当て対象となる入力。以下の値がサポートされています。

- DisplayPort1
- DisplayPort2
- HDMI1
- HDMI<sub>2</sub>
- USB

**name:**入力に割り当てられるカスタム名。最大 16 文字までの長さの名前がサポートされています。 要素を以下のように構造化します。

<input\_info input="INPUT" name="Custom Name"/>

#### **カスタム ビデオ入力名の例**

以下は、カスタム ビデオ入力名の要素の使用法を示す StudioCal XML ファイルの例です。

```
<?xml version="1.0" encoding="ISO-8859-1"?>
```
<studiocal>

```
<video_input entries="2">
```
<input\_info input="DisplayPort1" name="HP Z840"/>

<input\_info input="HDMI1" name="AJA Kona"/>

</video\_input>

</studiocal>

## **カスタム マーカー**

カスタム マーカーは StudioCal XML を使用して作成できます。カスタム マーカーには最大 16 本の線 を含めることができ、線の色および幅は個別に指定できます。線の幅は 10 ピクセルまでサポートさ れています。

カスタム マーカーには以下の要素が関連付けられています。

### **マーカー親要素**

StudioCal XML スキーマでは、カスタム マーカーあたり最大 16 本の線を定義できます。これをサポー トするために、「marker」親要素で各マーカーの情報を囲みます。この要素には、以下の 2 つのタグ が含まれています。

**entries:**カスタム マーカー内の線の数を指定します。

このタグは、1 から 16 までの整数値をサポートします。

**product:**マーカーの対象となるディスプレイを定義します。

このタグは現在 1 つの値「Z31x」のみをサポートしています。

この要素は以下のように構造化する必要があります。

```
<marker entries="INTEGER, 1–16" product="Z31x">
```
</marker>

#### **マーカー情報親要素**

それぞれのマーカーの線の詳細情報は、2 つの要素に格納されます。したがって、マーカーの線ごと の詳細情報を囲むために、「marker\_info」親要素が使用されます。この要素はタグを含まず、マー カー親要素で囲む必要があります。

<marker\_info>

</marker\_info>

#### **マーカー位置要素**

それぞれのマーカーの線の開始および終了の xy 位置は、単一の「marker\_pos」要素に格納されます。 この要素には、以下のタグが含まれています。

**startx:**線の開始点(x 軸)です。1 から 4096 までの整数値がサポートされています。

**endx:**線の終点(x 軸)です。1 から 4096 までの整数値がサポートされています。

**starty:**線の開始点(y 軸)です。1 から 2160 までの整数値がサポートされています。

**endy:**線の終点(y 軸)です。1 から 2160 までの整数値がサポートされています。

要素を以下のように構造化します。

<marker\_pos startx="INTEGER" endx="INTEGER" starty="INTEGER" endy="INTEGER"/>

#### **マーカー スタイル要素**

それぞれの線の幅および色は、単一の「marker\_style」要素に格納されます。この要素には、以下のタ グが含まれています。

**width:**線の幅です。1 から 10 までの整数値がサポートされています。

**color:**線の色です。以下の値がサポートされています。

- white
- red
- green
- cyan
- magenta
- yellow

要素を以下のように構造化します。

<marker\_style width="INTEGER, 1–10" color="VALUE"/>

#### **カスタム マーカーの例**

以下は、マーカー タグの使用法を示す StudioCal XML ファイルの例です。この例では、EBU R 95 で定 義されている、4:3 キャプション セーフ領域を示すための 2 本の線を引きます。

<?xml version="1.0" encoding="ISO-8859-1"?>

<studiocal>

<marker entries="2" product="Z31x">

```
<marker_info>
<marker pos startx="624" endx="624" starty="0" endy="2160"/>
<marker_style width="4" color="red"/>
</marker_info>
<marker_info>
<marker_pos startx="3472" endx="3472" starty="0" endy="2160"/>
<marker_style width="4" color="red"/>
</marker_info>
</marker>
</studiocal>
```
**ヒント:**ディスプレイに付属のオプティカル ディスクには、事前に作成されたいくつかのカスタム マーカーが収録されています。ディスプレイにインポートしたり、独自のマーカーを作成するための 参考として使用したりできます。

## **ユーザー プリセット**

ディスプレイで 1 つまたは複数のユーザー プリセットを設定した後、StudioCal XML を使用して、1 つ のディスプレイから別のディスプレイにユーザー プリセットを移行できます。この方法は、ユーザー プリセット設定のコピーをアーカイブするためにも使用できます。

#### **ユーザー プリセットの要素**

ユーザー プリセットの保存および読み込みを行うために 1 つの要素が用意されています。この要素 には「operation」という 1 つのタグが含まれており、「save」および「load」という 2 つの値をサポー トします。この要素は以下のように構造化する必要があります。

<user\_presets operation="save|load"/>

## **ユーザー プリセット ファイル**

ユーザー プリセットが保存されると、取り付けられた USB フラッシュ ドライブに 「Z31x\_UserPreset.xml」という名前のファイルが書き込まれます。この XML ファイルにはすべての ユーザー プリセット情報が含まれていますが、人間が読み取ったり編集したりできるようには設計さ れていません。このファイルの値を変更しないことを強くおすすめします。<user\_presets operation="load"/>要素を含む StudioCal XML ファイルがディスプレイによって検出されると、ディスプ レイは取り付けられた USB フラッシュ ドライブのルートにある「Z31x\_UserPreset.xml」ファイルを探 します。その後、ディスプレイはそのファイルを読み込みます。ファイルがプリセットされていない 場合、エラー メッセージが表示されます。

#### **ユーザー プリセットの例**

以下は、ユーザー プリセットの保存および読み込みを行うための StudioCal XML ファイルの例です。

```
<?xml version="1.0" encoding="ISO-8859-1"?>
<studiocal>
<user_presets operation="save"/>
</studiocal>
```
<?xml version="1.0" encoding="ISO-8859-1"?> <studiocal> <user\_presets operation="load"/> </studiocal>

## **ディスプレイ設定のアップロードおよびダウンロード**

Studio Cal XML は、主にキャリブレーションの機能のために設計されていますが、キャリブレーション 以外の機能も提供します。<user\_settings>タグを使用すると、ディスプレイ設定を XML ファイルにエ クスポートして、その設定を同じディスプレイに再び読み込んだり、他のディスプレイに展開したり できます。

このタグは、多くの大手 VFX スタジオおよびアニメーション スタジオで採用されている、「設定、調 整、および展開」モデルの実施を容易にするためのものです。このタグにより、IT 部門はまず 1 台の ディスプレイですべてのメニューを目的に合うように設定し、その設定を施設内の他のすべてのディ スプレイに展開することができます。このコマンドはキャリブレーションを目的としたものではな いため、キャリブレーション固有のタグと使用することはできません。

このタグは2つの属性を含み、以下のように構造化されています。

<user\_settings operation="save|load"/>

operation タグは、「save」または「load」のどちらかに設定できます。「save」に設定された場合、 ディスプレイの設定は、接続されている USB ドライブのルートにある「Z31X\_UserSettings.xml」とい う名前のファイルに書き込まれます。ドライブにこのファイルがすでに存在する場合、ファイルが上 書きされます。このファイルは人が読むことができますが、手動で編集するように設計されていない ため、タグ属性は文書化されていません。属性が範囲外の値に変更された場合、その属性はディスプ レイに読み込まれるときにスキップされます。

「load」に設定された場合、挿入した USB ドライブ上に「Z31X\_UserSettings.xml」ファイルが存在する 必要があります。そのファイルの設定がディスプレイに読み込まれ、既存のすべての設定が新しい設 定に置き換えられます。色空間プリセットは、キャリブレーションに基づいているため、このコマン ドの影響を受けません。

# **5 リモート管理**

このディスプレイでは、3 種類のリモート管理の方法を使用できます。

- Web ダッシュボード:ネットワーク ベースの1対1のコマンドおよび制御
- WS-Management: SOAP プロトコルを使用した、IT 部門向けのネットワーク ベースの 1 対多の管 理機能
- USB API:ホスト ベースの 1 対 1 のコマンドおよび制御

WS-Management および USB API のリモート管理方法については、別のドキュメントに記載されてお り、ドキュメントはディスプレイに付属のオプティカル ディスクおよび <http://www.hp.com/jp/> から入 手できます。このガイドには、Web ダッシュボードについての情報が記載されています。

Web ダッシュボードを使用するには、ディスプレイへの Ethernet 接続が必要です。リモート管理を セットアップする前に、ネットワークに接続されている Ethernet ケーブルをディスプレイに接続して ください。

## **リモート管理の設定**

リモート管理の設定は、**[管理]**メニューの**[リモート管理サーバー]**オプションを使用して行います。

## **リモート管理をオンにする**

リモート管理は初期設定で無効になっているため、使用する前にオンにする必要があります。内蔵プ ロセッサもオンにする必要があります。

プロセッサおよびリモート管理をオンにするには、以下の操作を行います。

- **1.** フロント パネルにあるボタンのどれかを押してボタンのラベルを表示してから、メニュー表示ボ タンを押してオンスクリーン ディスプレイ(OSD)メニューを開きます。
- **2. [管理]**→**[内蔵プロセッサ]**の順に選択します。
- **3. [有効にする]**を選択してプロセッサをオンにします。
- **4. [戻る]**を選択して、**[管理]**メニューに戻ります。
- **5. [リモート管理サービス]**を選択します。
- **6. [サーバーの有効化/無効化]**を選択します。
- **7. [有効にする]**を選択してリモート管理サーバーをオンにします。
- **8. [終了]**ボタンを押して OSD メニューを閉じます。

## **ディスプレイの IP アドレスの確認および設定**

リモート管理サービスがオンになっていて、ディスプレイがネットワークに接続されているとき、 ディスプレイはネットワークの DHCP サーバーに IP アドレスを要求します。**[情報]**メニューで、IP ア ドレスが割り当てられていることを確認できます。

ボタン ラベルを表示する 5 つのベゼル ボタンのどれかを押すことによって、**[ディスプレイ情報]**メ ニューを開きます。次に、**[ディスプレイ情報]**ボタンを押して**[情報]**メニューを開きます。メニューの 下に IP アドレスが表示されます。IP アドレスが表示されない場合は、ネットワーク配線を確認して、 ディスプレイがネットワークに接続されていることを確認します。

**注記:[ディスプレイ情報]**に初期設定で割り当てられているベゼル ボタンが変更されている場合、**[メ イン]**メニューを使用して**[情報]**メニューにアクセスすることもできます。

以下の手順でディスプレイに静的 IP アドレスを割り当てることもできます。

- **1.** フロント パネルにあるボタンのどれかを押してボタンのラベルを表示してから、メニュー表示ボ タンを押してオンスクリーン ディスプレイ(OSD)メニューを開きます。
- **2. [管理]**を選択します。
- **3. [リモート管理サービス]**を選択し、**[選択]**を押して開きます。
- **4. [IP 設定モード]**を選択し、**[選択]**を押して開きます。
- **5. [手動]**を選択して**[選択]**を押し、静的 IP アドレス モードに切り替えます。

**[IPv4 アドレス]**、**[サブネット マスク]**、および**[ゲートウェイ]**のオプションが有効になり、カー ソルが**[IPv4 アドレス]**の最初のエントリに移動します。

**6.** ベゼル ボタンを使用して、必要なアドレス、サブネット マスク、およびゲートウェイの番号を 入力します。

ベゼル ボタンを使用して、エントリの数値を変更したり、エントリ間を移動したりすることがで きます。

**7.** IP アドレスの設定が完了したら、**[戻る]**を押します。

## **ダッシュボードのセキュリティの設定**

初期設定では、Web ダッシュボードにはパスワードのみが必要です。初期設定のパスワードは 「DreamColor」で、ダッシュボードに最初にログインしたときにパスワードをリセットできます。パス ワードを忘れてしまった場合は、**[リモート管理サービス]**メニューからパスワードを「DreamColor」 にリセットできます。

初期設定のパスワードにリセットするには、以下の操作を行います。

- **1.** フロント パネルにあるボタンのどれかを押してボタンのラベルを表示してから、メニュー表示ボ タンを押してオンスクリーン ディスプレイ(OSD)メニューを開きます。
- **2. [管理]**を選択します。
- **3. [リモート管理サービス]**を選択します。
- **4. [管理者パスワードのリセット]**を選択します。
- **5. [OK]**を選択して、パスワードを「DreamColor」にリセットします。
ユーザーのデジタル証明書の使用を求めることもできます。正しく発行されたすべてのデジタル証 明書がディスプレイで機能します。証明書を使用する場合は、ディスプレイに接続するユーザーが ディスプレイのパスワードを知っていること、および正しい証明書がユーザーのコンピューターに保 存されていることが必要です。

証明書を使用するには追加の手順が必要です。最初に、自社の IT 部門またはインターネット上の認証 機関のどちらかに、一意のデジタル証明書を要求して受け取る必要があります。

証明書を入手したら、ディスプレイに接続するために使用するコンピューターに証明書をインストー ルします。証明書をインストールする方法について詳しくは、お使いのオペレーティング システムの ヘルプまたは説明書を参照してください。次に、証明書を使用するようにディスプレイを設定し、 ディスプレイに同じ証明書をインストールします。

証明書を使用するようにディスプレイを設定し、ディスプレイに証明書をインストールするには、以 下の操作を行います。

- **1.** フロント パネルにあるボタンのどれかを押してボタンのラベルを表示してから、メニュー表示ボ タンを押して OSD メニューを開きます。
- **2. [管理]**を選択します。
- **3. [リモート管理サービス]**を選択します。
- **4. [ダッシュボードのセキュリティ]**を選択します。
- **5. [パスワードおよびクライアント証明書が必要]**を選択してセキュリティ設定を変更します。
- **6. [終了]**ボタンを押して OSD メニューを閉じます。
- ユーザー証明書をディスプレイにインストールするには、以下の操作を行います。
- **1.** コンピューターにインストールした証明書を USB フラッシュ ドライブのルート ディレクトリに コピーし、2 つの DreamColor USB ポートのどちらかに USB フラッシュ ドライブを挿入します。
- **2.** フロント パネルにあるボタンのどれかを押してボタンのラベルを表示してから、メニュー表示ボ タンを押して OSD メニューを開きます。
- **3. [管理]**を選択します。
- **4. [リモート管理サービス]**を選択します。
- **5. [クライアント証明書のインストール]**を選択します。
- **6. [OK]**を押して証明書をインストールします。

#### **Web ダッシュボードへの初回ログイン**

ダッシュボードの設定を行うと、Web ブラウザーからダッシュボードにログインできるようになりま す。同じローカル ネットワーク上のすべてのデバイスが、ディスプレイに接続できます。ダッシュ ボードに初めて接続するときは、Web サイトを設定する必要があります。

Web ダッシュボードにログインして設定するには、以下の操作を行います。

- **1.** Web ブラウザーを開きます。
- **2.** アドレス バーにディスプレイの IP アドレスを入力してから、Enter キーを押します。

ブラウザーがディスプレイに接続し、最初のセットアップ画面が表示されます。

**3.** DreamColor(初期設定のパスワード)を入力し、**[次へ]**をクリックします。

証明書を使用するようにディスプレイを設定し、パスワードの埋め込まれた証明書を使用した場 合、代わりにそのパスワードを入力します。ダッシュボードから新しいパスワードを作成するよ うに求められます。

- **4. [新規作成]**および**[再入力]**フィールドに新しいパスワードを入力し、**[次へ]**をクリックします。
- **5.** ディスプレイの詳細情報を入力し、**[次へ]**をクリックします。ディスプレイの詳細フィールドに 値を入力する必要があります。

表示される 4 つのフィールドは、**[ディスプレイ名][導入日]**、**[場所]**、および**[ID アセット タグ]**で す。この時点でこれらのフィールドに情報を入力する必要がありますが、この情報は後日変更で きます。

- **6.** 必要に応じて、追加ユーザーのユーザー名およびパスワードを作成して**[追加]**をクリックするか、 **[スキップ]**をクリックしてこのオプションを回避します。
- **7. [完了]**をクリックして、最初のセットアップを完了します。

ダッシュボードが設定されて使用できるようになりました。

#### **Web ダッシュボードへのログイン**

Web ダッシュボードにログインするには、以下の操作を行います。

- **1.** Web ブラウザーを開きます。
- **2.** アドレス バーにディスプレイの IP アドレスを入力してから、Enter キーを押します。 ブラウザーがディスプレイに接続し、ダッシュボード ログイン画面が表示されます。
- **3.** 一覧から該当するユーザーを選択して、ユーザーのパスワードを入力します。 セットアップ時にユーザーを作成しなかった場合は、管理者ユーザーを使用できます。
- **4.** 必要に応じて、ダッシュボードがタイムアウトになってユーザーがログアウトされることを防ぐ ために**[サインイン状態を保持]**を選択します。
- **5. [サインイン]**をクリックしてダッシュボードにログインします。

#### **ダッシュボードの操作**

ログインした後、ダッシュボードの[ホーム]ページには、資産情報および現在の設定情報を含むディ スプレイ情報が表示されます。

**[進む]**メニューを使用して、別のディスプレイ設定ページに移動できます。

設定ページに移動するには、以下の操作を行います。

- **1. [進む]**メニューをクリックして、目的の設定を行います。
- **2. [進む]**ボタンをクリックして、目的の設定を表示します。

各設定ページには、オンスクリーン ディスプレイ(OSD)メニューに表示されるすべてのオプション が含まれており、アクセスしやすいように並べ替えられています。

これらの設定ではタブを使用して、オプションを論理セクションに分けています。

**[マーカー]**タブでは、StudioCal XML ファイルをディスプレイにインポートできます。**[マーカーのイン ポート]**ボタンを使用して、ローカル ドライブ上の XML ファイルの場所に移動し、XML ファイルを ディスプレイにインポートすることができます。また、キャリブレーションの自動化やユーザー プリ セットなどのために、StudioCal XML ファイルを直接インポートすることもできます。関連する設定 ページに移動して、これらのインポート オプションにアクセスします。

さらに、画面の左側に表示されている異なる設定グループをクリックすることで、グループ間を移動 できます。

#### **異なるダッシュボード セクション間の移動**

**[進む]**メニューでは、**[モニター設定]**セクション内のさまざまなオプションにアクセスできます。2 つ の追加のセクションを使用できます。

- ホーム:ディスプレイに最初にログインしたときに表示されるセクション。
- モニターのプロファイル:ディスプレイに最初にログインしたときにユーザーが入力したディス プレイの詳細情報フィールドへのアクセスを可能にします。

ダッシュボードのセクションを切り替えるには、以下の操作を行います。

- **1.** ダッシュボードの左上にある**[DreamColor リモート アクセス]**メニューをクリックし、セクション のメニューを表示します。
- **2.** 目的のセクションを選択します。

#### **ダッシュボードからのログアウト**

ダッシュボードを閉じたときにログアウトされない場合、ダッシュボード セッションから手動でログ アウトできます。

ダッシュボードからログアウトするには、以下の操作を行います。

- **1.** ダッシュボードの右上隅にあるユーザー アイコンをクリックして、ユーザー メニューを表示し ます。
- **2. [ログアウト]**をクリックしてダッシュボードからログアウトします。
- **3.** ブラウザーのウィンドウを閉じてディスプレイから切断します。

# **6 サポートおよびトラブルシューティング**

### **一般的なトラブルの解決方法**

以下の表に、発生する可能性のあるトラブル、考えられる原因、および推奨する解決方法を示しま す。

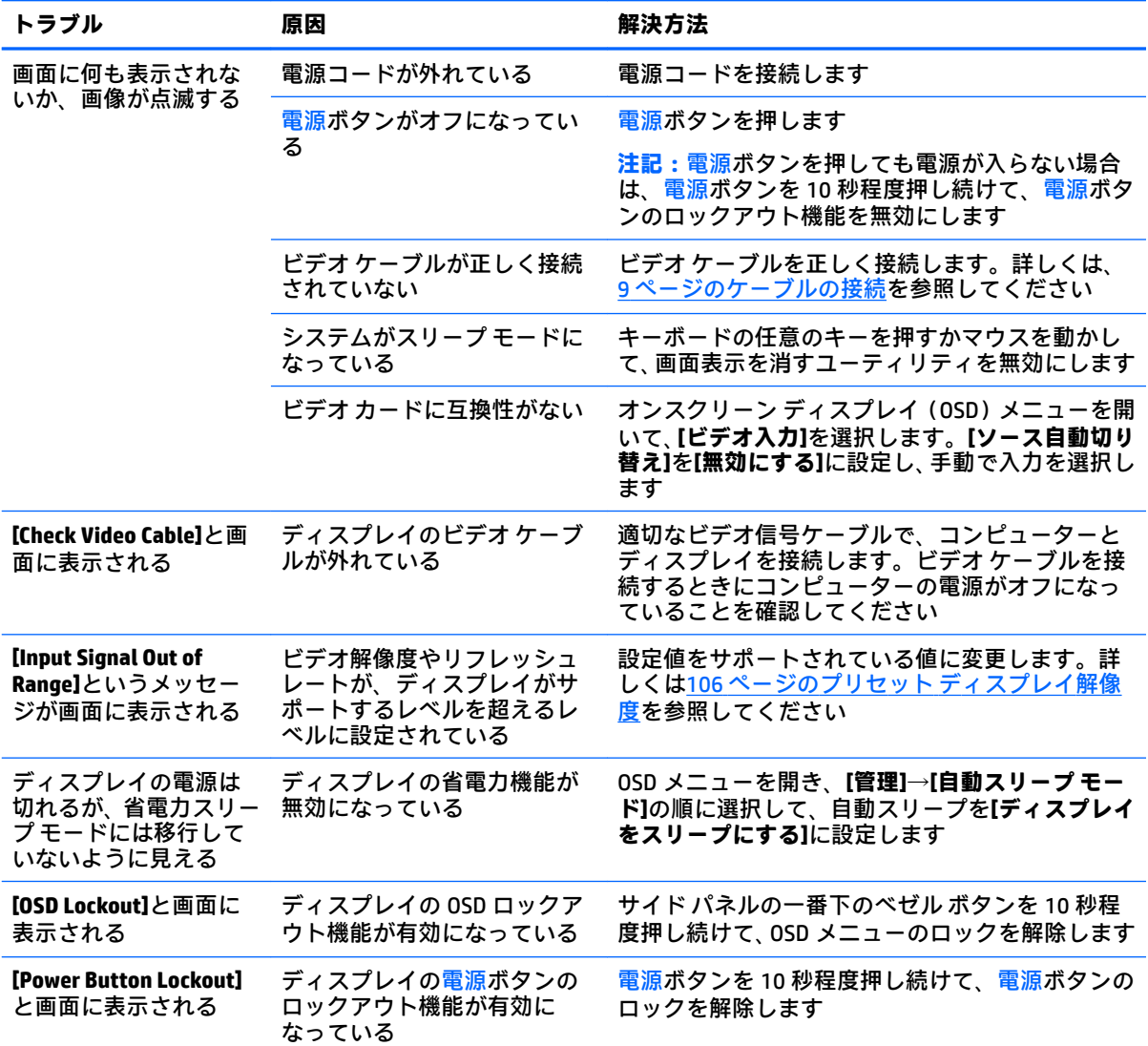

### **ボタンのロックアウト**

オンスクリーン ディスプレイ(OSD)メニュー ウィンドウまたはボタンのラベルが表示されていない ときに特定のボタンを 10 秒間押し続けると、ユーザーは OSD の機能のさまざまな部分をロックアウ トできます。この機能は主に、意図しない調整を防ぐための一時的な措置として設計されたもので す。機能を復元するには、その特定のボタンをもう一度 10 秒間押し続けます。

この機能は、ディスプレイの電源が入っていて、アクティブな信号が表示されている場合にのみ使用 できます。ロックアウトの開始時または解除時に、ロックアウトが開始または解除されたことを示す メッセージがユーザーに表示されます。

以下の表に、使用可能なロックアウト機能、およびロックアウトの有効/無効を切り替えるために押し 続ける必要があるボタンの種類を示します。

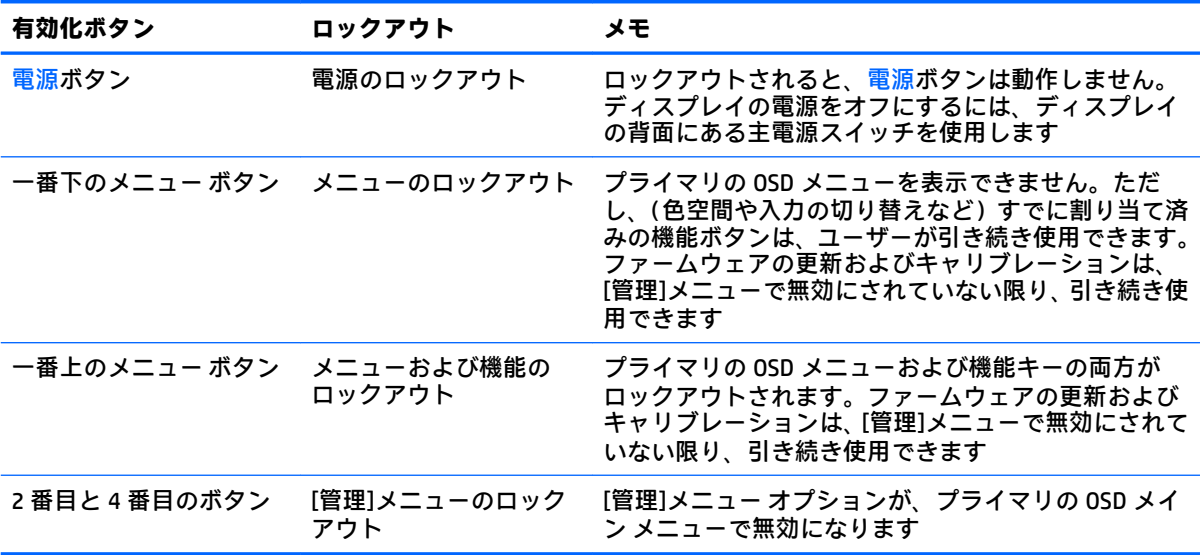

### **製品サポート**

ディスプレイの使用について詳しくは、HP のサポート Web サイト、<http://www.hp.com/jp/support/> に アクセスして**[製品から探す]**を選択し、画面の説明に沿って操作します。

**注記:**ディスプレイの説明書、リファレンス ガイド、およびドライバーは、[http://www.hp.com/jp/](http://www.hp.com/jp/support/) [support/](http://www.hp.com/jp/support/) から入手できます。

ここでは、以下を行うことができます。

- HP のサービス担当者とオンラインでチャットする
- **注記:**ご希望の言語がチャット サポートに対応していない場合は、英語でのサポートをご利用く ださい。
- HP のサービス センターを探す

## **お問い合わせになる前に**

トラブルシューティングの項目やオンラインの技術サポートを参照しても問題が解決しない場合は、 HP のサポート窓口も利用できます。HP のサポート窓口にお問い合わせになるときに、以下のような 情報を事前にご準備いただくと、解決がより迅速になる場合があります。

- ディスプレイのモデル番号およびシリアル番号 (8[ページのシリアル番号と製品番号の位置](#page-19-0)を参 照してください)
- 購入年月日および購入店名
- 問題が発生したときの状況 (できるだけ具体的にお願いします)
- 表示されたエラー メッセージ
- ハードウェア構成
- 使用しているハードウェアおよびソフトウェアの名前とバージョン

# **7 ディスプレイの保守**

## **保守に関するガイドライン**

ディスプレイの性能を向上させ長く使用するために、以下のガイドラインを参考にしてください。

- ディスプレイのキャビネットを開けたり自分で修理したりしないでください。このガイドに記 載されている調整機能のみを使用してください。正常に動作しない場合や、ディスプレイを落と したり破損したりした場合には、HP のサポート窓口にお問い合わせください。
- 外部電源は、ディスプレイ裏面のラベルに記載された条件に適合するものを使用してください。
- コンセントに接続する機器の定格電流の合計が電源コンセントの許容電流を、またコードに接続 する機器の定格電流の合計がコードの許容電流を超えないようにしてください。各機器の定格 電流 (AMPS または A)は本体に貼付された電源のラベルに記載されています。
- ディスプレイは、手が届きやすい場所にあるコンセントの近くに設置してください。電源コード をコンセントから外すときは、必ずプラグをしっかりと持って抜きます。コードを引っぱって抜 かないでください。
- ディスプレイを使用していないときには、ディスプレイの電源を切るようにしてください。スク リーン セーバー プログラムを使用したり、ディスプレイを使用していないときに電源を切るよ うにしたりすると、ディスプレイを長くお使いいただけます。

**注記:**ディスプレイ画面の「焼き付き」は、HP の保証の対象外です。

- キャビネットのスロットや開口部は通気のために必要です。スロットや開口部をふさいだり 覆ったりしないでください。また、異物を押し込んだりしないでください。
- ディスプレイを落としたり、不安定な台の上に置いたりしないでください。
- 電源コードの上に物を置いたり、電源コードを足で踏んだりしないでください。
- ディスプレイは通気のよい場所に設置し、過度の光熱や湿気にさらさないでください。
- 決してディスプレイの前面を下向きにしないでください。ディスプレイの前面を下向きにする と、ディスプレイ パネルの湾曲面に負荷がかかり、パネルが損傷することがあります。

#### **ディスプレイの清掃**

- **1.** ディスプレイの電源を切り、ディスプレイの背面から電源コードを抜きます。
- **2.** 清潔で柔らかい、静電気防止加工のされた布で画面およびキャビネットを拭いて、ディスプレイ からほこりを取り除きます。
- **3.** 汚れが落ちにくい場合は、水とイソプロピル アルコールを 50:50 に混合した溶液を使用しま す。
- **注意:**布にクリーナーをスプレーし、湿らせた布を使用して画面をそっと拭きます。決して、クリー ナーを画面に直接吹きかけないでください。クリーナーがベゼル裏側に入ってしまい、電子部品が損 傷するおそれがあります。

**注意:**ベンゼン、シンナー、およびその他の揮発性の溶剤など、石油系の物質を含むクリーナーを ディスプレイ画面やキャビネットの清掃に使用しないでください。これらの化学物質を使用すると、 ディスプレイが損傷するおそれがあります。

### **ディスプレイの運搬**

ディスプレイを運搬する場合は、ディスプレイ出荷時の梱包箱および緩衝材、またはそれらと同等の 部材を使用してしっかり梱包してください。

# **A 技術仕様**

**注記:**以下の仕様はすべて、HP 製品の各コンポーネントの製造元から提供された標準的な仕様を表し ています。このため、実際の動作時の数値とは異なる場合があります。

この製品の最新の仕様またはその他の仕様について詳しくは、<http://www.hp.com/go/quickspecs/> (英 語サイト)にアクセスして、該当するディスプレイ モデルを検索し、モデル別の情報を参照してくだ さい。

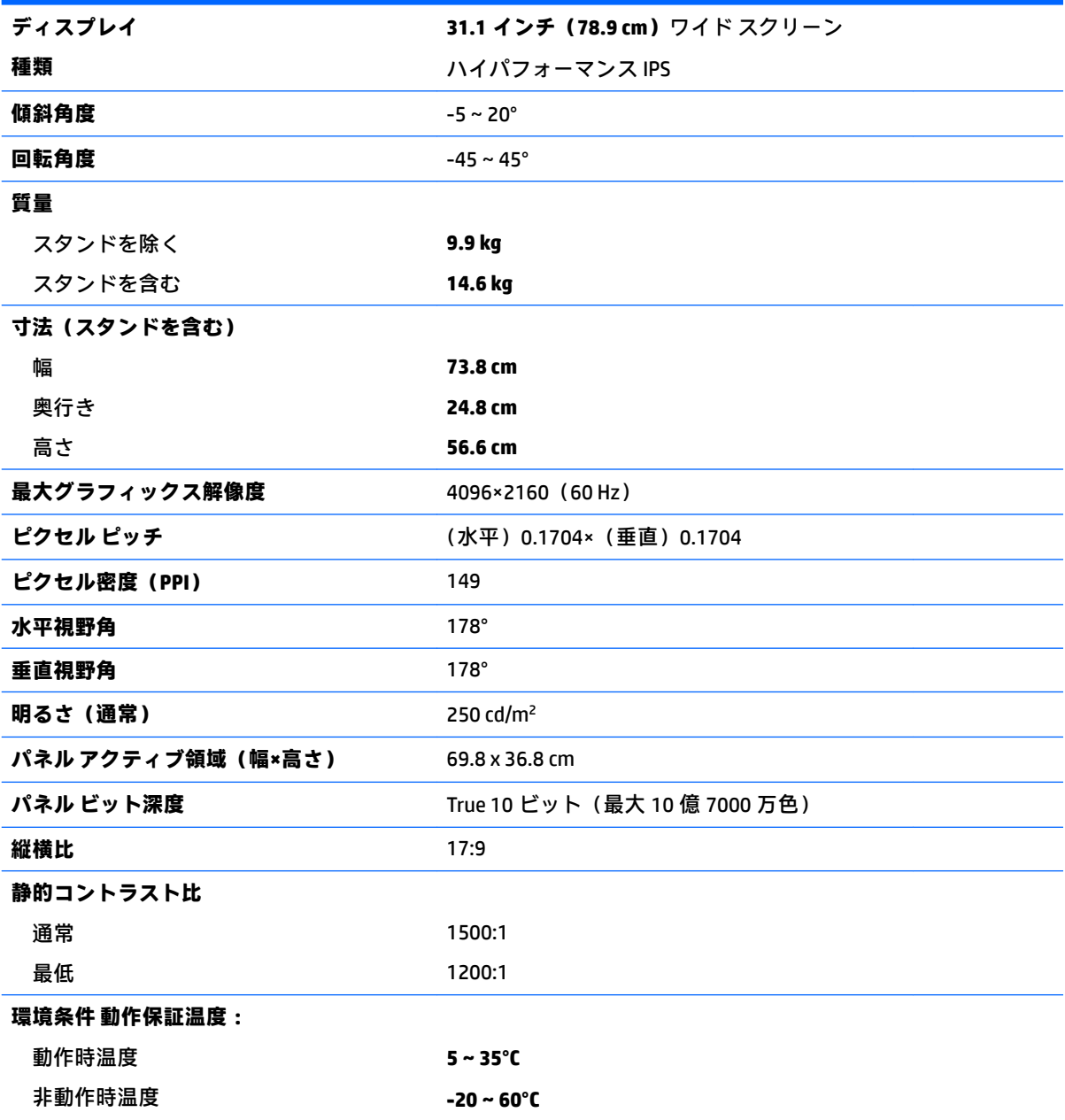

<span id="page-117-0"></span>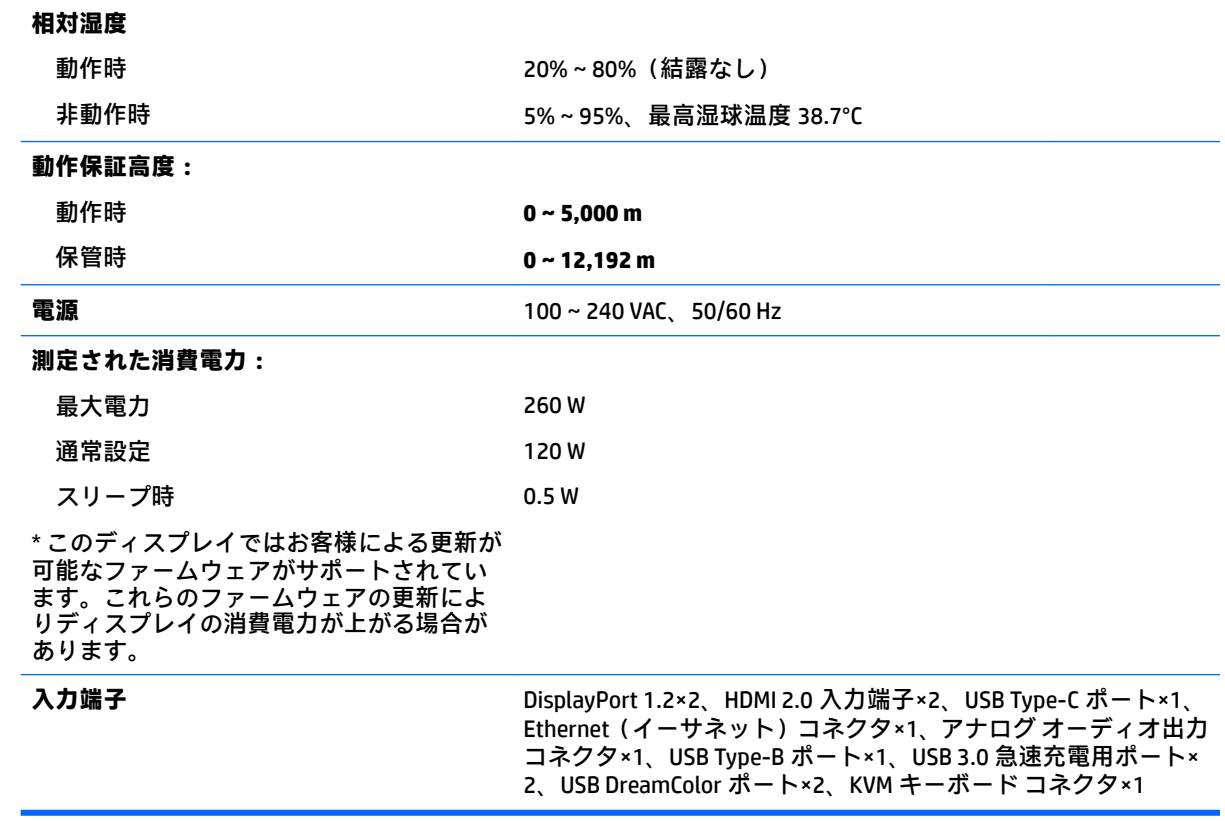

## **プリセット ディスプレイ解像度**

以下の表に示すディスプレイ解像度はこのディスプレイで使用される最も標準的なもので、初期設定 として設定されています。ディスプレイによってこれらのプリセット モードが自動的に認識され、正 しいサイズの画像が画面の中央に表示されます。

- **ヒント:**PIP 機能を使用して、縦方向が画面いっぱいのソースを横並びで表示するには、ディスプレ イの解像度を 2048×2160 に設定します。
- **重要:**一部の Windows 10 の構成では、Windows のディスプレイ設定を使用してもディスプレイの解 像度が正しく変更されません。ディスプレイの解像度が変更されたことを確認するには、グラフィッ クス プロセッサ設定のユーザー インターフェイスを使用します。オンスクリーン ディスプレイ (OSD)メニューを開いて**[ディスプレイ情報]**を選択すると、現在のディスプレイの解像度を確認でき ます。ディスプレイの解像度の設定が変更されると、ディスプレイが少しの間だけ黒くなった後、新 しい設定が適用されます。

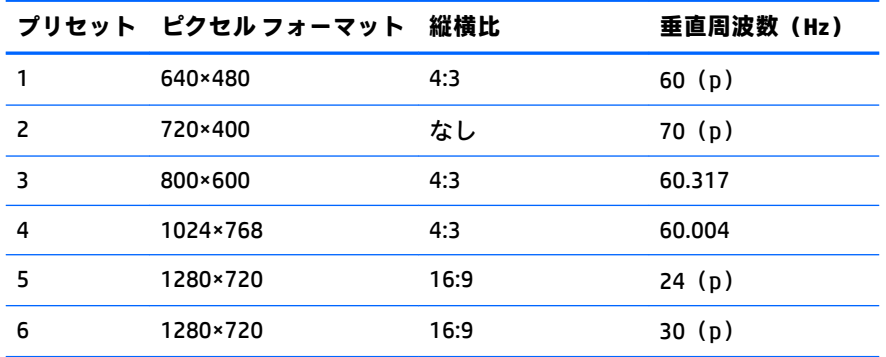

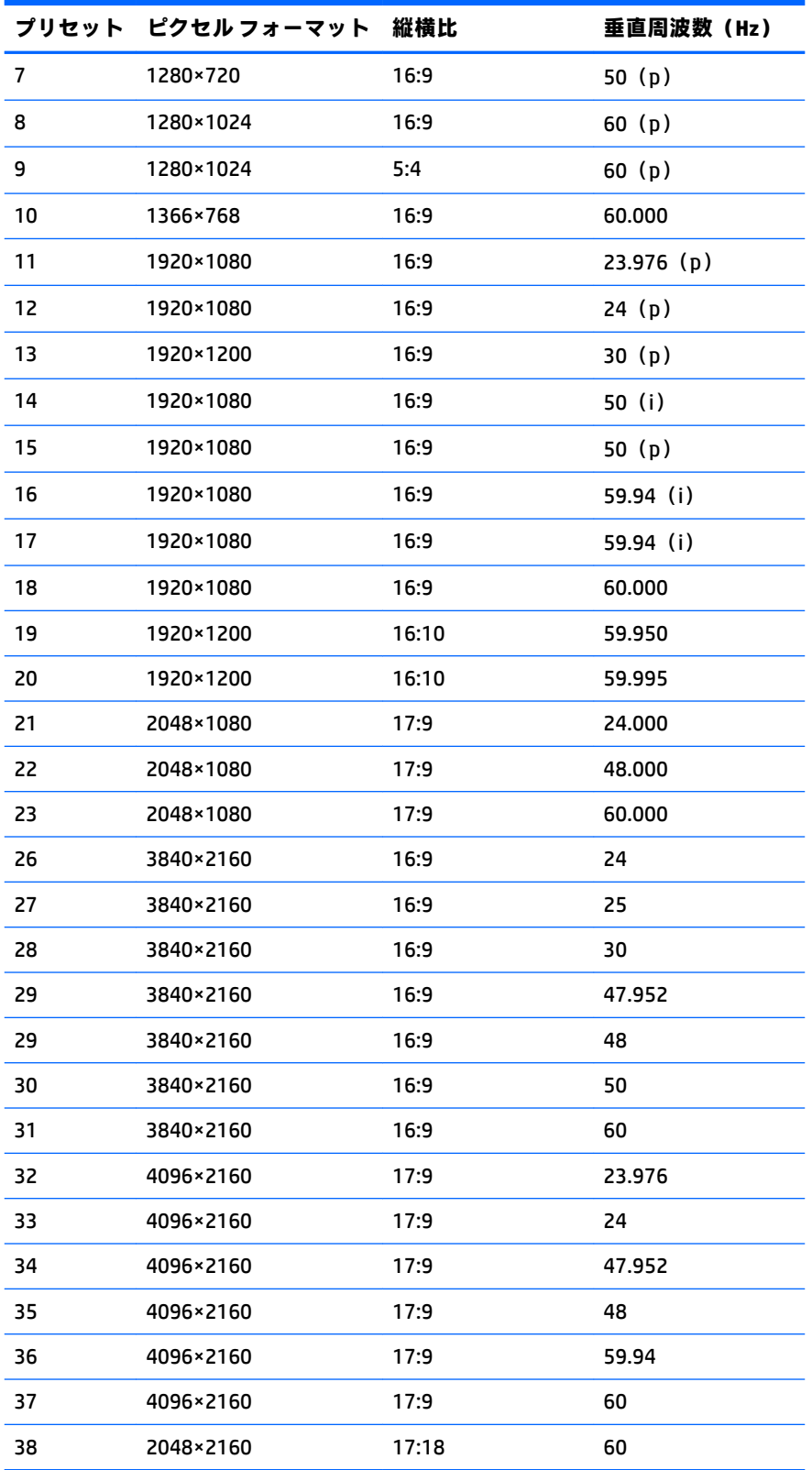

#### **ユーザー モードの使用**

以下のような場合、ビデオ コントローラーから送られてくる信号がプリセット モードと一致しないこ とがあります。

- 標準グラフィックス アダプターを使用していない場合
- 標準グラフィックス アダプターを使用しているがプリセット モードを使用していない場合

このような場合、オンスクリーン ディスプレイ(OSD)メニューでディスプレイのパラメーターを再 調整する必要があります。変更は、適用したいモードすべてに対して行うことができ、メモリに保存 されます。ディスプレイには新しい設定が自動的に保存され、この新しいモードはプリセット モード と同様に自動的に認識されます。プリセット モードの他に、10 以上のユーザー モードを新しく登録 して保存できます。

### **省電力機能**

このディスプレイでは、省電力状態がサポートされます。水平同期信号または垂直同期信号が検出さ れない場合、ディスプレイは省電力状態になります。このように信号が検出されない場合は、ディス プレイの画面には何も表示されず、バックライトはオフになり、電源ランプはオレンジ色に点灯しま す。省電力状態時のディスプレイの消費電力は 0.5 W 未満です。短時間のウォーム アップ後に通常 の動作状態に戻ります。

省電力モードの設定の手順について詳しくは、コンピューターに付属の説明書を参照してください (省電力機能は、エナジー セーブ機能、パワー マネージメント機能、節電機能など、説明書によって 名称が異なる場合があります)。

**注記:**上記のディスプレイの省電力機能は、省電力機能に対応するコンピューターに接続されている 場合にのみ有効です。

ディスプレイの[Sleep Timer](スリープ タイマー)ユーティリティ内で設定値を選択すると、事前に 決めた時刻にディスプレイが省電力状態になるように設定することもできます。ディスプレイの [Sleep Timer]ユーティリティによってディスプレイが省電力状態になると、電源ランプはオレンジ色 で点滅します。

## **B ユーザー サポート**

HP は、単体で、または適切な補助ツールや支援技術と組み合わせることにより、お身体の不自由な方 にもお使いいただけるような製品やサービスを設計、製造、販売しています。

### **サポートされている支援技術**

HP 製品は、さまざまなオペレーティング システム支援技術に対応しており、また、その他の支援技 術と組み合わせて機能するようにも設定できます。支援機能に関してより詳しい情報を確認するに は、ディスプレイに接続されているお使いの入力デバイスの検索機能を使用してください。

**注記:**特定の支援技術製品について詳しくは、その製品のサポート窓口にお問い合わせください。

### **HP のサポート窓口へのお問い合わせ**

このユーザー ガイドで提供されている情報で問題に対処できない場合は、HP のサポート窓口にお問 い合わせください。日本でのサポートについては、<http://www.hp.com/jp/contact/> を参照してくださ い。日本以外の国や地域でのサポートについては、[http://welcome.hp.com/country/us/en/](http://welcome.hp.com/country/us/en/wwcontact_us.html) wwcontact us.html (英語サイト)から該当する国や地域、または言語を選択してください。